# **首营电子资料交换平台 用户操作手册**

深圳恒合互联网络科技有限公司

2021 年 08 月 25 日

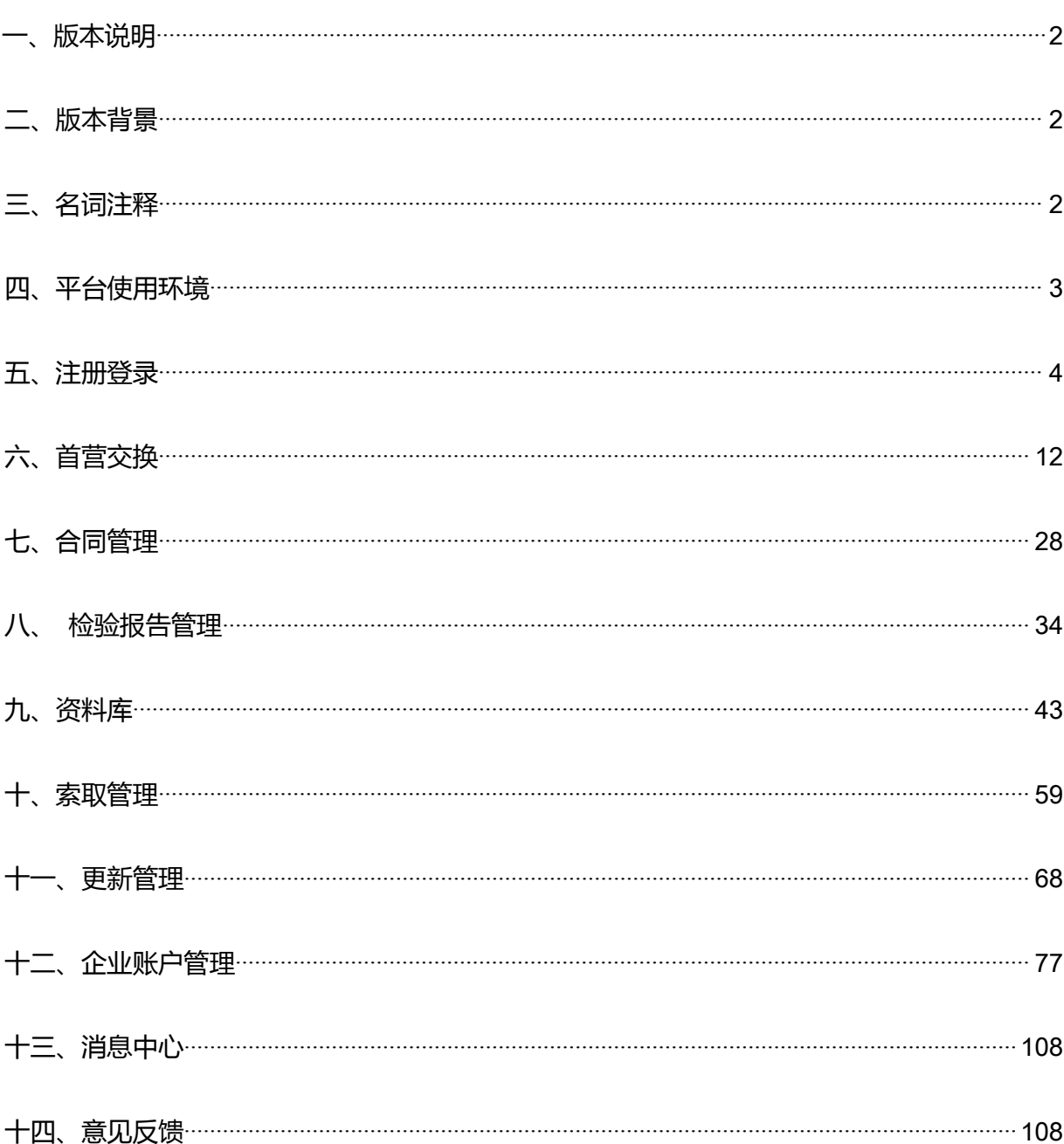

# 目录

# <span id="page-2-0"></span>**一、版本说明**

本文系统介绍了"首营电子资料交换平台 V3.0" (正文简称"首营平台"或"平台")的功能和操作 说明,为新老用户使用平台提供操作指南。

# <span id="page-2-1"></span>**二、版本背景**

首营平台 V3.0 是在 V2.0 的业务基础上进行的产品重构级调整,在保证满足用户业务需求的基础上, 对核心业务在操作层面较之 V2.0 做了重大调整。请新老用户在体验平台过程中,不懂之处请先参考本文。

# <span id="page-2-2"></span>**三、名词注释**

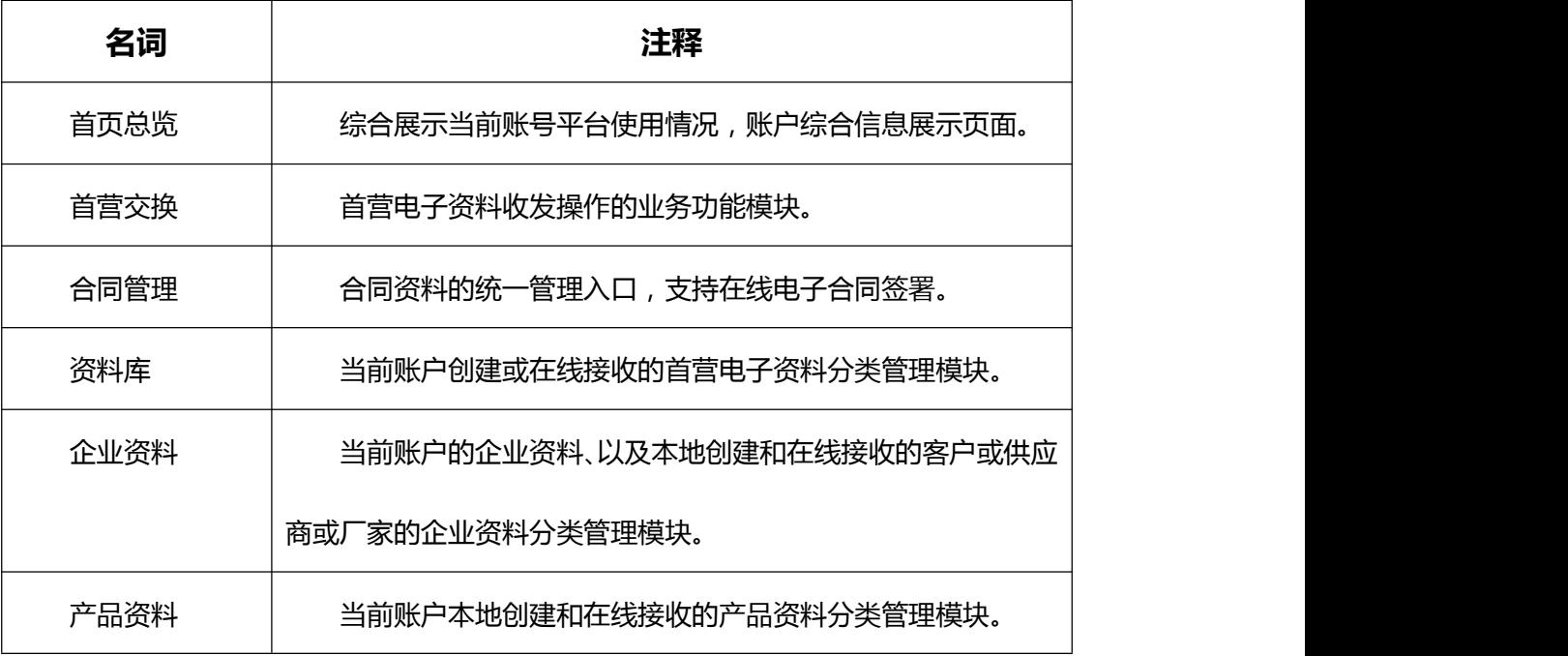

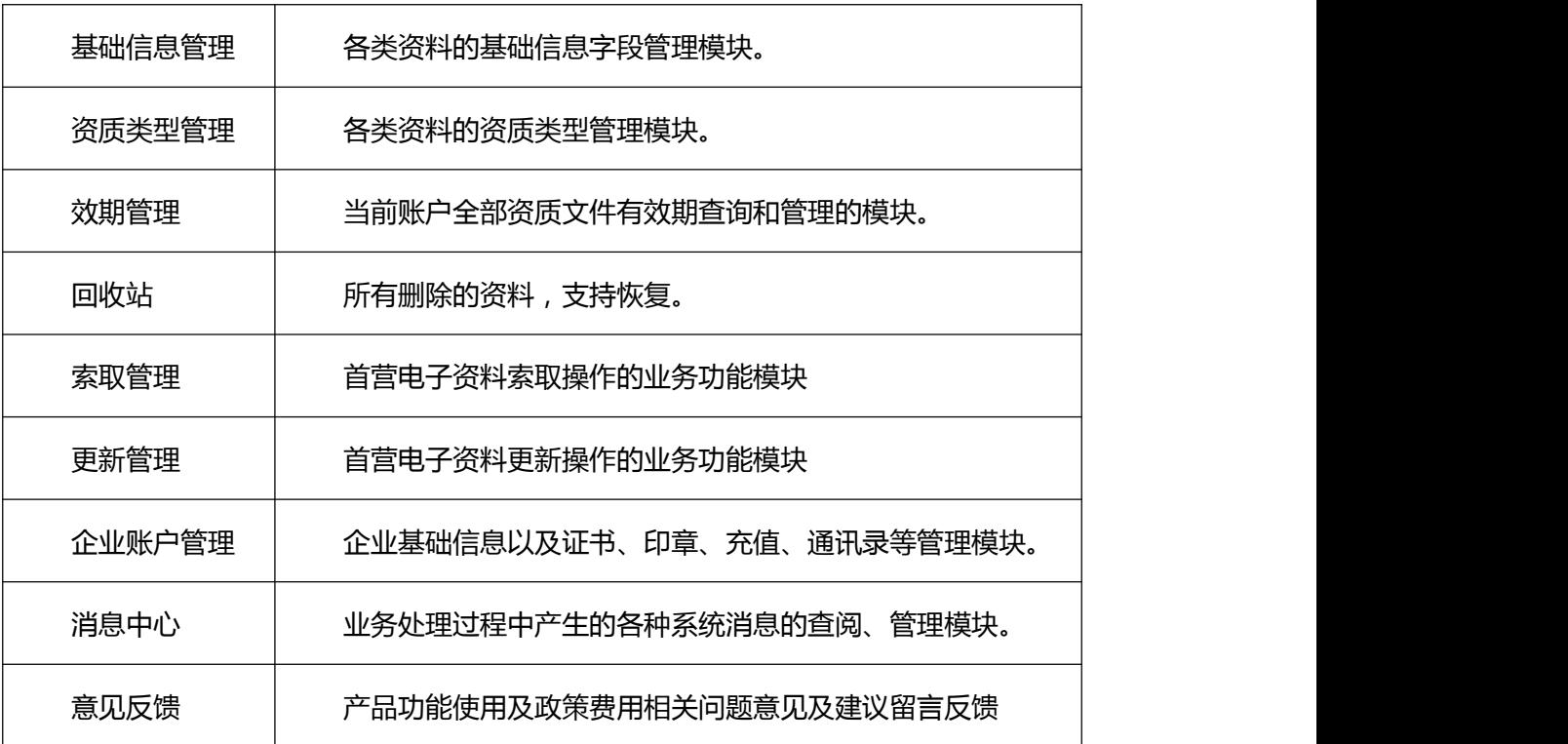

# <span id="page-3-0"></span>**四、平台使用环境**

- 计算机需具备 USB 接口。
- Windows 7 及以上操作系统版本。
- 推荐使用浏览器:谷歌(Chrome)浏览器、360 浏览器(极速模式)、IE9 及以上版本浏览器。
- 计算机需安装专业 PDF 阅读器。
- 支持连接互联网(即外网)(不能连接外网的客户,请企业网络管理员进行相关配置)。

# <span id="page-4-0"></span>**五、注册登录**

# **5.1 新账户注册**

在"首营电子资料交换平台"首页 ( https://www.001pt.com ) , 点击"免费注册", 跳转到新账户注册 页。

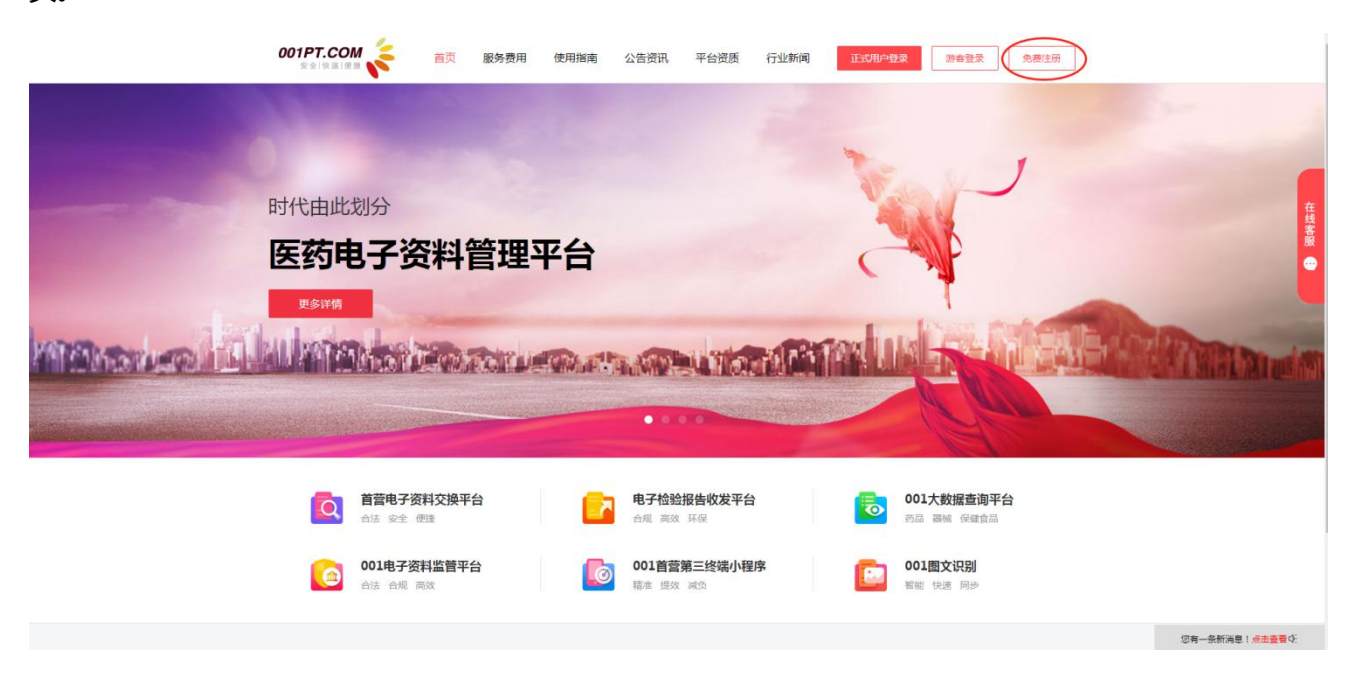

根据页面要求填写相应信息,所有信息准确填写后,勾选"我已阅读并同意《平台服务使用协议》",点 击"注册",完成新账户注册。

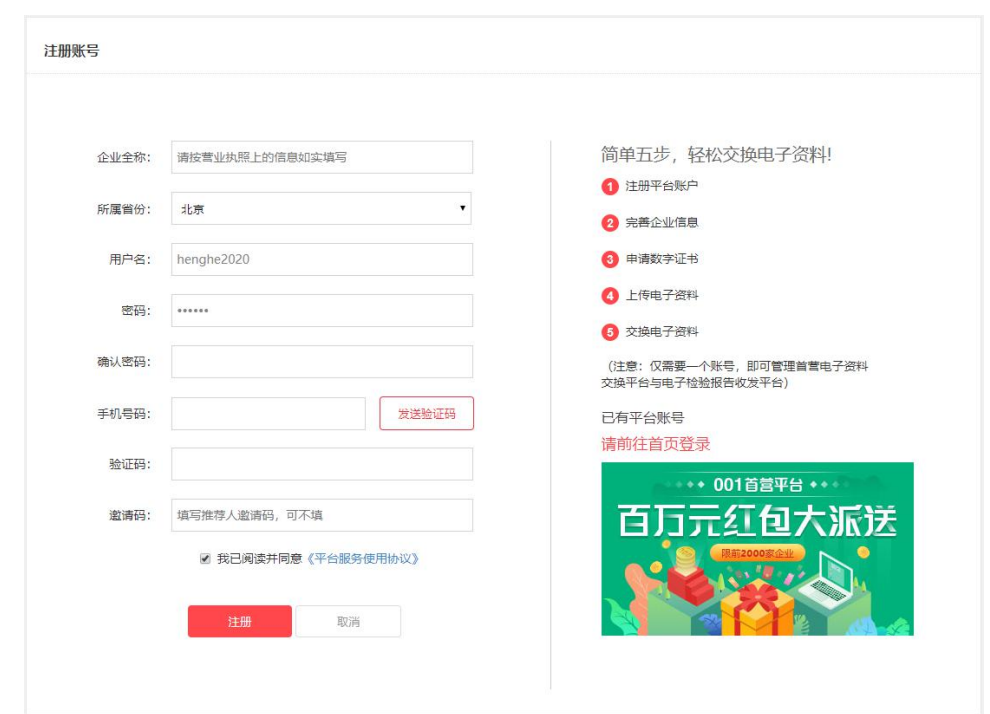

备注:

- 1、若新账户所属的企业尚未在平台审核通过,则新账户登录平台后,需先完善企业信息,用户须在注册成 功后 24 小时内上传完整的企业信息并提交审核(审核时间为一个工作日),企业信息审核通过后,账 户才能正常使用平台内的其它功能;
- 2、若新账户所属的企业已在平台注册并审核通过,则提示:该企业已存在,不可重复注册,如有疑问,请 联系客服!
- 3、邀请码:指通过推荐人邀请加入平台的识别码,可不填。

# **5.2 正式用户登录**

在首营电子资料交换平台首页,点击"正式用户登录",跳转到账户登录页。

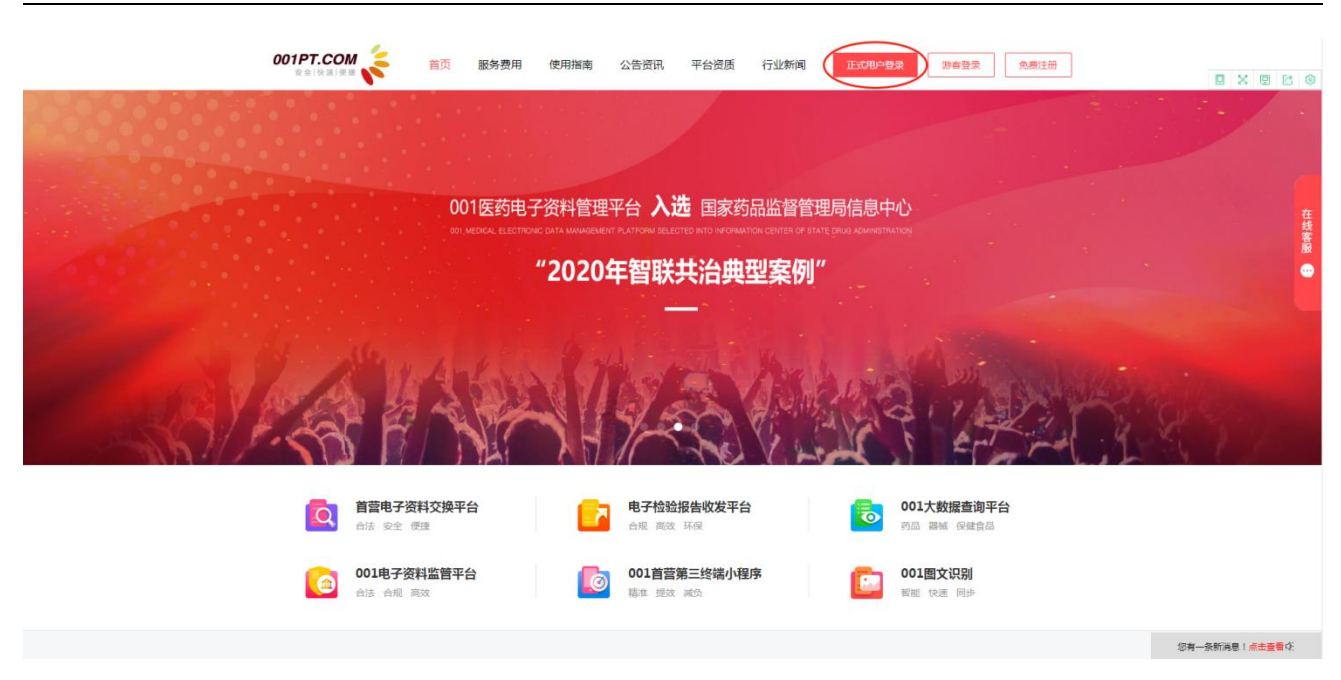

# **5.3 登录方式**

选择登录方式:

账户密码登录:需输入正确的用户名、密码及验证码信息;

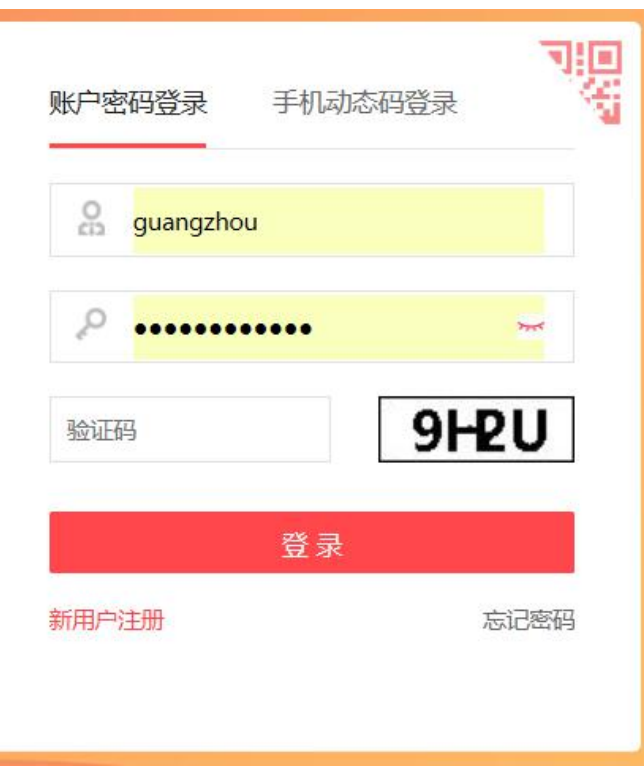

● 手机动态码登录:需输入手机号与动态密码(平台以短信形式发送至用户手机);

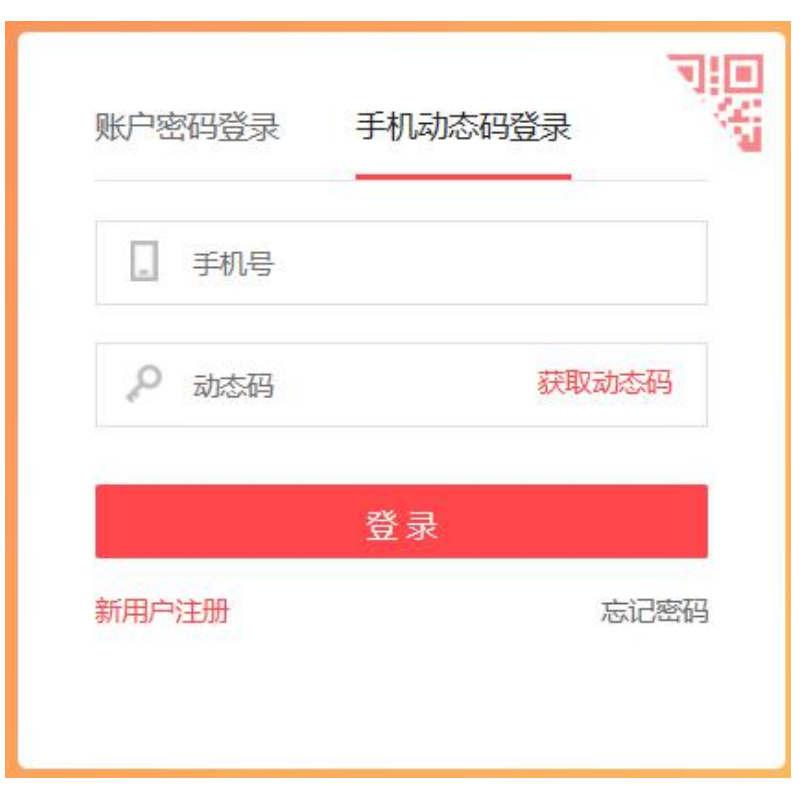

● 微信扫码登陆:通过点击右上方半角二维码,使用微信扫一扫登陆。注意:必须提前将平台帐号与微 信帐号进行绑定才可以使用。绑定路径:企业帐户管理->帐户管理->绑定微信

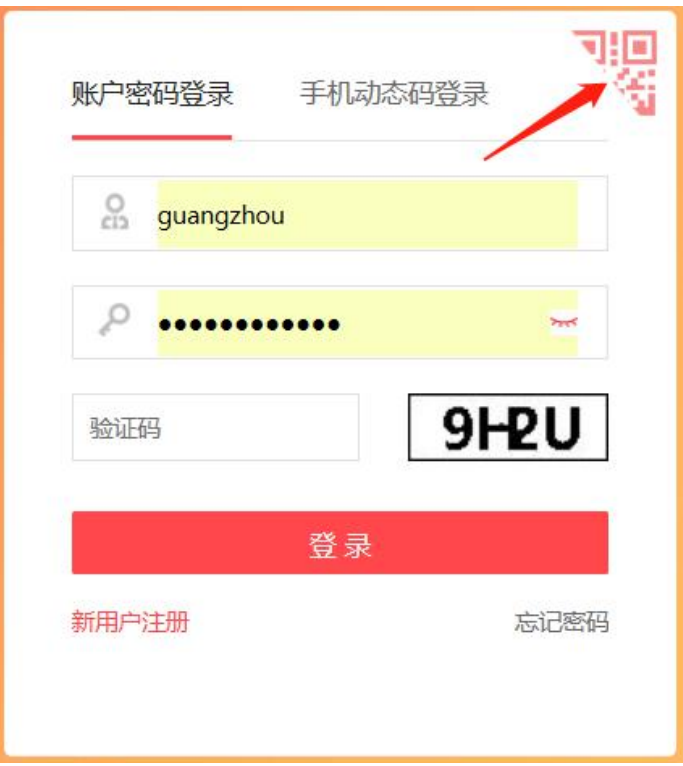

选择首营电子资料交换平台点击"点击进入"登录到"首营电子资料交换平台"的"首页总览"。

选择需要登录的平台,点击进入对应系统页面。

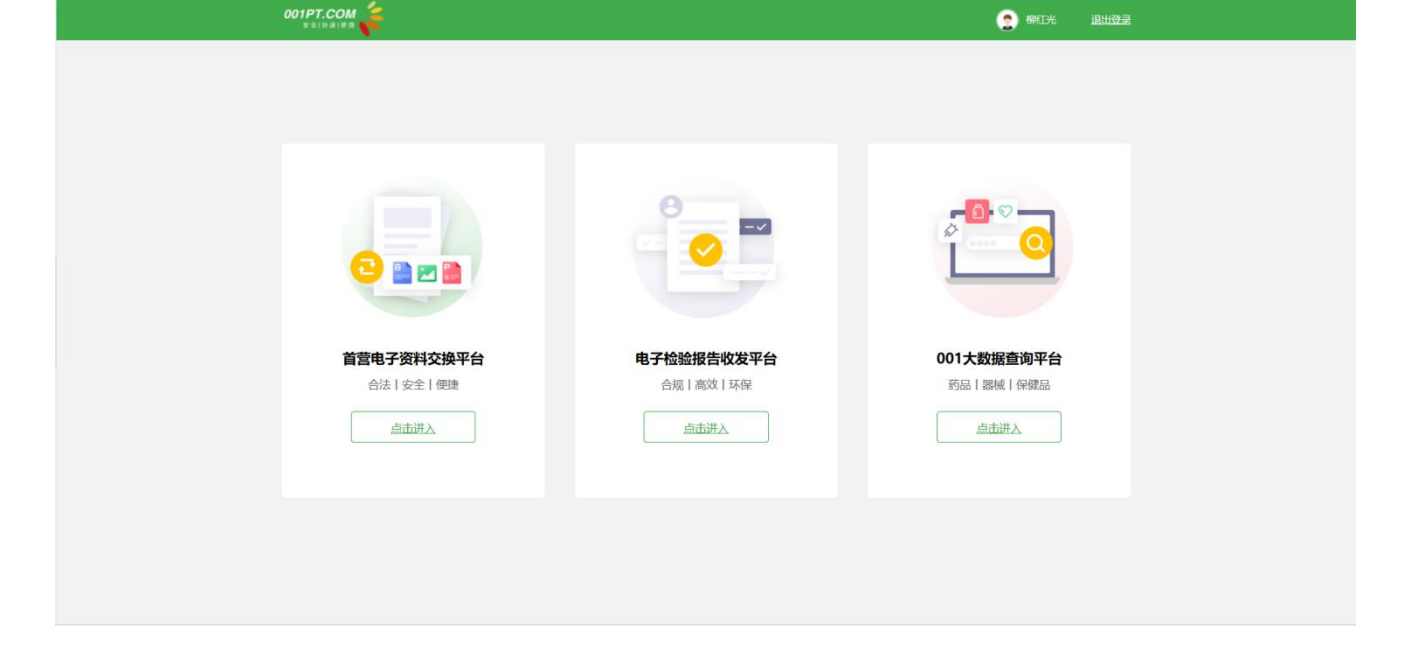

点击"登录",登录成功后跳转到平台选择页面。

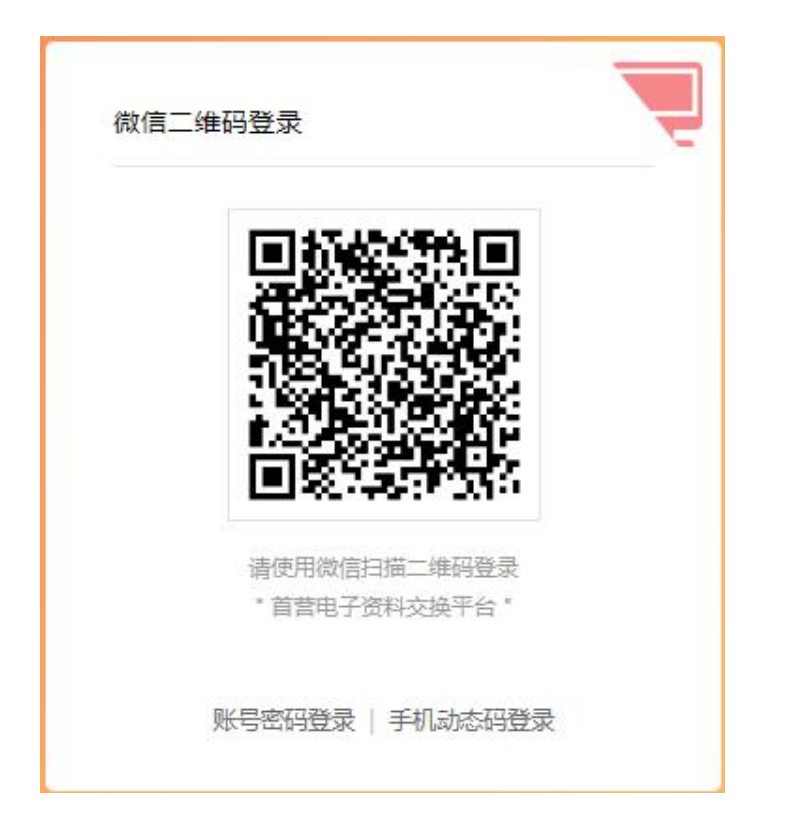

点击帐户信息下方蓝色"分享"小图标,在打开"分享"页面选择企业邀请(企业用户)或小程序邀

请(个人用户)

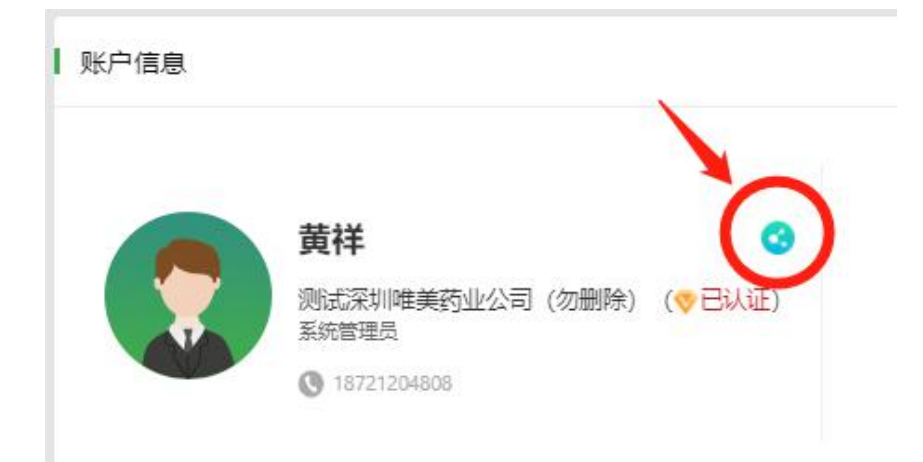

在对应的邀请页面,可选择:点击复制邀请码、下载邀请二维码或复制邀请链接,通过手机端微信、

短信、邮箱等方式发送给对方,即可打开对应的注册页面填写信息。

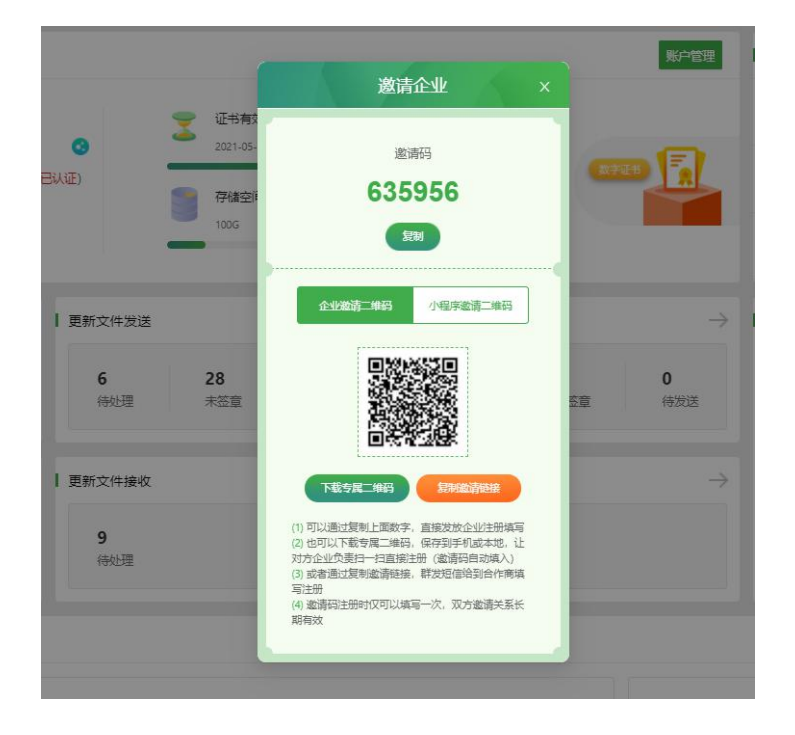

每个平台注册的帐号均有唯一的邀请码,被邀请人在平台注册成功后,双方邀请关系长期有效。

## **5.4 忘记密码**

第一步:在账户登录页,点击"忘记密码",跳转到密码找回页面。

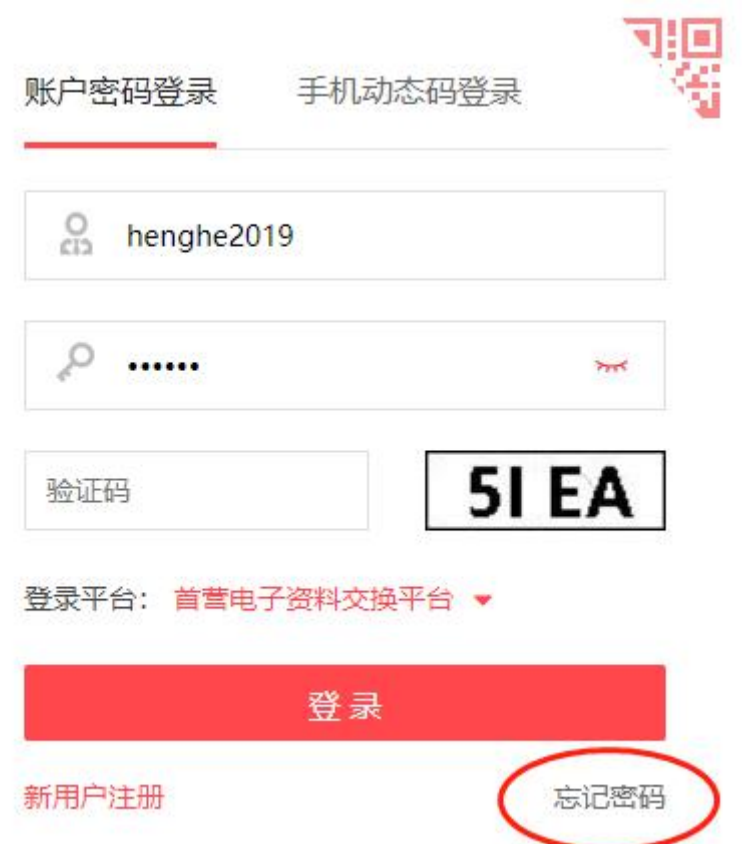

第二步:先输入正确的手机号及验证码信息,点击"下一步",输入新的密码,输入完毕后点击"提交"

即可。

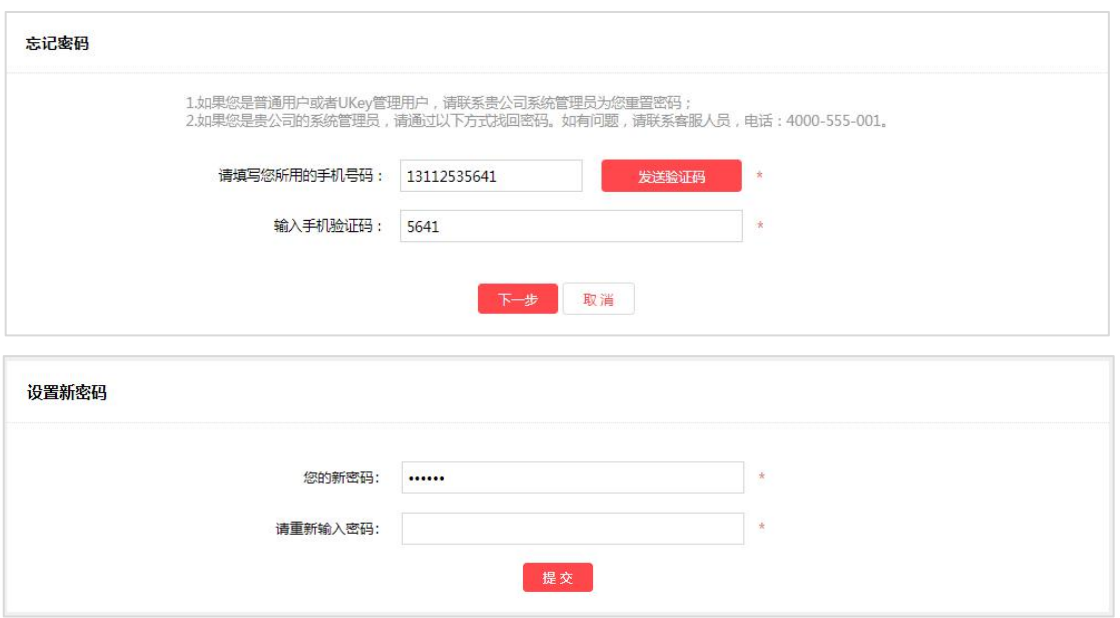

# **5.5 游客登录**

在首营电子资料交换平台首页,点击"游客登录",跳转到游客登录页。

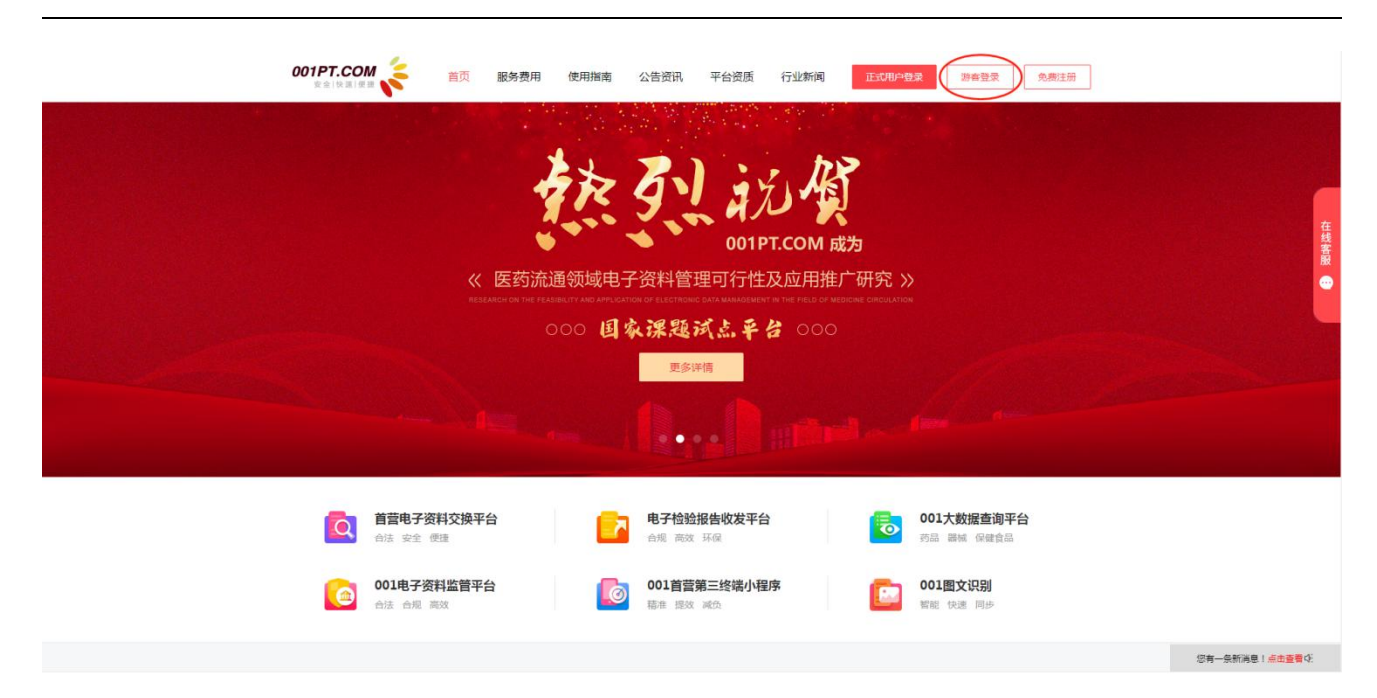

游客登录页

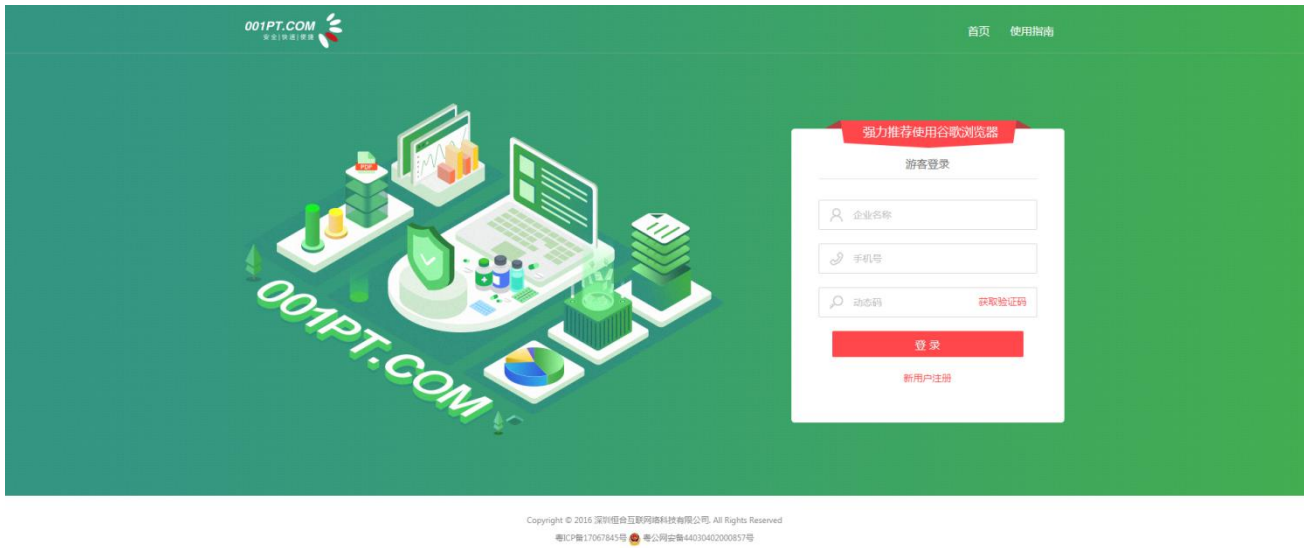

输入未在平台注册的企业名称、手机号以及手机动态码;点击登录,进入平台收件箱界面

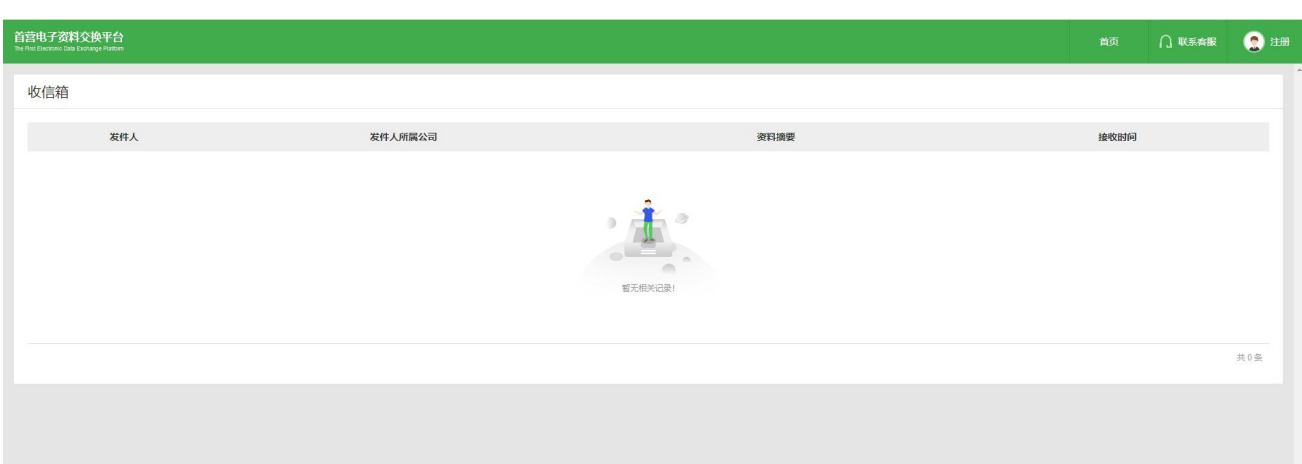

显示当前未注册企业收到的资料记录,仅可查看记录,无法查看具体资质文件详情。如需查看,则需注册 认证。

# **5.6 在线客服**

在使用过程中遇到任何问题,可通过首页(https://www.001pt.com)"在线客服"进行在线咨询,或直 接拨打客服热线电话:4000-555-001。

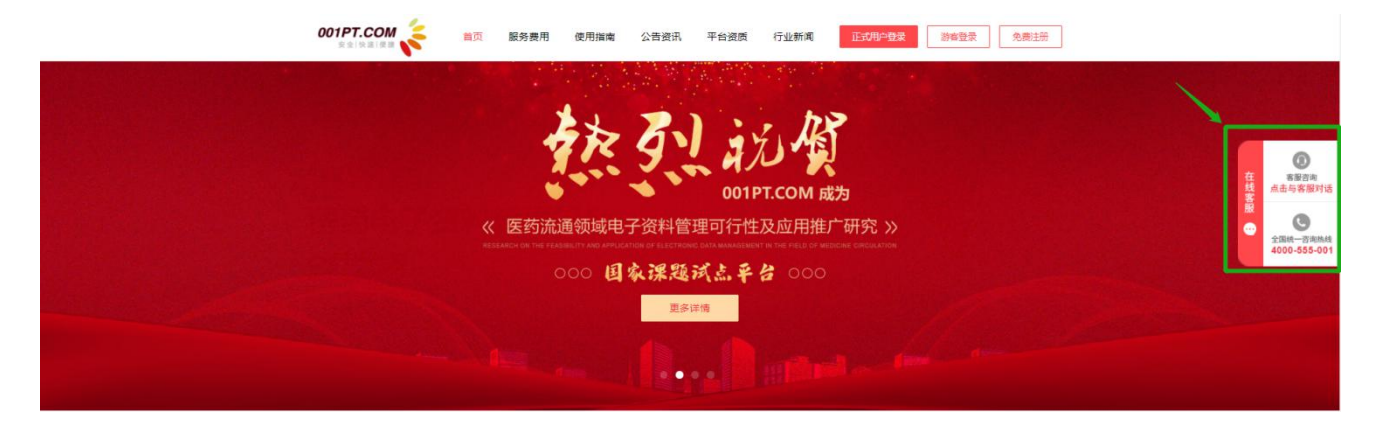

<span id="page-12-0"></span>**六、首营交换**

6.1 我要发送

1)选择收件企业

进入"首营交换"- "我要发送"界面。

第一步,在"我要发送"- "选择收件企业"页面,根据筛选组合条件查找对应企业,也可以通过输入企业 名称搜索。同时,若对方设置了指定部门或人员接收,可以点击下拉框进行选择。

注意:

1、单次选择企业数量不超过 100 家,否则无法提交。

2、带"V"标签代表为平台已认证企业或单位;

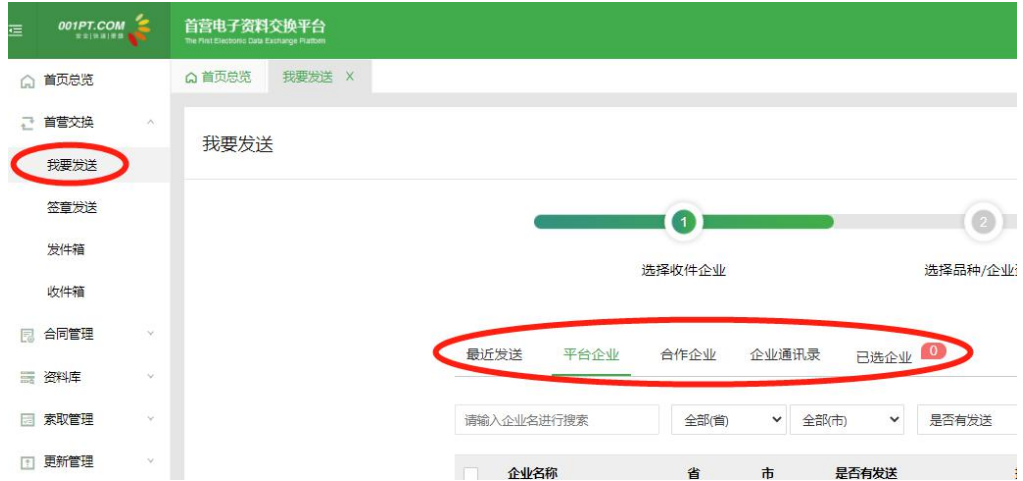

若未搜索到接收企业,可以输入联系人、手机号,点击"确认"按钮将接收企业联系人添加到已选发送列 表,资料签章发送成功后,平台将发送短信通知企业联系人已收到发送资料,接收方在平台注册后即可查 看资料;

13

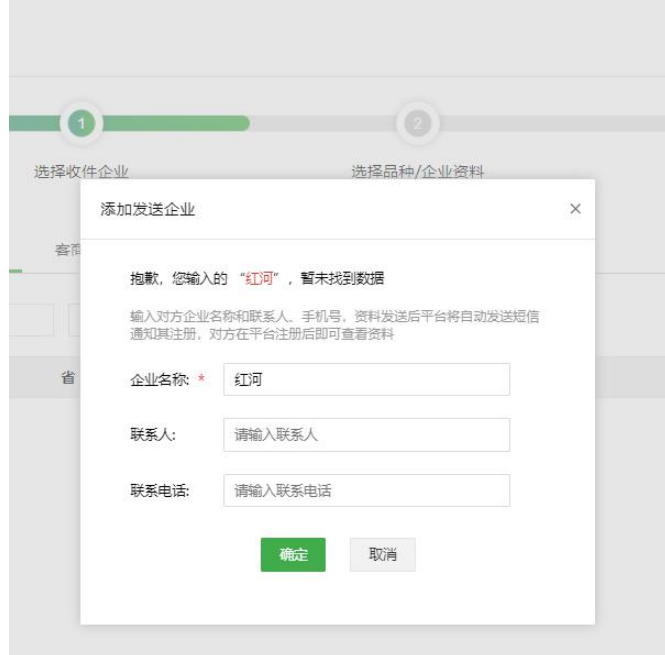

2)选择品种或企业资料

第二步,选择品种或企业资料,一次性最多可以勾选 50 个首营品种和 1 个首营企业资料发送给所选企业。 默认显示"品种"界面,可以分别选择药品,器械和保健食品。选择完成后如果不需要添加企业资料,点 击下一步可以对详细资料进行勾选;点击产品名称可查看对应产品资质文件。

点击"企业",进入选择企业资料界面。可以选择企业资料,委托人员资料。

3)提交签章

第三步,进入"提交签章"页面。可在此页面选择需要发送的文件(仅支持选择未被弃用的文件),选择 完毕后点击"提交",发送的资料将进入"首营交换"- "签章发送"页面。

如果需要给已选发送的企业进行留言,则点击"留言",输入留言信息,点击"确认"按钮即可。

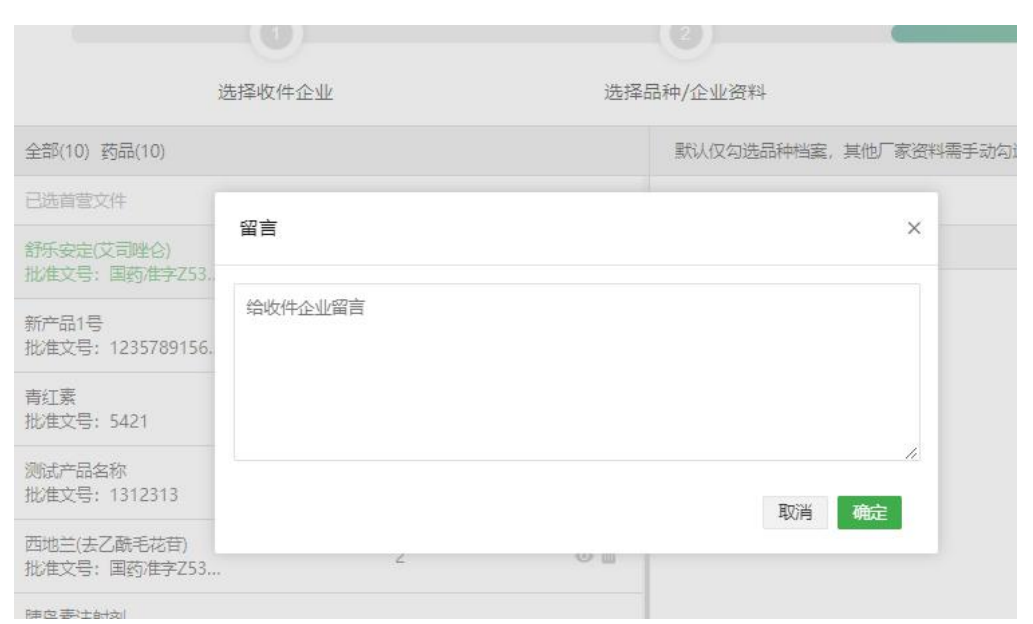

点击"提交签章"按钮时,首先判断是否有审核流,若有,则弹出选择审核流页面,勾选对应审核流之后,

若当前资料属于无需审核,则可以勾选"无需审核"直接提交到"签章发送"中。

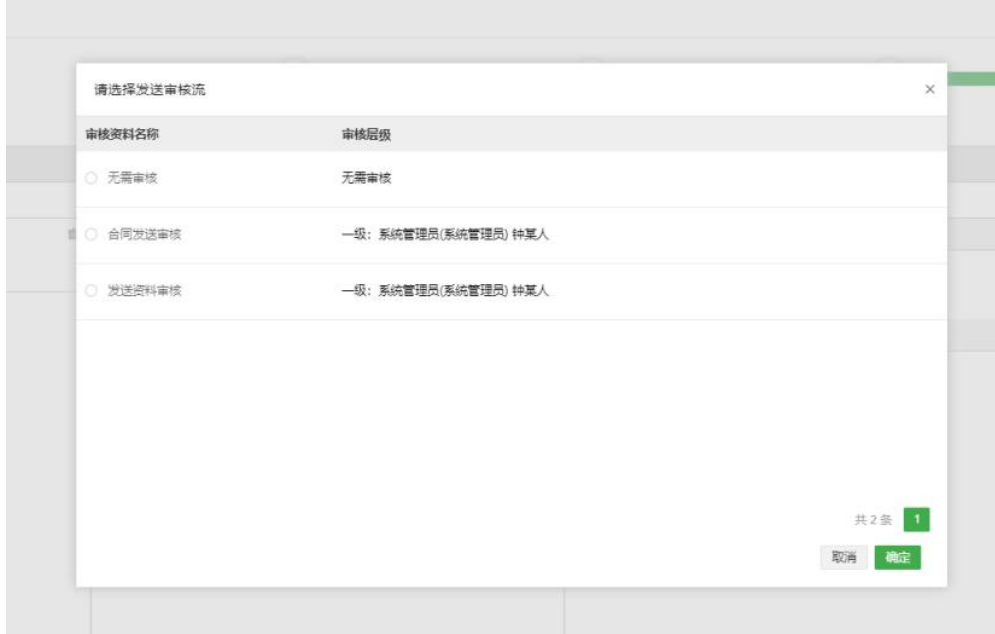

如果需要继续给企业发送资料,可以点击"继续选择企业发送"按钮继续发送。

# 6.2 签章发送

进入"首营交换" - "签章发送"界面。

进入"签章发送"任务列表。其中有签章权限的账户可以进行签章发送。若存在审核流,可以勾选"由我

#### 审核"组合查找属于我的审核记录。

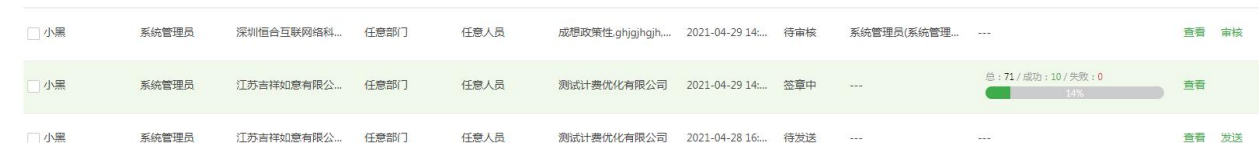

#### 1)签章

在"签章发送"任务列表页操作栏点击"签章"进入签章页面,可以给资料选择对应印章,如果需要设置 签章的位置,可以点击"齿轮"图标按钮,进入页面后设定需要的签章位置。

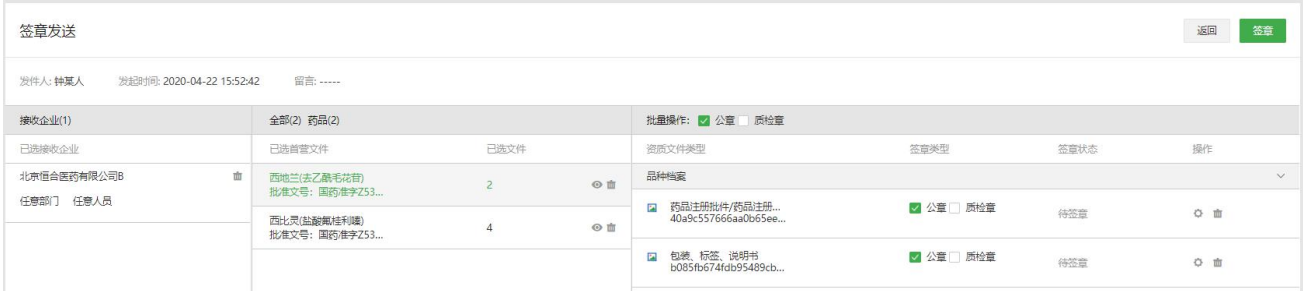

#### 备注:

拔出 Ukey 会导致签章失败 , 如果签章操作没反应, 请尝试刷新页面后再操作; 在签章过程中刷新页面或 关闭浏览器也会导致签章失败,重新登录后可以重新签章。数字证书则直接签章成功。

2)设置签章位置

点击"齿轮"图标键。进入自定义签章设置页,可单独对文件的每页进行设置,也可以同时对整个文件进 行设置,设置完毕后点击"保存"即可。

备注:

在批量签章的资料时,如果设置了自定义签章位置,则按照自定义的位置签章,若没有设置自定义签章的 位置则按系统默认的位置签章。

自定义签章的位置不可与已有电子签章位置重叠,位置重叠会导致签章失败。

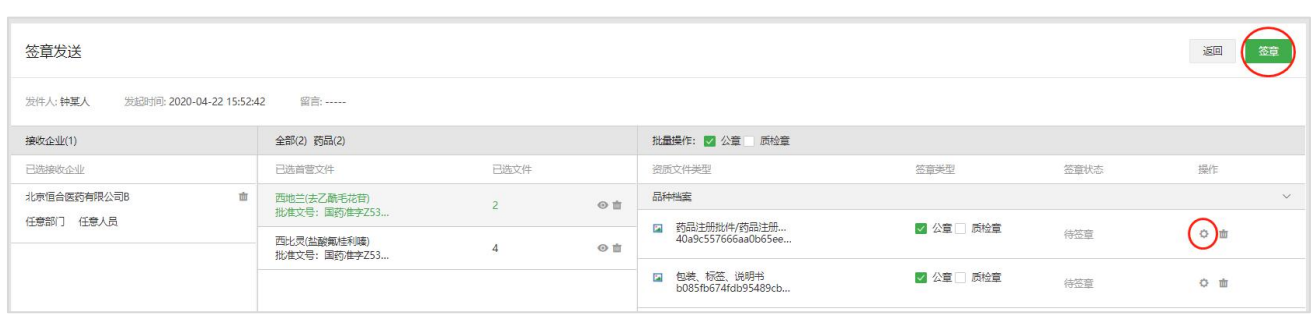

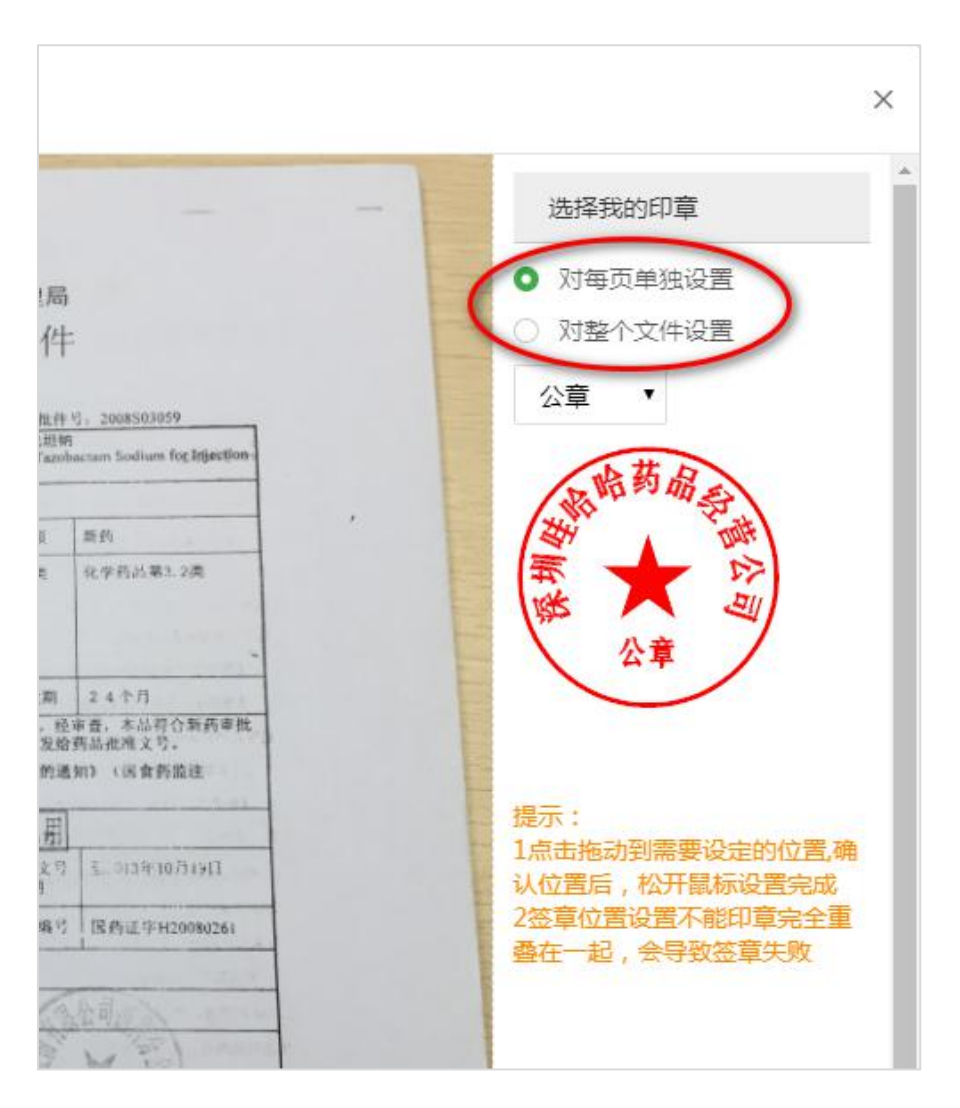

#### 3)查看签章进度

点击"签章"按钮提交签章,此时会返回到上一级列表页,可通过签章进度字段查看签章进度。通过签章 进度实时了解当前任务的签章情况,若存在签章失败的文件,则会中断该签章任务,任务状态变更为"签 章失败",需处理好签章失败文件后,再次点击签章按钮进行签章

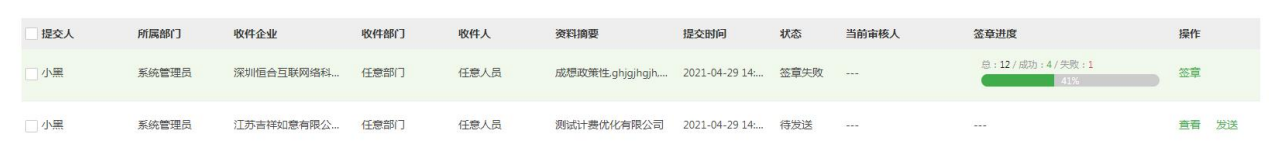

若存在签章失败的文件,可点击查看进入详情界面,签章失败的主题和对应文件状态将标红显示

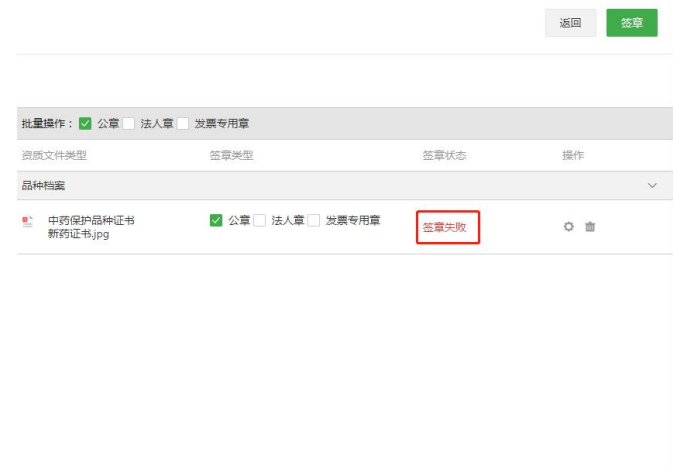

备注:签章过程中拔出 Ukey、刷新页面或关闭首营电子资料交换平台网站会导致签章失败,需要重新签章。

#### 4)批量签章

批量签章:勾选状态为未签章的任务,点击"批量签章"按钮进行签章,默认签公章。

备注:处于"审核中"、"审核不通过"、"待发送"状态的任务,不能批量签章。

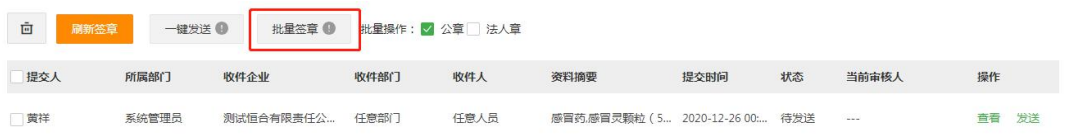

5)发送

签章完成后,在操作下面点击"发送"可以针对单独的任务进行发送。发送方可以在发件箱查看该任务。

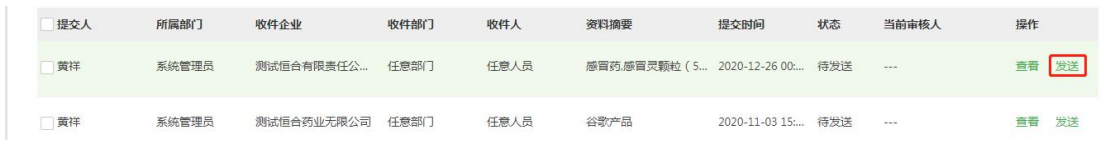

6)一键发送

点击"一键发送"按钮,当前页状态为"待发送"的任务将全部直接执行发送操作。

备注:此按钮仅对状态为"待发送"的任务有效。

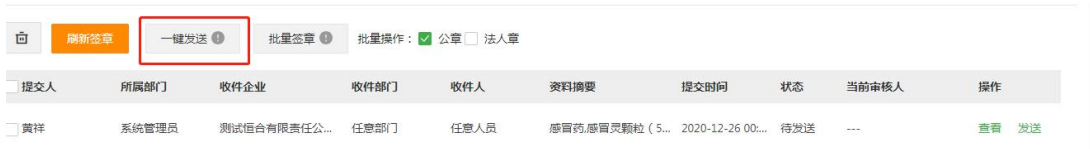

7)删除

选定任务后,点击"删除"图标可以对签章任务列表中选定的任务进行删除。

8)审核

说明:

1、若无审核流,则不显示审核按钮;或存在多个审核层级,未轮到我审核,也不会显示审核按钮。

- 2、属于我审核时,才会显示审核按钮。若设置任意人员均可审核,则谁先点击审核按钮,即锁定由谁审核, 其他人可以看见审核按钮,但不可操作审核。
- 3、可以筛选"由我审核"的记录。

在签章发送列表,找到目标记录,点击"审核"进入审核页面。

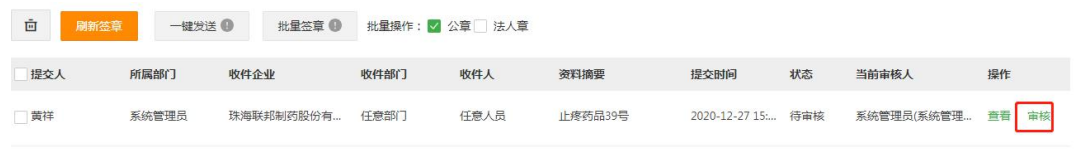

审核人员可根据业务需求或文件合格性对整个资料包进行审核,若存在多级人员审核,则非终审人员审核 时,不管审核是否通过,审核流均会继续流向下级审核人员;若终审人员审核不通过,则该资料包无法签 章发送。

备注:审核人员审核不通过时,需填写审核意见,后续人员可查看前面人员的审核意见。

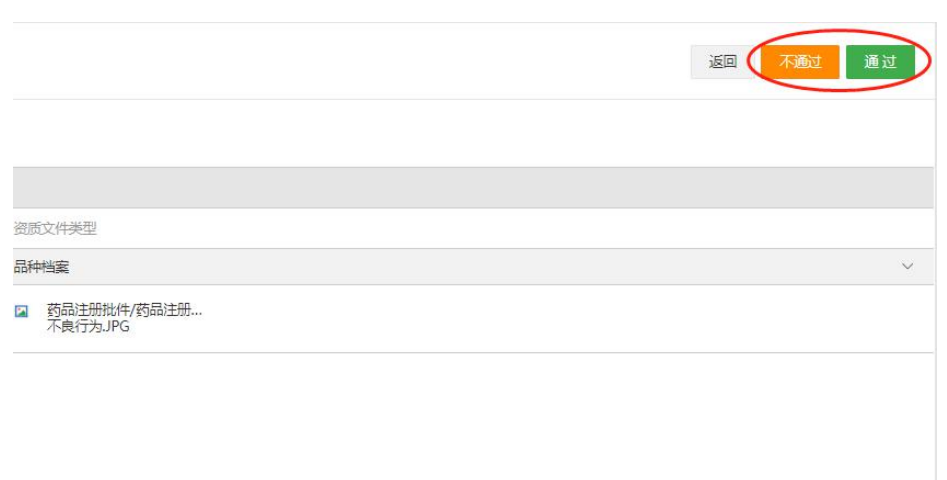

## 审核不通过时,需填写审核意见。

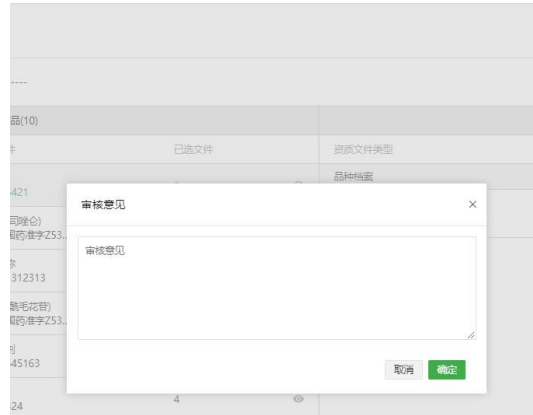

确定审核不通过,则会提示"此任务不通过是否需要删除此任务。"点击取消,则保留此条审核不通过的

记录;

点击确定,则不会保留此条审核不通过记录。不可恢复,需要重新发送。

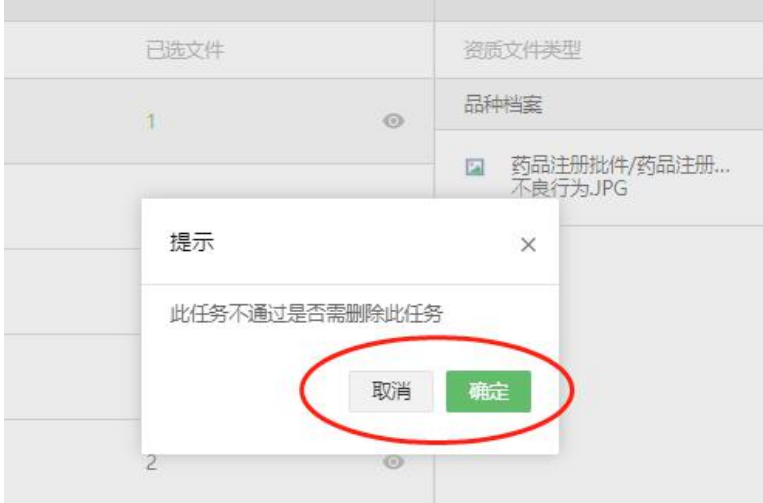

## 查看审核意见。

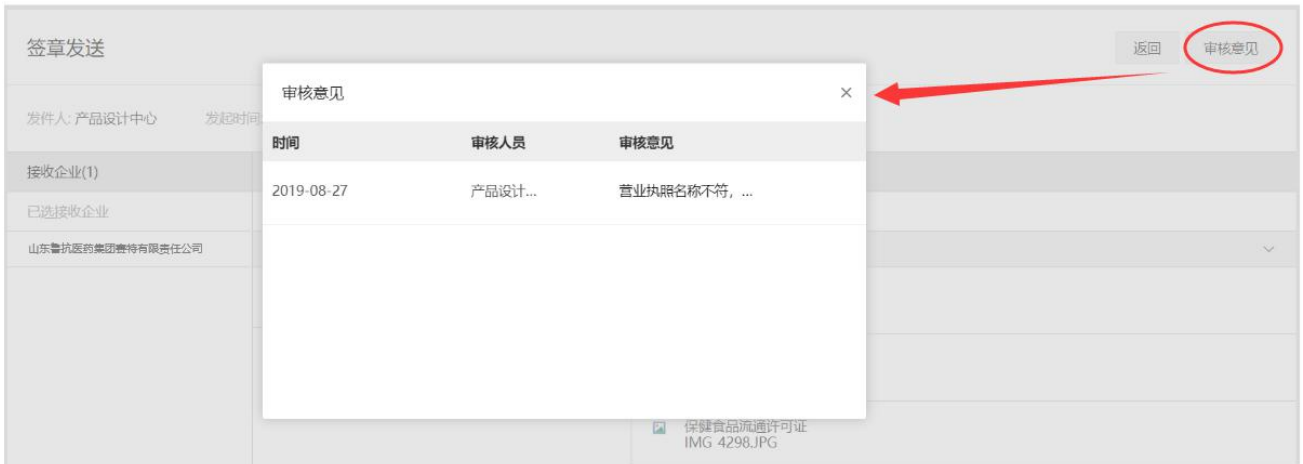

# **6.3 发件箱**

进入"首营交换"- "发件箱"页面, 默认显示账户内所有企业资料的合并发件记录, 也可以展开按接收企 业逐条展示,用户可在此页面检索、查看、补发、撤回具体的首营资料。同时,可以点击页面右侧"被拒 收历史记录"查询拒收的企业相关信息。

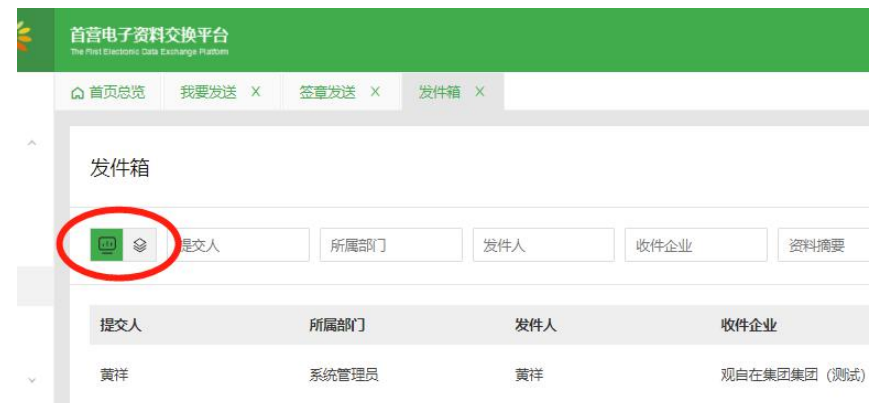

## 1)查看

在发件列表中点击"查看"可以查看已发送的首营资料。

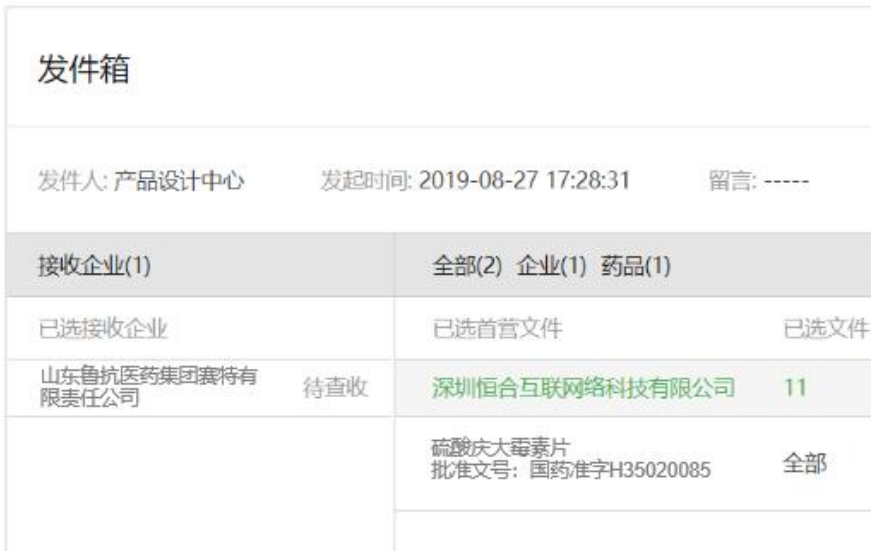

2)补发

若需要在已发送的首营资料上补发资料,点击"补发"按钮,勾选需要补发的资料,补发给已选接收企业。

补发的任务,在发件箱显示的状态为"补发"。

## 备注:已发送的和未发送的资料均可以补发。

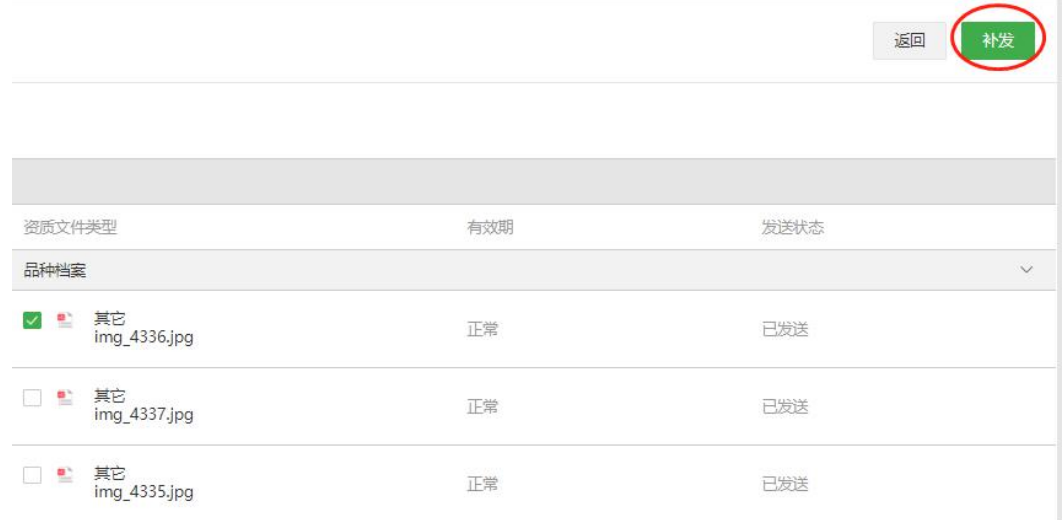

同时,判断是否存在有审核流,若有,则弹出选择审核流页面,勾选对应审核流之后,若当前资料属于无 需审核,则可以勾选"无需审核"直接提交到"签章发送"中。

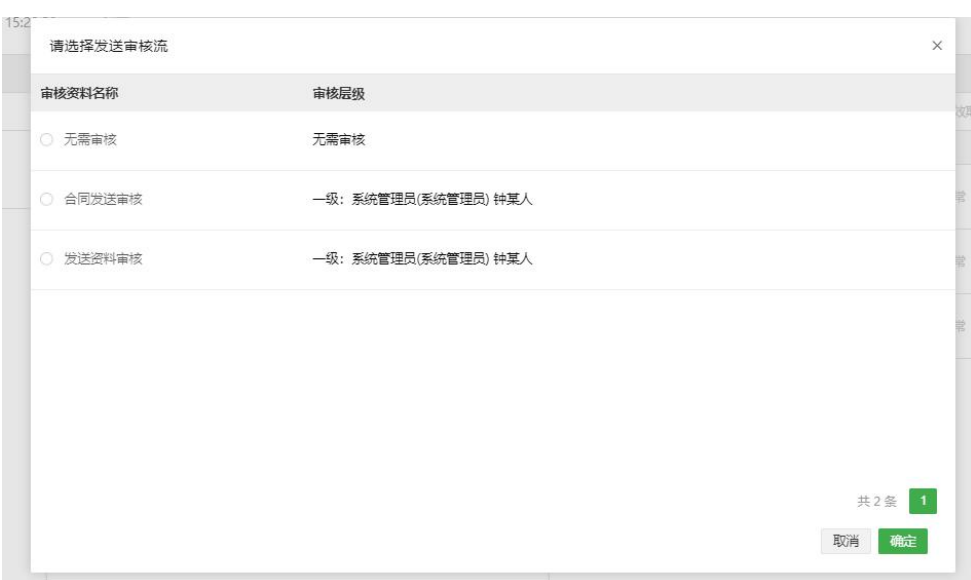

## 3)撤回

若所有接收企业未查收的状态下,可以点击"撤回"发送记录;但若其中任何一家企业查收了,则无法撤

## 回;撤回后的发送记录可以编辑、删除以及重新发送

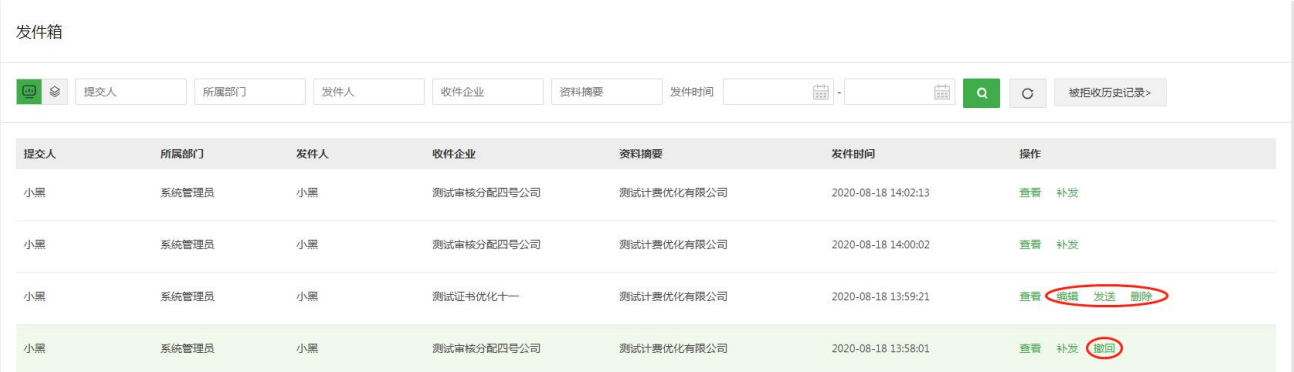

# **6.4 收件箱**

进入"首营交换"- "收件箱"页面,显示账户内所有首营资料接收记录,用户可在此页面检索、查看、拒 收、查收首营资料。

## 1)查看

在收件列表操作项点击"查看"可以查看接收到首营资料。

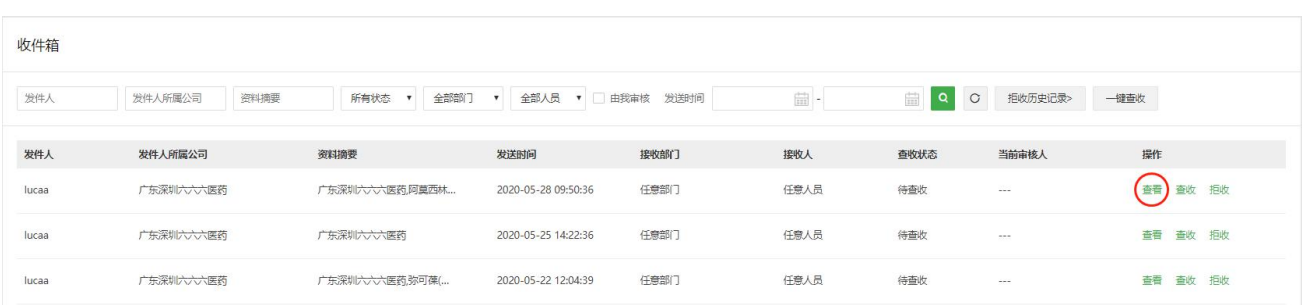

2)查收

在收件列表中操作项点击 "查收"则确认您已经同意查收该资料,可进行后续业务操作,包括审核。

备注:

1)只有已查收的资料,才会收录到资料库中。若查收的记录在"资料库"已经存在,则把资料合并到"资 料库"同一基础信息下;若查收的记录在"回收站"已存在,则恢复"回收站"信息和资料至"资料库"中 并把新查收的资料合并到"资料库"同一基础信息下。

2)若重复收到相同的资料文件,多次查收后,则资料库中将存在多份相同的资料文件。

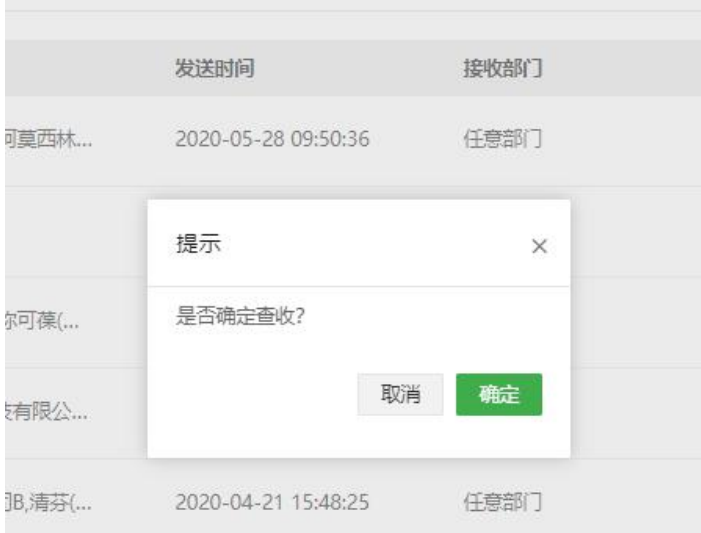

同时,判断是否存在有审核流,若有,则弹出选择审核流页面,勾选对应审核流之后,若当前资料属于无 需审核,则可以勾选"无需审核"直接查收进入资料库中。

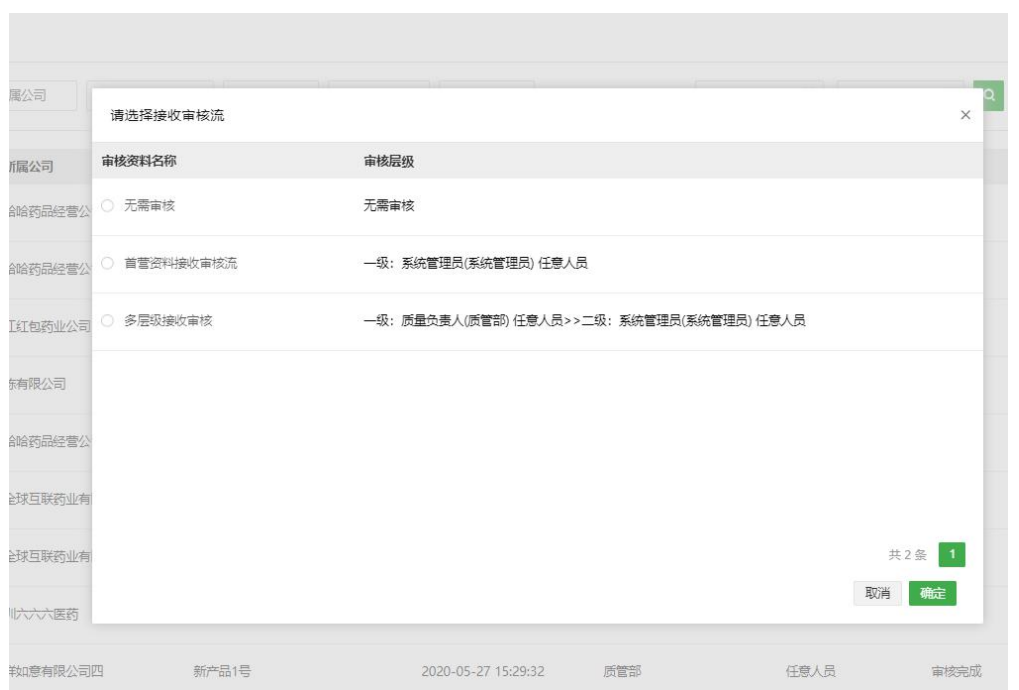

一键查收,仅处理当前页待查收的记录,若存在多条审核流,同样会弹出选择审核流页面。一键查收功能

## 需由管理员分配。

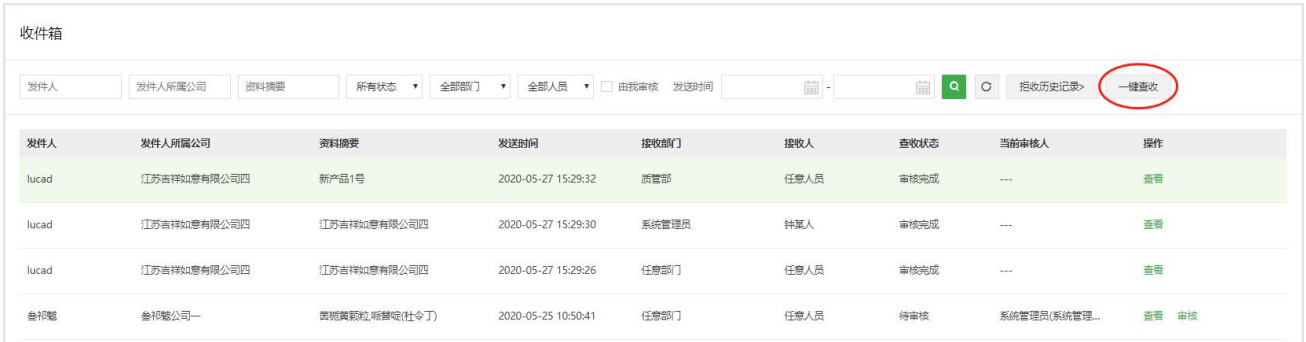

## 3)拒收

在收件任务列表中点击 "拒收",可以拒收该任务,拒收后的任务会从当前列表消失,转移到"拒收历史 记录"列表中,拒收后的任务将不可有进一步的业务操作。

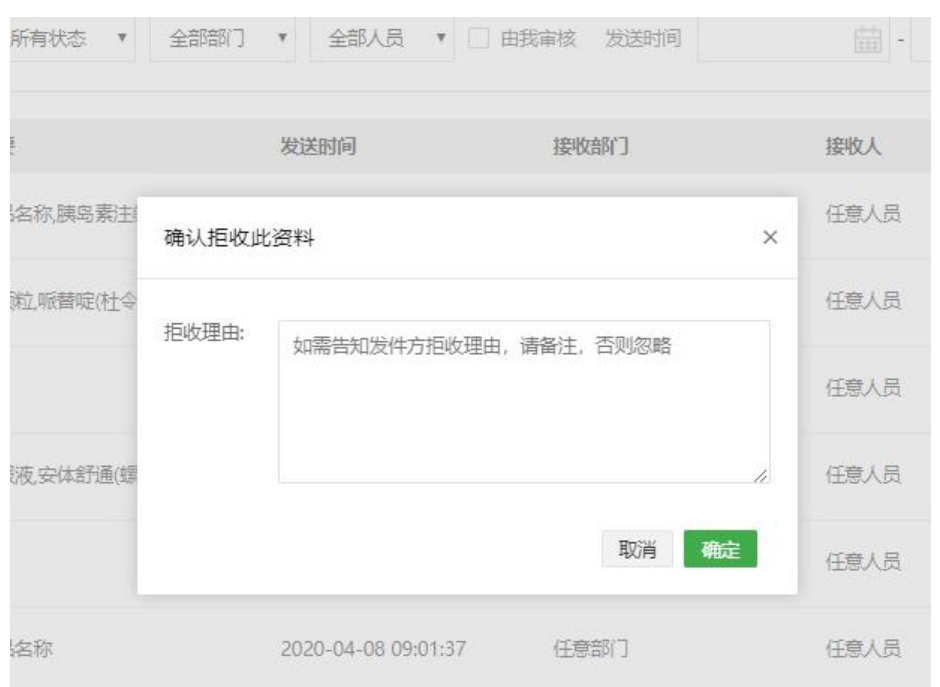

点击"拒收历史记录",可进入拒收的任务历史记录列表。被拒的任务内的资料不会收录到资料库中。

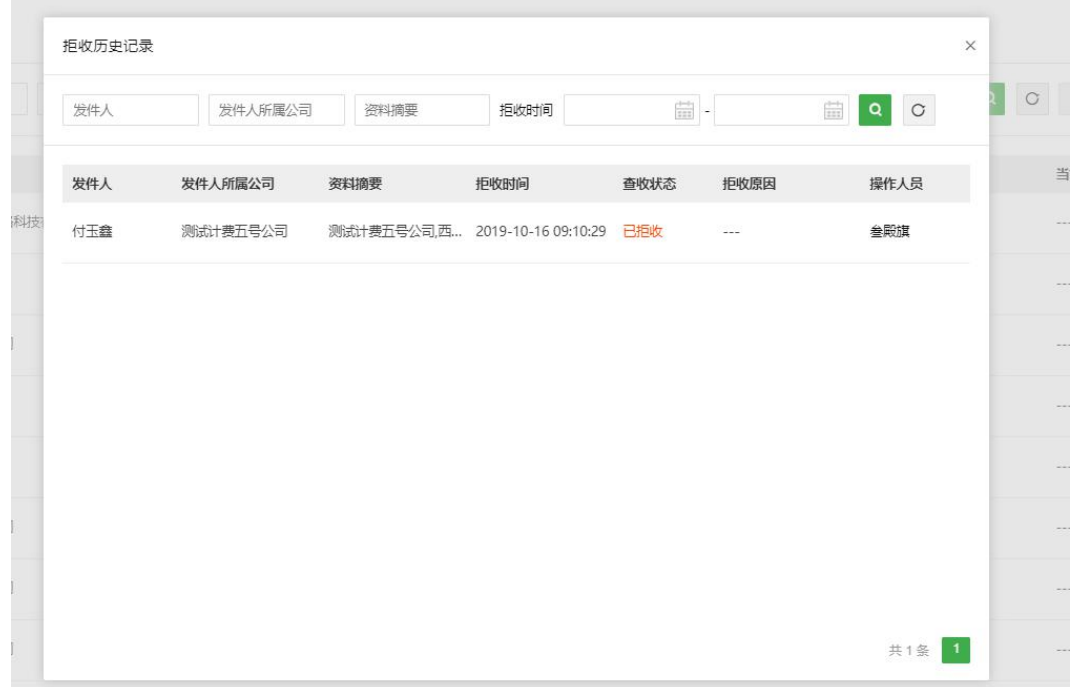

#### 4)审核

说明:

1))若无审核流,则不显示审核按钮;或存在多个审核层级,未轮到我审核,也不会显示审核按钮。

2))属于我审核时,才会显示。若设置任意人员均可审核,则谁先点击审核按钮,即锁定由谁审核,其他

## 人可以看见审核按钮,但不可操作审核。

3) )可以筛选"由我审核"的记录。

## 在收件箱列表,找到目标记录,点击"审核"进入审核页面。

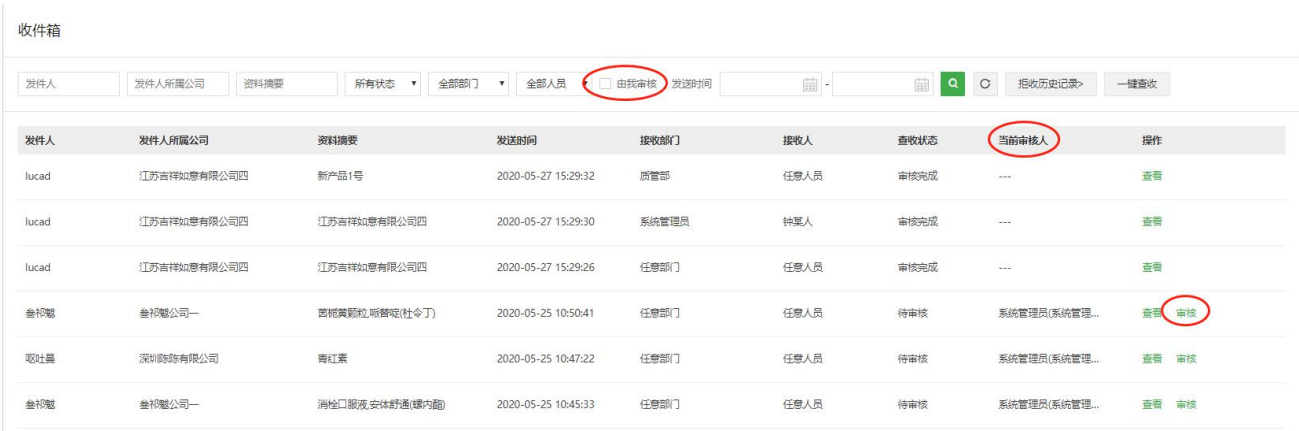

审核人员可以根据审核情况勾选目标文件,点击"通过"或"不通过"按钮,点击按钮后,文件即被标记。

审核人员可以对整个资料包的所有文件进行批量标记,也可以对单个文件进行标记。

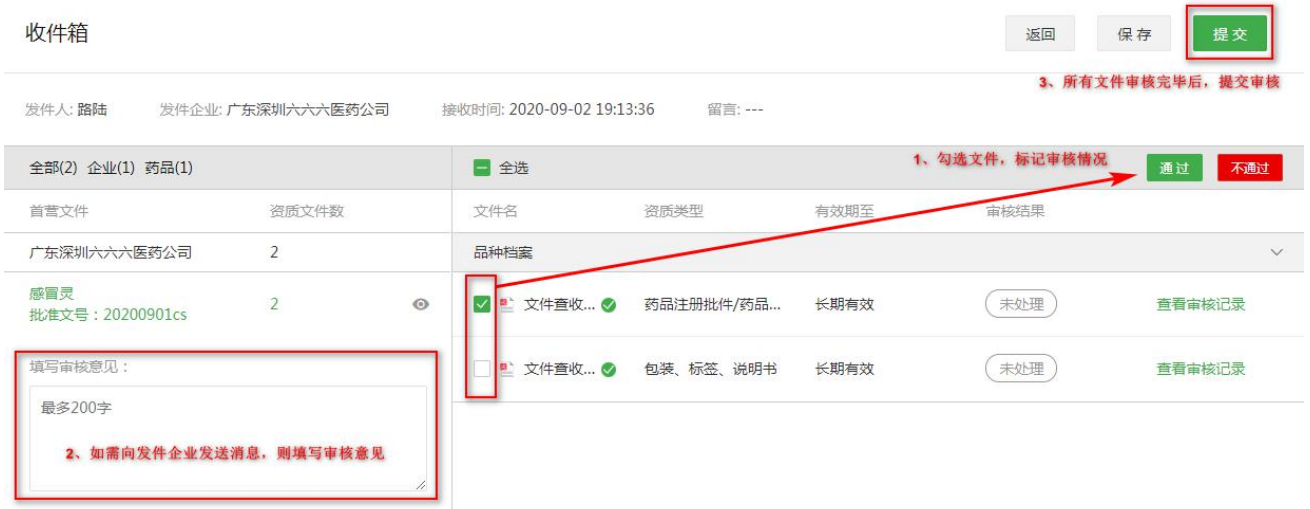

在审核过程中,审核人员可以根据实际情况选择"保存审核结果"或"提交审核结果"。

"保存审核结果",即保存本次的审核结果,暂不提交到下一级审核人员,当前审核人员下次可继续审核 未审核完毕的文件或修改已审核过的文件的审核结果。

"提交审核结果",即当前审核人员已完成审核,并将审核结果提交到下一级审核人员。

备注:

1、在审核过程中,若当前审核人员非最终审核人员,提交审核结果前无需将所有文件审核完毕,已审核的 文件将根据审核结果讲行标记,未审核的文件则标记为"未处理";

2、最终审核人员只有将所有文件审核完毕才能提交审核结果,并以此结果作为最终审核结果;

3、每级审核人员均可对每份首营资料填写审核意见,并对下一级审核人员可见,最终审核人员填写的审核 意见会通过消息的形式推送给该资料包的发送人员。

5)下载

在收件记录查看页中,若当前接收数据状态为"已查收"或"审核完成"则显示下载按钮,点击"下载" 按钮,即可下载目标企业或产品资料包。

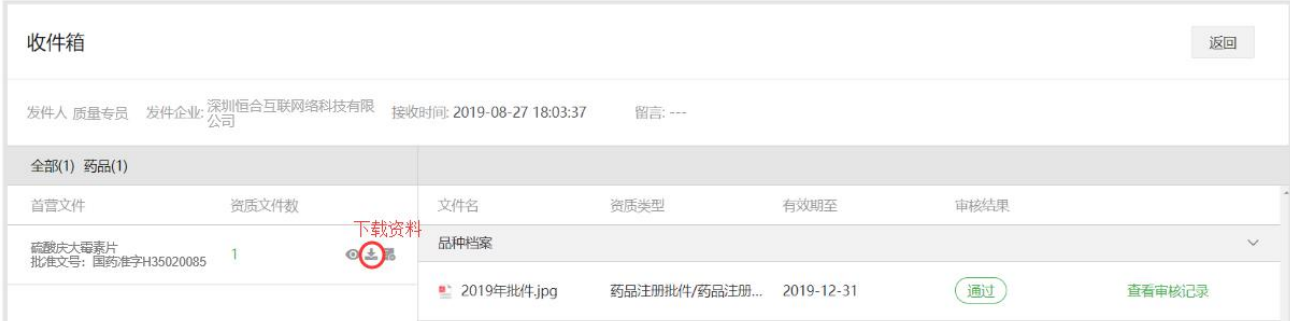

# <span id="page-28-0"></span>**七、合同管理**

# **7.1 合同模板**

进入合同模板页面,可以点击"新建模板"自定义创建属于自己企业的合同模板。

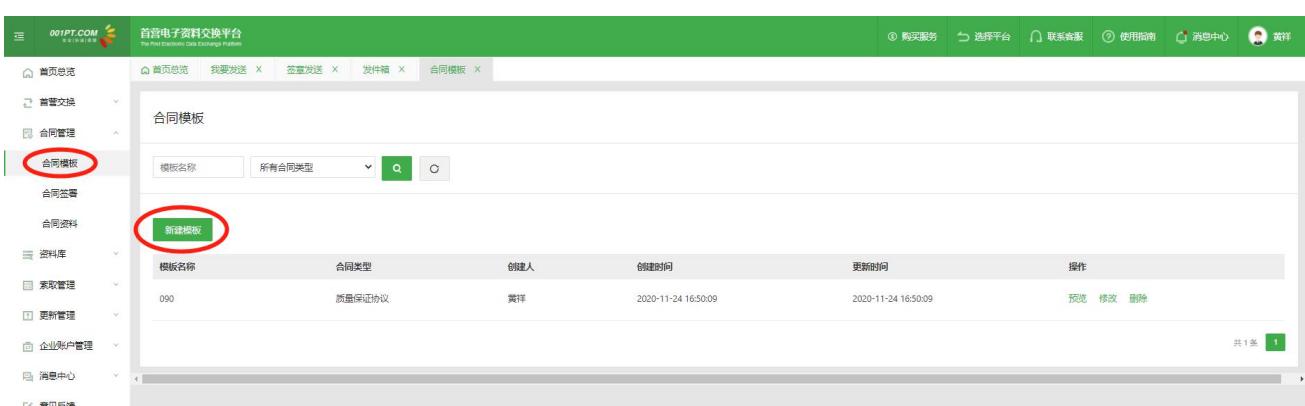

点击新建模板,进行创建合同模板页面,选择对应的合同类型,显示系统默认模板,可以进行修改、预览、 保存;保存后,在合同签署新建合同时,即可选择对应的合同模板。

# **7.2 合同签署**

点击"合同签署"进入合同签署列表,当前页面是与合作企业进行合同签署的页面,由用户自己发起或合

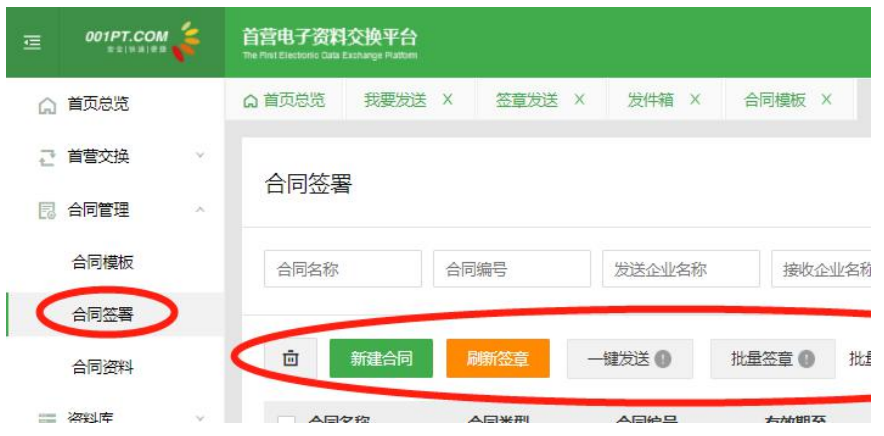

作企业发起的合同均在此列表。

1)合同检索

用户可以根据合同的名称、编号、收件企业、合同类型、合同状态、合同来源以及发起方、接收发送时

间、由我审核对需要签署的合同进行综合检索。

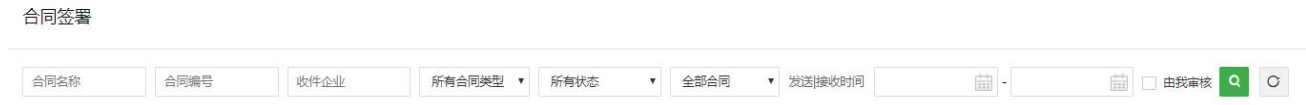

## 2)新建合同

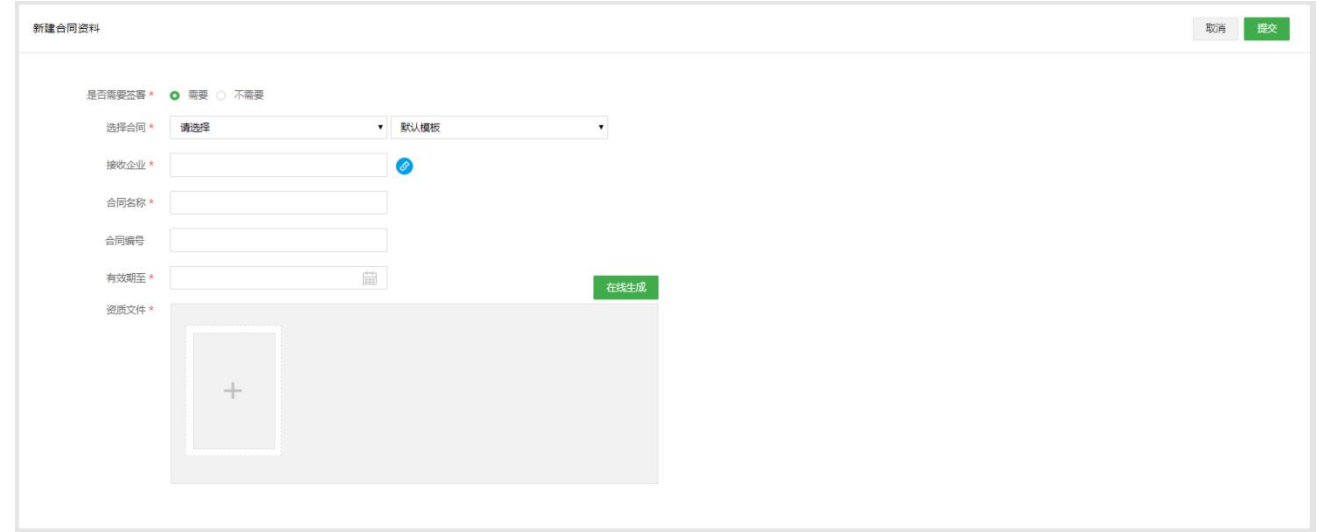

3) 是否需要签署(必填):若选择需要签署(默认),则提交后需要在合同签署页面进行签章。 若选择不需要签署,则提交后直接进入合同资料页面。

4) 选择合同(必填): 先选择需要创建的合同类型, 再选择对应的合同模板, 若没有创建合同 模板,则系统将选择默认模板。

- 5) 接收企业(必填):可以点击蓝色按钮,从平台注册企业或合作企业中选择接收企业;
- 6) 合同名称(必填):输入新建合同的名称;
- 7) 合同编号:可选填
- 8) 有效期(必填):设置新建合同有效期;
- 资质文件(必填):点击"+"号可以从本地电脑文件中直接上传,也可以在选择对应模板后,点 击"在线生成"模板内容进行编辑。编辑过程中或完成后均可以点击"预览"对将要生成临时的 PDF 文件进行效果预览; 编辑完成后, 点击 "生成 PDF", 系统将会把当前已编辑好的内容, 在 线生成 PDF 文件保存至当前合同的文件列表。如果在编辑过程中,用户不想使用模板生产文件, 则请点击"取消在线生成"按钮,即可手动输入合同内容。

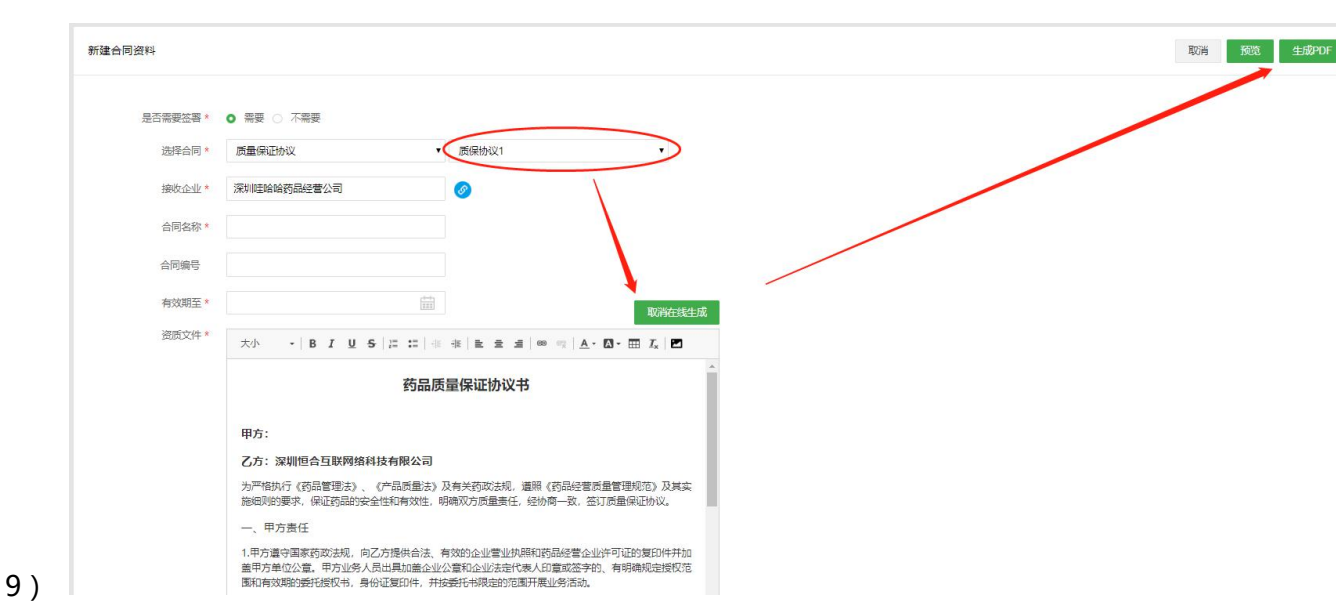

10) 在生成 PDF 保存后, 仍可以点击"+"号继续上传文件或图片, 或继续在线生成多个合同文

件。

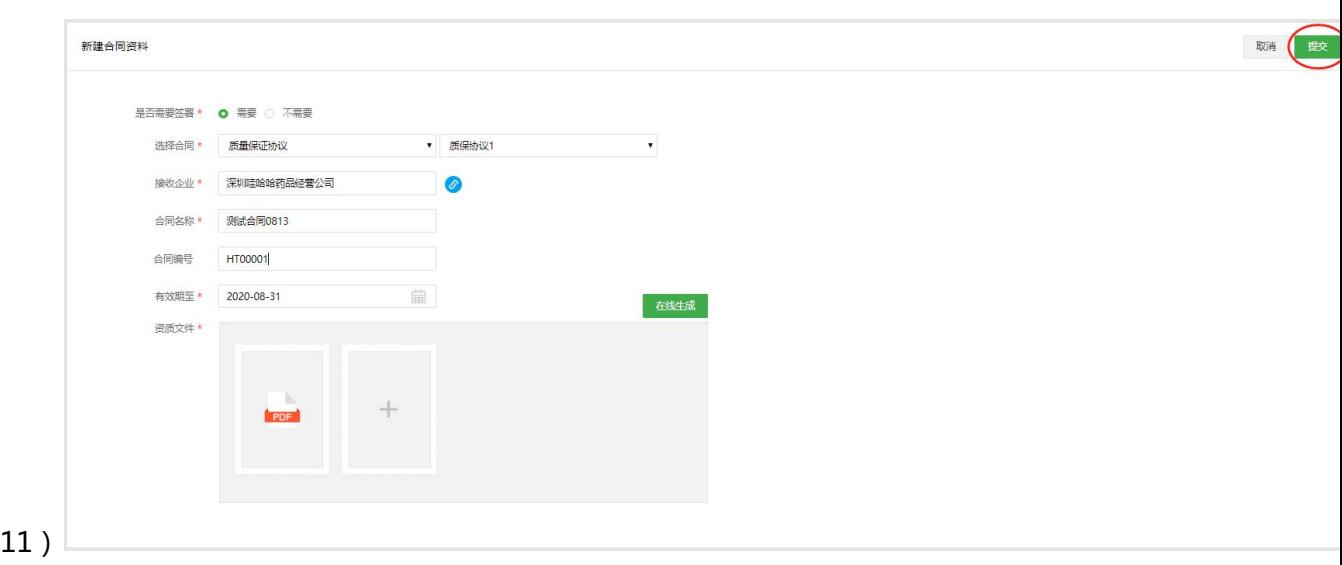

12) 注意:在新建合同页面可完成合同基础信息的创建以及合同资质文件的上传,合同不纳入首 营资料文件的效期管理。

点击"提交"时,若有设置审核流,则需要勾选对应的审核流进入审核流程。若当前文件不需要审核, 则可以选择"无需审核"跳过审核流程,直接进入合同签章流程。

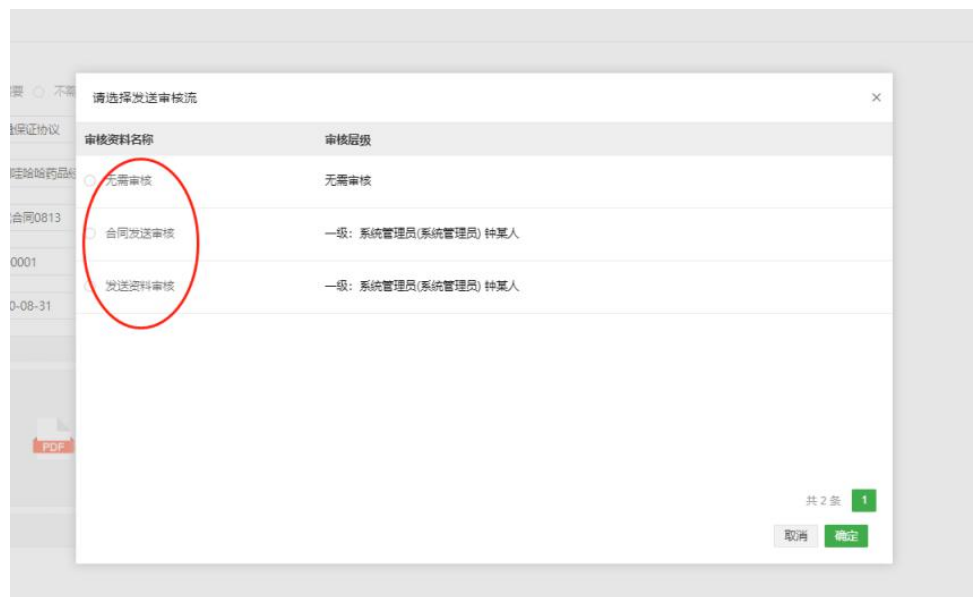

● 合同创建成功后,此弹窗提示下一步工作,如 "继续新建合同"页面停留新建合同页面;如点击 "跟 进处理合同"则根据合同是否签署的设定情况,分别进入"合同签署"或"合同资料"列表进行下 一步跟进操作。

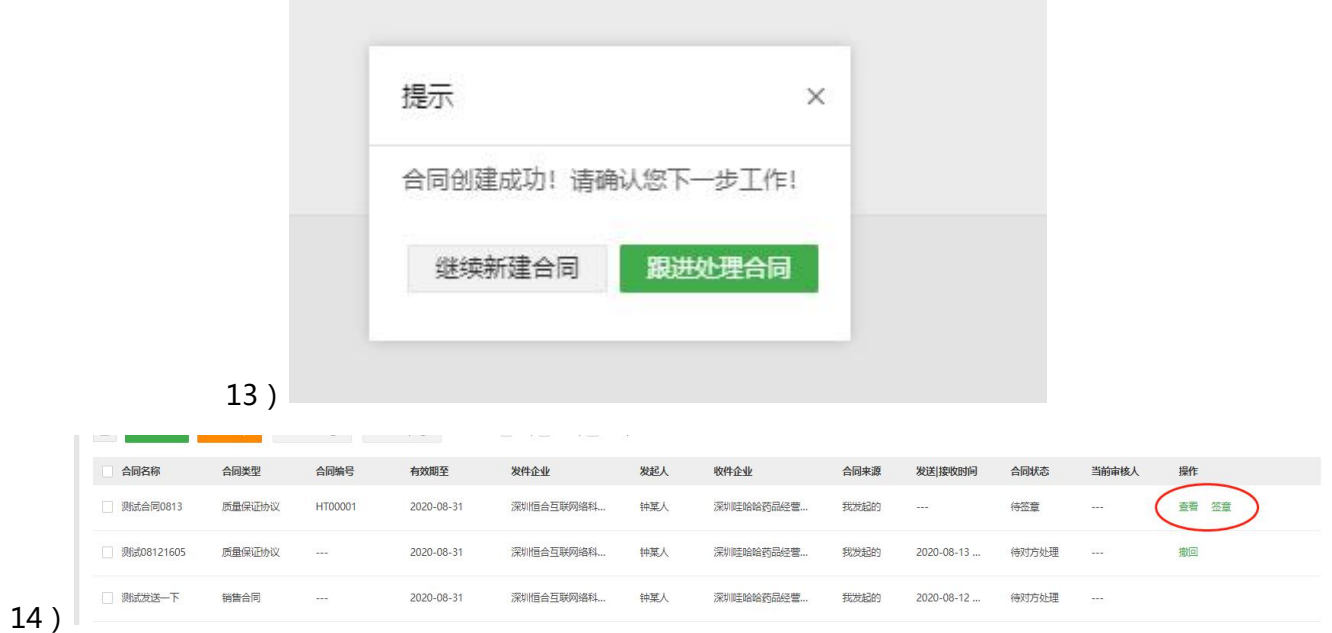

15)点击签章按钮,进入签章详情界面可直接签章,或选择自定义签章,若选择自定义签章,则可设 置本企业签章位置和对方(接收企业)签章位置,对方签章位置可设置,也可不设置,若设置对方签章 位置,则对方必须在设置的位置填入印章进行签章,若未设置对方位置,则对方可自由选择签章位置

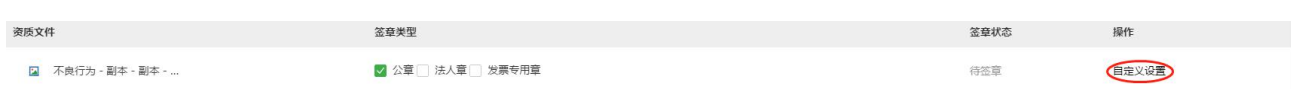

16)签章完成后,若合同状态没有更新,则可以点击左上方"刷新签章"进行签章状态刷新。

17) 批量操作

对需要签署的合同,可以进行删除、批量签章、一键发送、以及批量选印章进行操作。

在合同签署界面,合同状态为"双方已签署"的合同不可删除

批量操作: | 公章 | 合同章 | 质检章 -键发送 ■ 批量答音

18) 列表操作功能

我是发起方:可以实现对我新建合同的审核、签章、发送、撤回、查看、修改、确认签署、拒绝签署、 拒绝原因查看等合同操作;(若发送后,想撤回,只能在对方未查收情况下可以操作。另外,待对方处 理过程中,不可查看自己发起的合同内容。)

我是接收方:可以实现对发起方发送给我的合同进行查收、审核、拒收、签署、拒签、拒绝原因查看等 业务操作;

## **7.2 合同资料**

点击"合同资料"进入合同资料列表,当前页面为己方创建不需要合作企业签署的合同以及与合作企业 进行合同签署最终完成签署确认的合同。此类合同将作为当前用户的合同资料,全部保存当前列表。 当前列表提供批量"删除"以及逐个"删除"、批量"归档"、批量"取消归档"、逐个"归档、逐个" 取消归档、合同检索、修改的操作功能。对己方创建的合同即本地上的合同提供"修改"的功能,修改 的结果会根据是否对是否签署的修订结果进行合同将进入"合同签署"列表或保留当前"合同资料"列 表进行切换。

在当前列表可完成对合同资料的"归档"操作,归档后的合同将变更其归档状态为已归档 且不可删除

# <span id="page-34-0"></span>**八、检验报告管理**

## **8.1 检验报告发送**

点击"检验报告发送"进入检验报告发送列表,当前页面展示本企业提交的检验报告待签章/发送任务

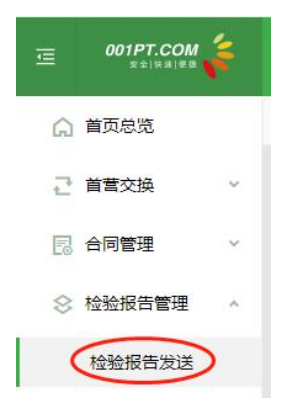

1)查询条件

用户可根据提交人、所属部门、收件企业、资料摘要、签章状态以及提交时间进行综合查询

检验报告发送

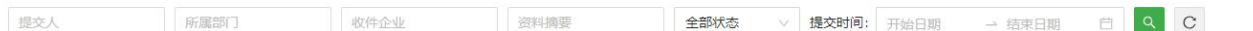

2)新建发送

点击"新建发送",进入检验报告"新建发送-选择收件企业"界面

a、选择收件企业

第一步,在"新建发送-选择收件企业"界面,根据筛选组合条件查找对应企业,也可通过输入企业名称搜索。 若所搜企业在"最近收/发企业、平台企业、合作企业、企业通讯录"列表中均不存在,则可在"添加发送企业" 弹框输入联系人、联系电话,点击确定按钮将接收企业添加到已选企业列表,资料签章发送成功后,接收 企业在平台注册后即可查看接收到的检验报告资料;

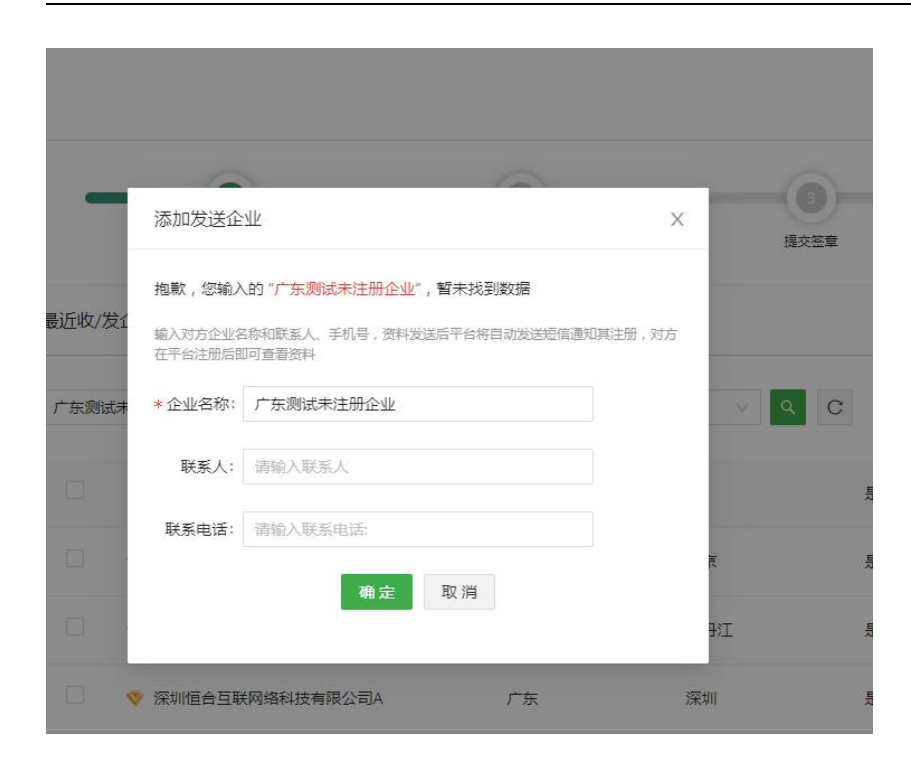

#### 注意:

1、单次选择企业数量不得超过 100 家,否则无法提交;

2、带"V"标签代表为平台已认证企业或单位;

b、选择检验报告

第二步,选择检验报告,可通过"批号/产品名称/批准文号/生产厂家/供应商/产品编号"其中某一条件查询需 要选择的检验报告,支持选择药品、器械和保健食品的检验报告,选择完成后,点击下一步可对详细资料 进行勾选;

#### 注意:

1、点击批号可查看对应检验报告资质文件;

2、单次选择检验报告数量不得超过 50 份,否则无法提交;

 $\begin{array}{|c|c|}\n\hline\n\multicolumn{1}{c|}{\textbf{20210113}}\n\hline\n\end{array}$ 5919 营香颗粒 国药准字201325 颗粒 颗粒  $\sim$  $\sim$ 北京同仁堂医药... 测试计费优化有... 本地上传

#### c、提交签章

第三步,进入"提交签章"页面,可在此页面选择需要发送的资质文件,选择完毕后点击【提交】,则创建的 任务进入"检验报告管理-检验报告发送"列表
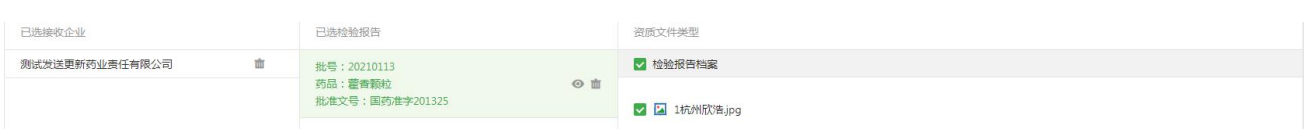

### 3)签章

在"检验报告发送"列表操作栏点击【签章】进入签章详情页面,支持给资质文件选择需要加盖的印章,若需

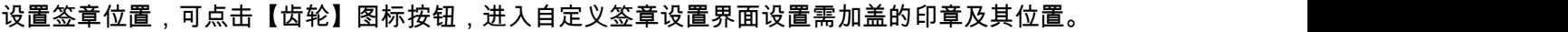

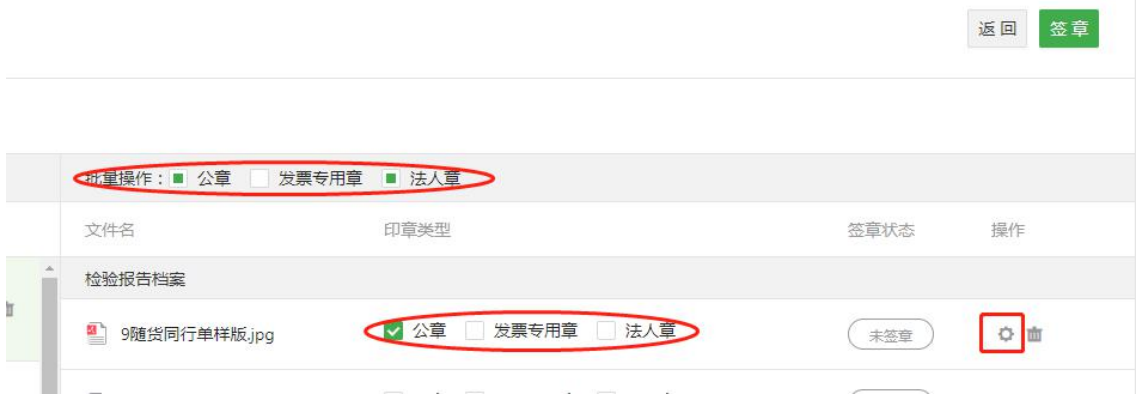

### 注意:

若当前证书为"Ukey 证书",则拔出 Ukey 会导致签章失败,若签章操作没反应,请尝试刷新页面后再 操作。

#### 4) 设置签章位置

点击【齿轮】图标,进入自定义签章设置界面,支持对文件的每页进行单独设置,也支持同时对整个文件 进行设置,设置完毕后点击【保存】即可。

### 注意:

在批量签章时,则设置了自定义签章的文件,则按自定义设置印章及其位置进行签章,未设置自定义 签章的文件,则按系统默认的位置签章

自定义设置的签章位置不可与已有电子印章位置重叠,位置重叠将会导致签章失败。

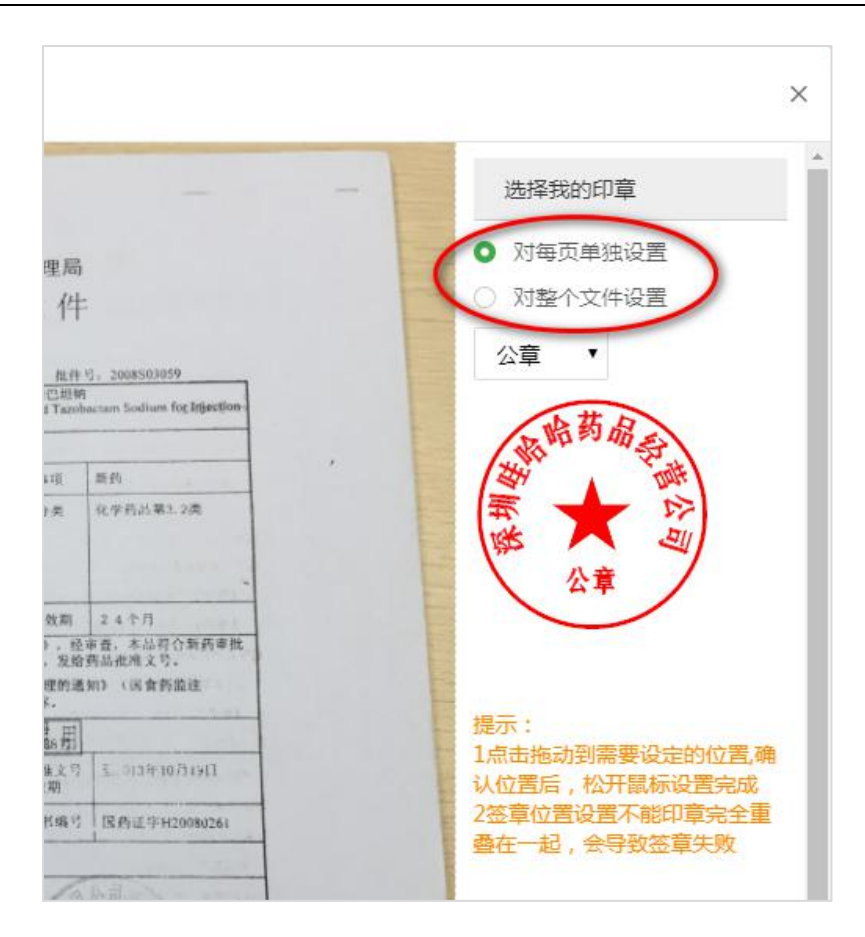

5) 查看签章进度

在签章详情页点击【签章】按钮进行签章,此时会返回到"检验报告发送"列表页面,通过"签章进度"字段可 了解当前任务的实时签章情况,若存在签章失败文件,则会中断该签章任务的签章操作,任务状态同步变 更为"签章失败",需处理好签章失败文件后,再次点击【签章】按钮进行签章。

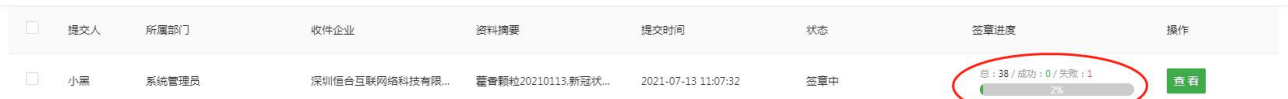

若存在签章失败的文件,在详情页会将失败的主题及其对应文件标红显示

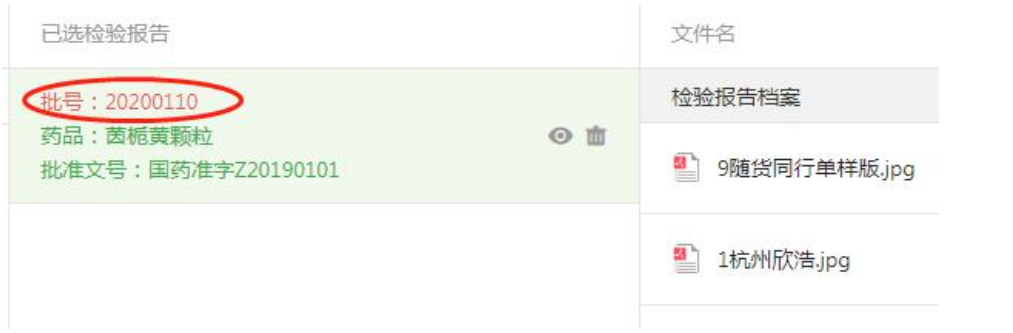

注意:当前证书为"Ukey 证书"时,签章过程中拔出 Ukey、或关闭首营电子资料交换平台网站会导致签章失

败,需重新签章。

6) 批量签章

批量签章:勾选状态为"未签章"的任务,点击【批量签章】按钮进行签章

注意:企业存在审核通过的"质检章"则默认勾选"质检章",否则默认不勾选印章(未勾选印章时,签章加盖 时间戳)

□ 新建发送 刷新签章 一键发送 【批量签章 批量操作: 公章 □ 发票专用章 □ 法人官

7) 发送

签章完成后,点击列表操作栏【发送】按钮,可对单独的任务进行发送,发送成功后可在"检验报告发件箱

查看该发送记录

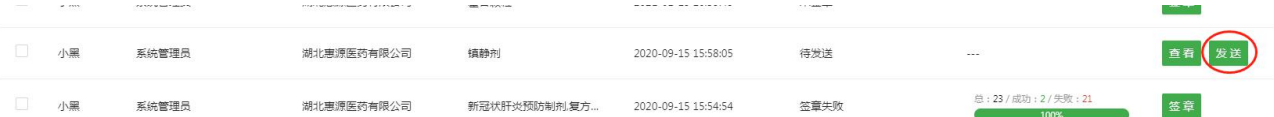

8) 一键发送

点击【一键发送】按钮,则当前页状态为"待发送"的任务将全部执行发送操作。

注意:此按钮仅对状态为"待发送"的任务有效。

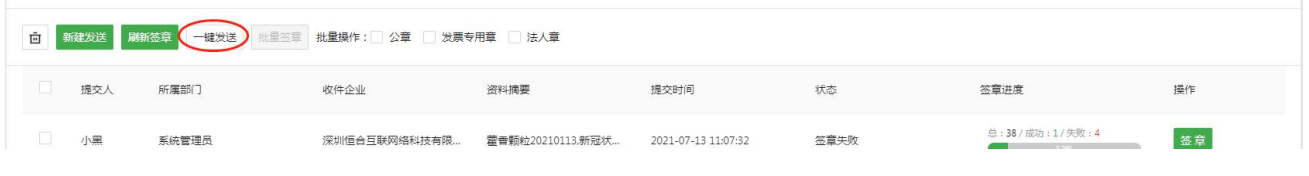

9) 删除

勾选任务后,点击【删除】图标可对检验报告发送列表中勾选的任务进行删除。

## **8.2 检验报告发件箱**

进入"检验报告管理-检验报告发件箱"页面,默认显示本企业所有发送的检验报告资料记录,优化可在此 页面检索、查看、补发、撤回具体的检验报告发送记录,同时,可点击页面右侧【被拒历史记录】查看被

### 拒收的检验报告相关信息

### 注意:默认展示创建任务时合并的发件记录,也可点击【细分】图标,查看按接收企业拆分后的发件记录

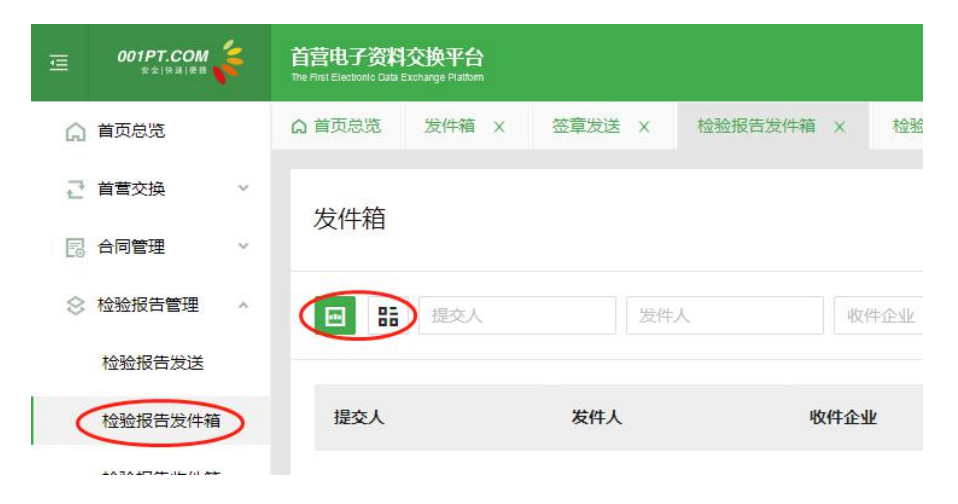

1)查看

### 在发件记录列表操作栏点击【查看】按钮,即可查看已发送的检验报告资料详情

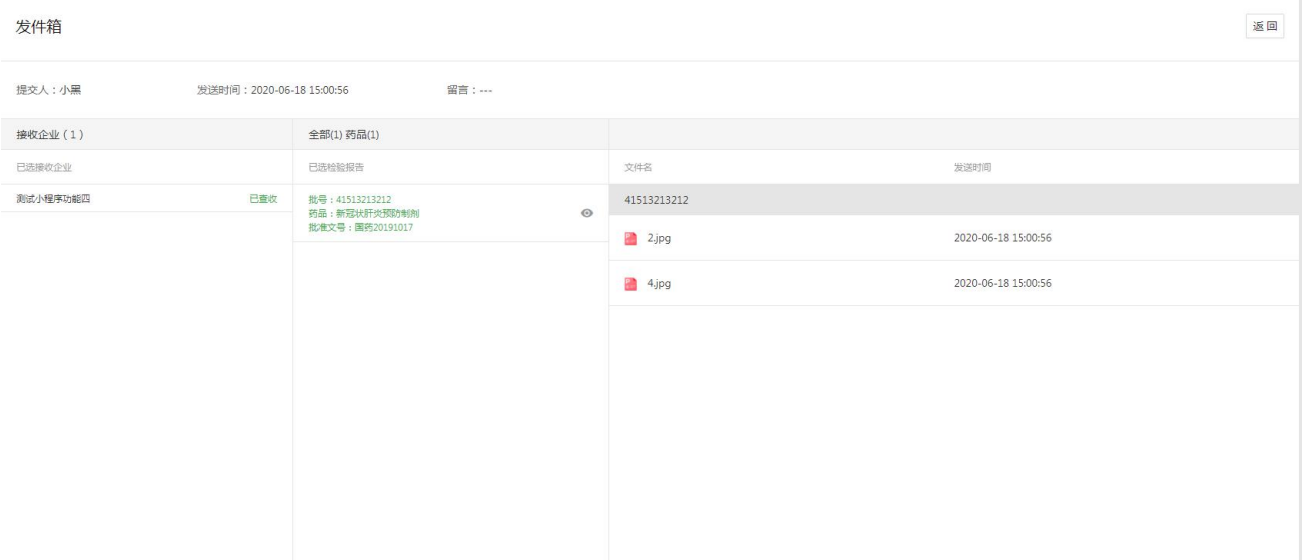

2)补发

若需要在已发送的检验报告上补发资料,点击【补发】按钮,在补发页面勾选需要补发的资料,选择完毕 后点击【补发】按钮,即可将补发任务提交到"检验报告发送"列表,进行签章发送后,所选资料将补发给已 接收企业

注意:已发送和未发送资料均可补发

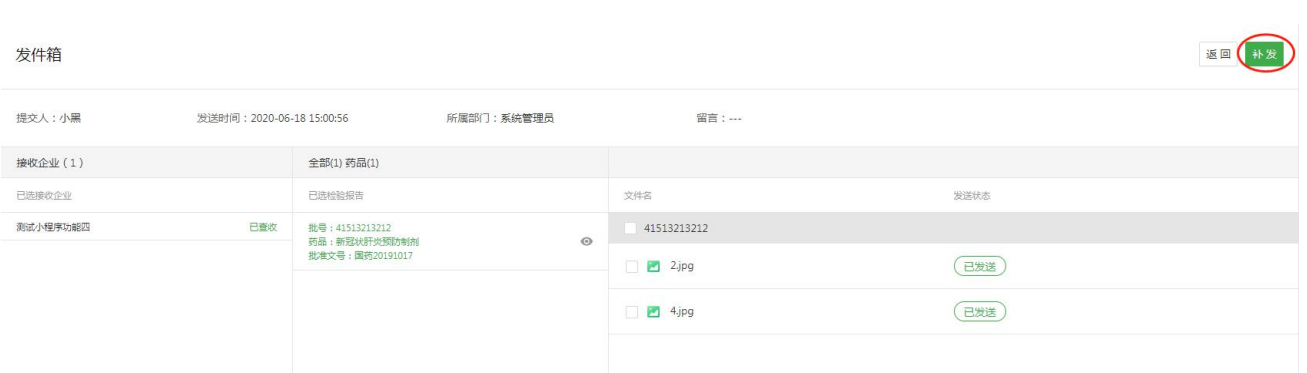

## 3)撤回

若发送记录中所有接收企业均未查收的状态,显示【撤回】按钮,点击【撤回】即可将发送资料撤回,若 发送记录中存在一家或多家接收企业查收了该检验报告资料,则无法撤回。

### 注意:撤回后的发送记录可进行编辑、删除以及重新发送操作。

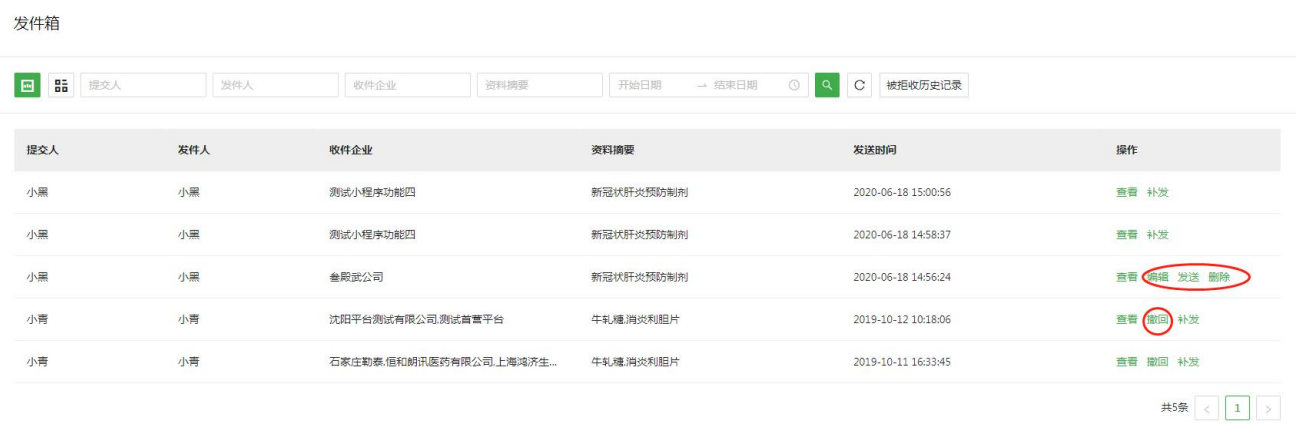

## **8.3 检验报告收件箱**

**进入"检验报告管理-检验报告收件箱"页面,显示本企业所有检验报告资料接收记录,用户可在此页面检**

### **索、查看、拒收、查收检验报告资料**

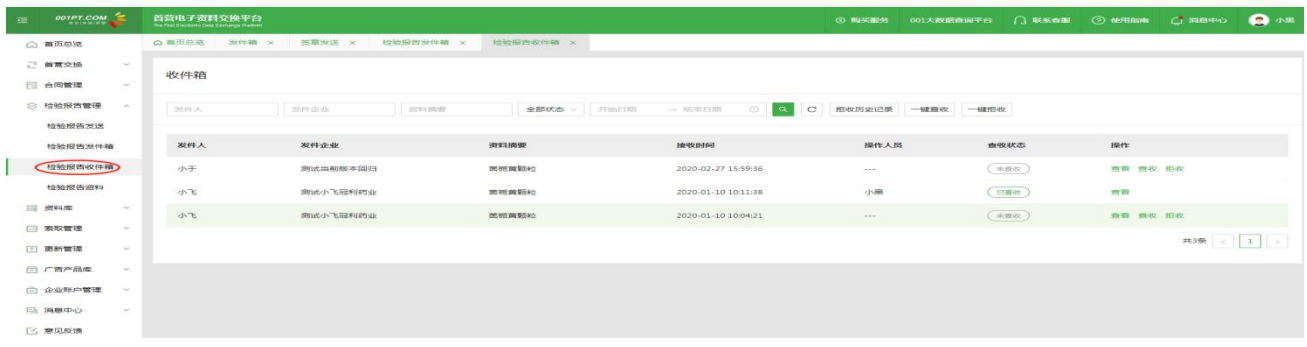

1)查看

### 在检验报告收件箱列表操作栏点击【查看】按钮,可查看接收到的检验报告资料详情

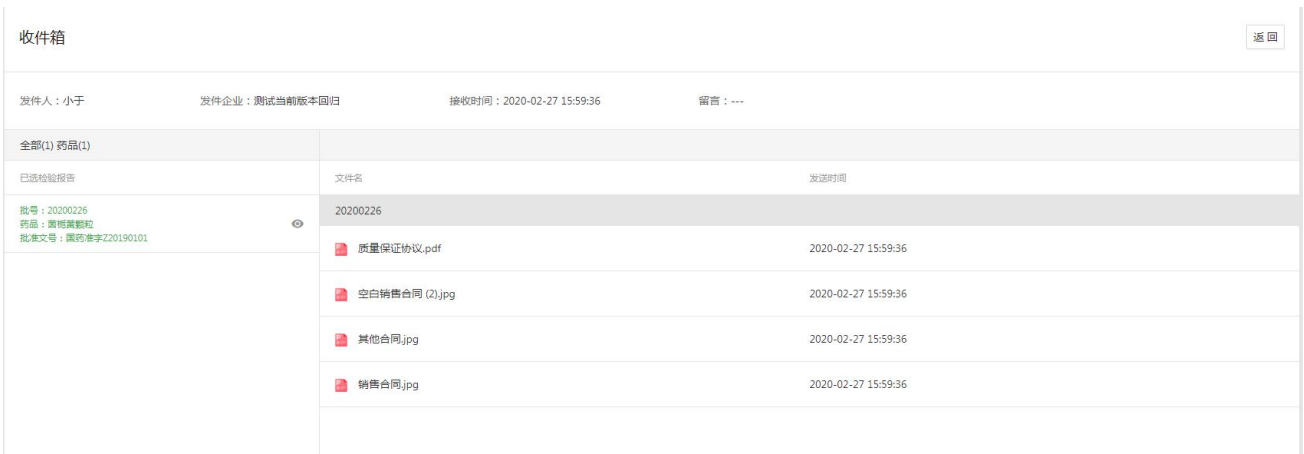

#### 2)查收

在检验报告收件箱列表操作栏点击【查收】按钮,则需确认您已同意查收该检验报告资料,可进行后续业

务操作

注意:

a、只有已查收的资料,才会收录到"资料库"中,若查收的记录在"资料库"已存在,则将资料合并到"资 料库"同一基础信息和获取方式的数据中,若查收的记录在"回收站"已存在,则恢复"回收站"信息和资料至资 料库中,并将新查收的资料合并到"资料库"同一基础信息和获取方式的数据中。

b、若重复收到相同的资料,多次查收后,则资料库中将存在多份相同的资料

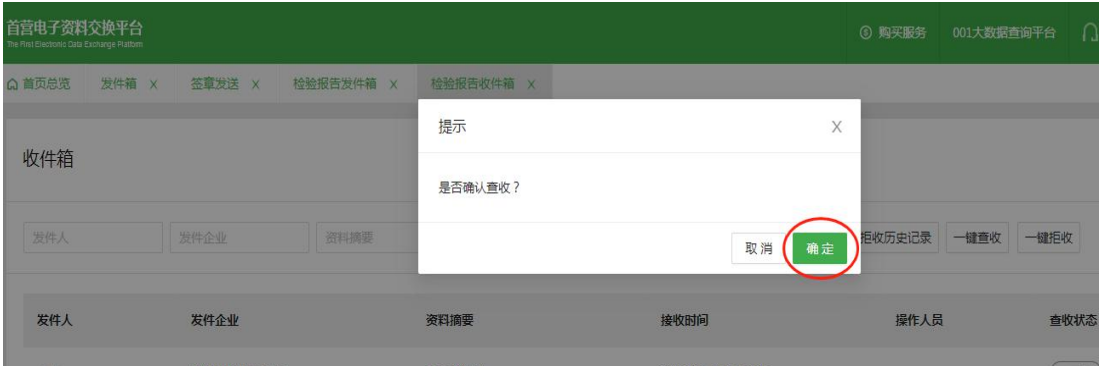

### 3)一键查收

点击【一键查收】按钮,则对当前页待查收的记录进行查收操作

4)拒收

在检验报告收件箱列表操作栏点击【拒收】按钮,可成功拒收对应资料,拒收后的记录将从列表移除,转

移到【拒收历史记录】列表中,拒收后的任务将不可有进一步业务操作。

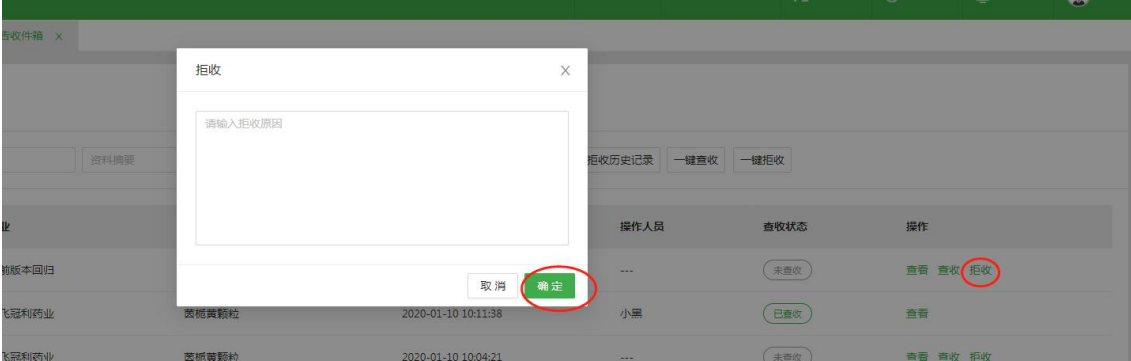

### 5)一键拒收

点击【一键拒收】按钮,则对当前页待查收的记录进行拒收操作

### 6)拒收历史记录

点击【拒收历史记录】按钮,可进入拒收历史记录列表页,被拒收任务内的资料不会收录到资料库中

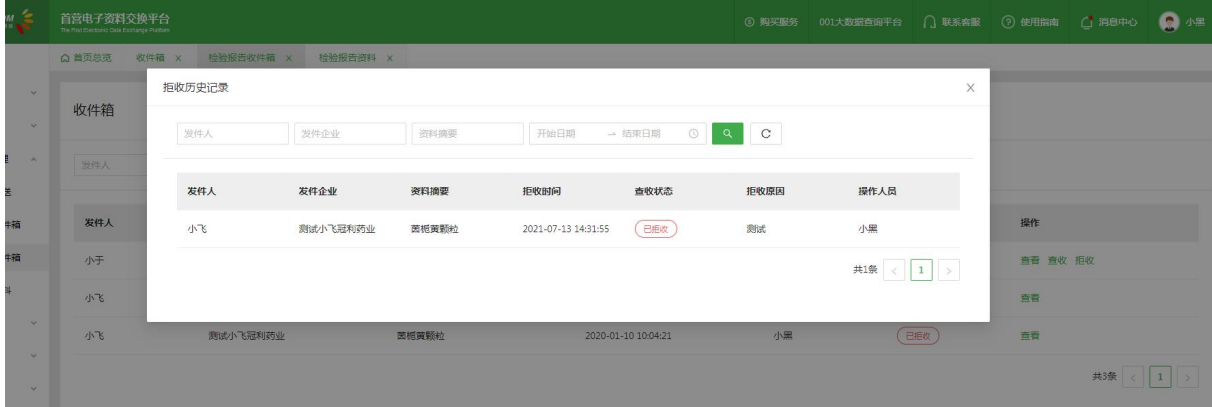

### 7)下载

在检验报告收件记录查看页中,若当前接收数据状态为"已查收"则显示【下载】按钮,点击【下载】按钮, 即可成功下载目标对应检验报告资料。

### **8.4 检验报告资料**

**进入"检验报告管理-检验报告资料"页面,列表显示本企业创建和在线接收的所有检验报告资料,用户可 在此处管理所有检验报告资料。当前列表提供批量添加、添加、删除、编辑、查看、导出检验报告信息、 下载的操作功能。**

**1)批量添加检验报告:此功能可参考批量新增企业。**

**2)添加产品:点击【添加】图标按钮,跳转到添加检验报告页面,填写检验报告基础信息以及上传资质文 件后,保存即可。**

**3)删除检验报告:勾选需要删除的检验报告数据,点击【删除】图标,即可删除相应的检验报告数据。(删 除后的检验报告数据将进入回收站)**

**4)导出检验报告信息:点击【导出检验报告信息】图标,即导出全部检验报告基础信息。**

**5)下载:点击列表操作栏【下载】按钮,即下载对应检验报告的全部资质文件,且下载后的资质文件名称 与对应文件在平台显示的文件名保持一致。**

**6)编辑:在检验报告查看详情页面,点击【编辑】按钮,可对检验报告非必填项的基础信息字段以及资质**

**文件进行修改。**

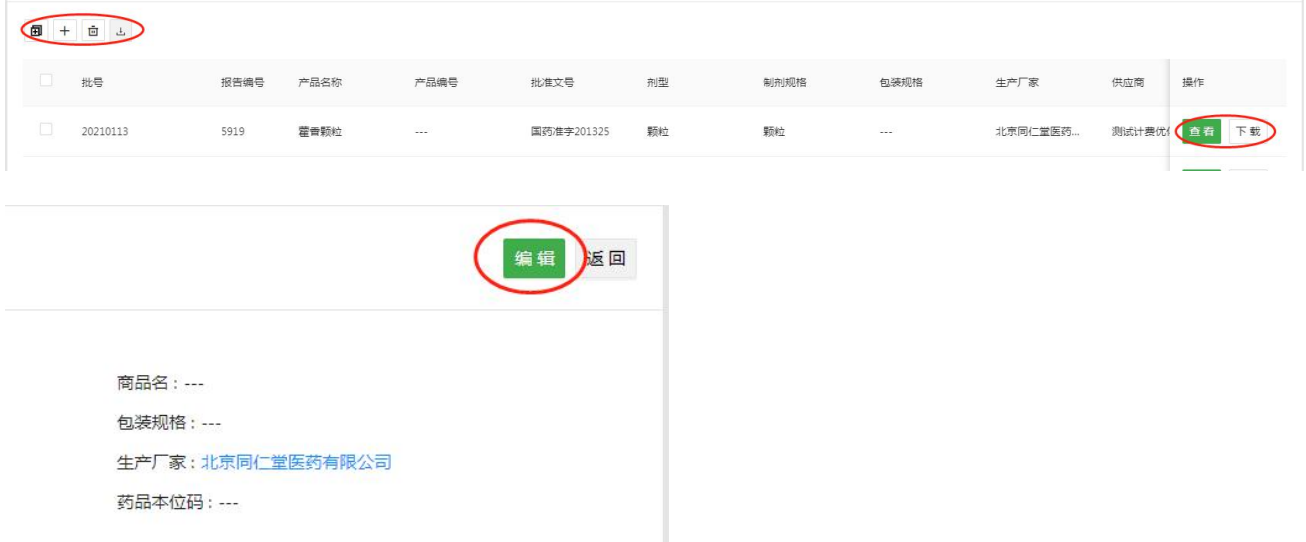

# **九、资料库**

## **9.1 企业资料**

用户可在此处管理所有企业资料,包括本企业资料、合作企业资料、产品附带的厂家资料。

注:当企业机构名称与资料来源相同时,即为合作企业;当企业机构名称与资料来源不相同时,即为产品

附带的厂家资料。

### 1)批量新增企业

点击"批量新增"按钮,跳转到新增批量页。

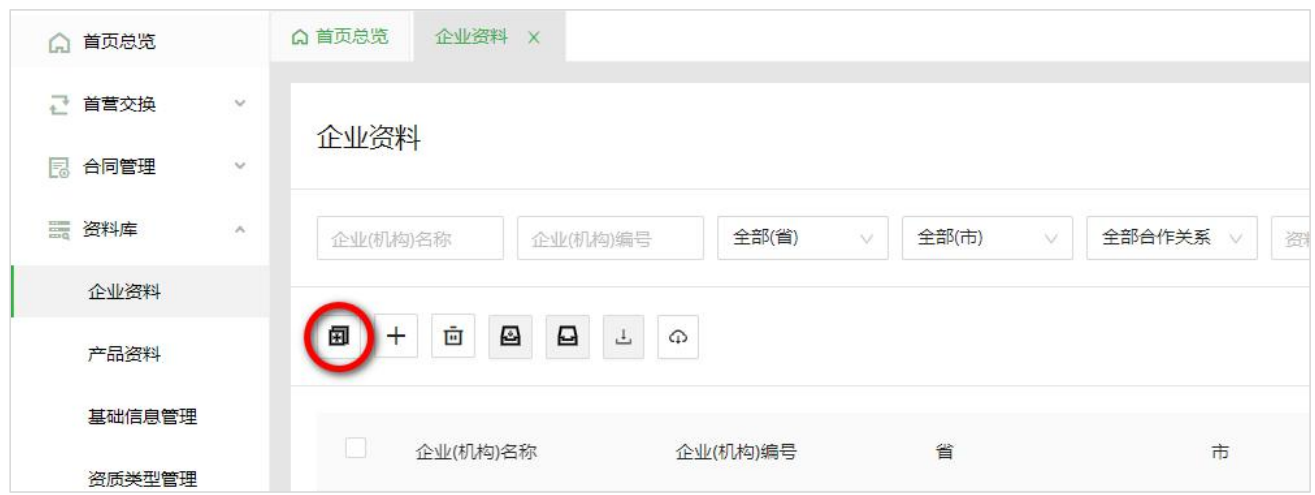

下载企业基础信息模板,按模板内容填写企业基础信息,填写完毕后上传模板文档,文档上传完毕后即显

示上传结果。

注:可点击右上角"下载日志"按钮,导出下载结果日志。

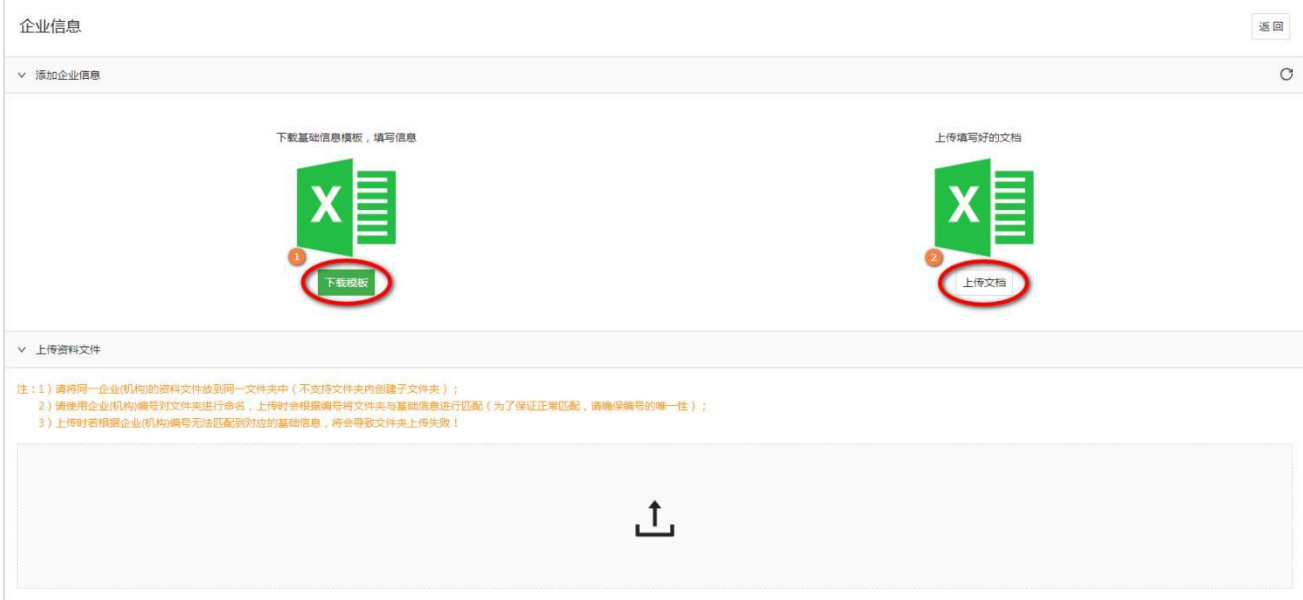

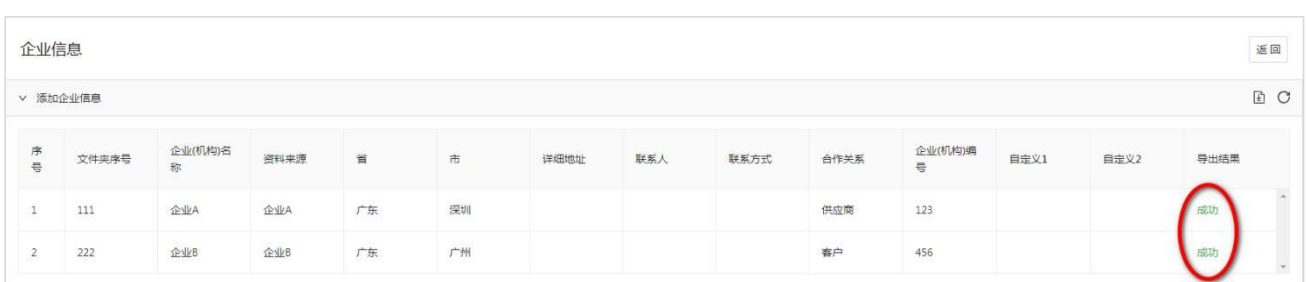

上传基础信息完毕后,即可拖动资料文件夹到上传区域,拖动文件夹后文件夹会自动按拖动顺序自行上传! 注:a)同一企业/产品/委托人的资料文件请存放到同一文件夹中;b)为了确保文件夹的正常上传请保证 每个文件夹序号都是唯一的;c)上传时会根据文件夹序号与基础信息进行匹配,若无法找到匹配的基础信 息则该文件夹会上传失败;d)上传完毕后,可点击文件夹查看该文件夹中文件的上传结果,或点击右上角

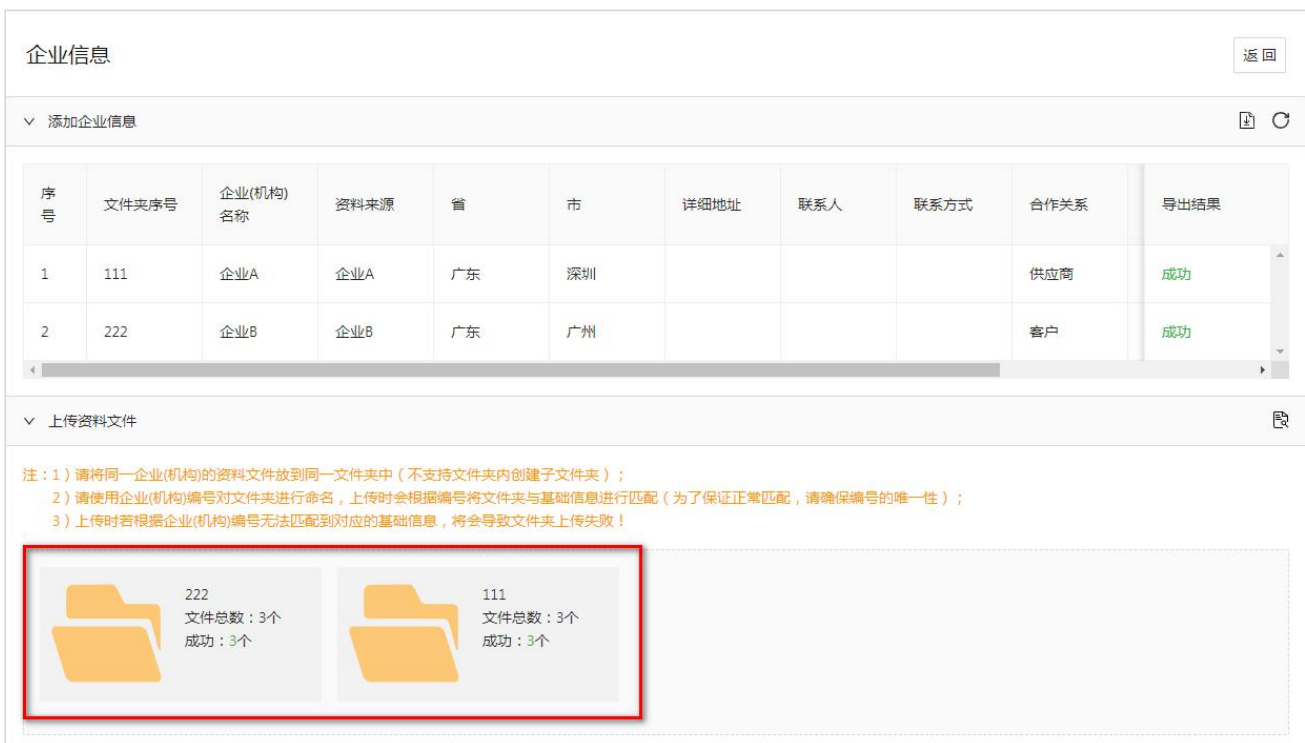

"查看详情"按钮查看全部文件的上传结果。

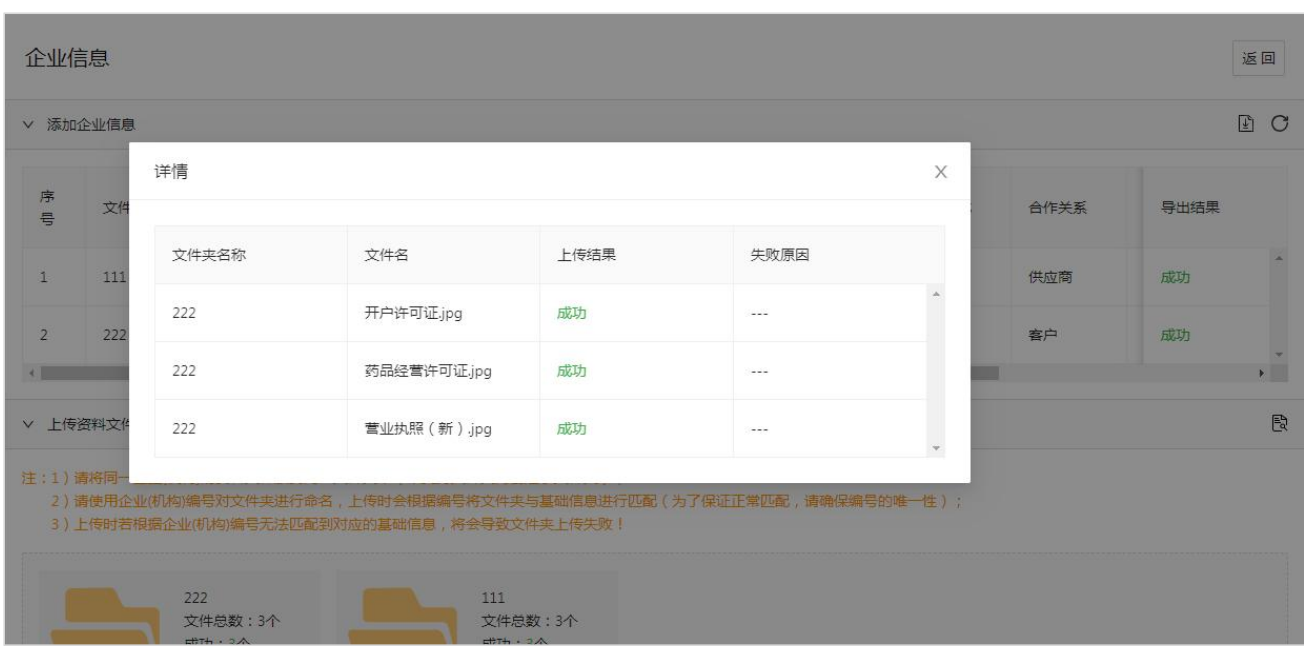

2) 新增企业: 点击"新增"按钮, 跳转新增企业页面, 填写企业基础信息, 填写完毕后保存即可。

3)删除企业:勾选需要删除的企业记录,点击"删除"按钮,即可删除相应记录。(若该企业记录中包含 已归档的文件则不可删除)

4)归档 和 取消归档:勾选需要归档 或 取消归档的企业记录,点击按钮,即可将该企业记录中包含的文 件进行归档 或 取消归档。

5) 导出企业信息: 点击 "导出企业信息"按钮, 即导出全部企业信息。

6)导出委托人信息:点击"导出委托人信息"按钮,即导出全部委托人信息。

7)下载资料:点击"下载"按钮,即下载对应企业的全部资质文件,且下载后的资质文件名称与对应文件 在平台显示的文件名称保持一致

8)修改企业信息:若存在已归档文件,则修改按钮置灰,不可点击;否则修改按钮亮显,点击"修改"按 钮,在修改基础信息页可修改企业基础信息。

注:修改时,页面右侧展示该企业的所有资质文件,可点击"图文识别"按钮识别文件内容信息,将识别 的信息复制到左侧的基础信息中。

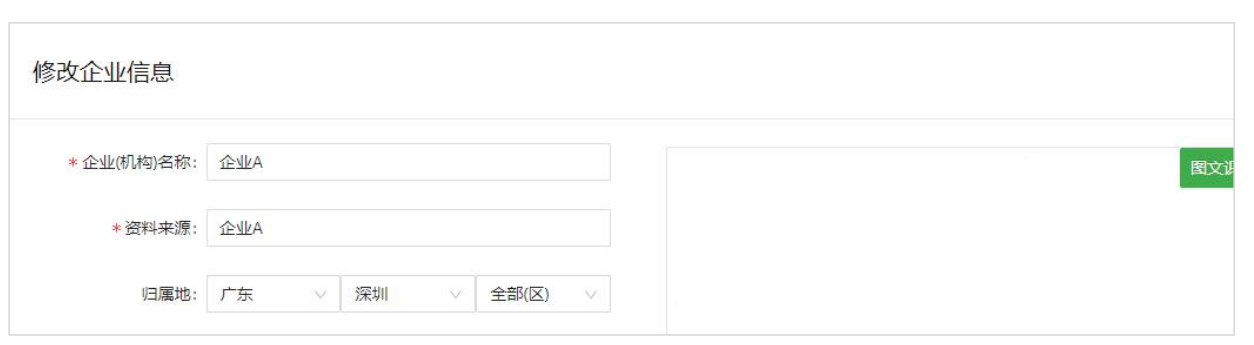

## 9)上传文件

进入企业资料查看页,可在全部文件和任一资质分类的列表,将鼠标移入新增文件图标,将出现本地上传 和微信扫码上传两种方式,其中微信扫码上传一次最多选择 9 个文件。

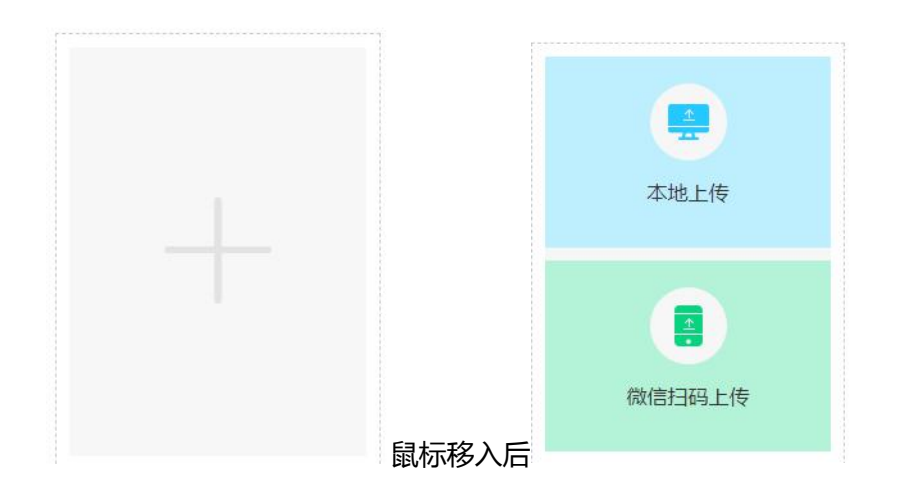

点击"微信扫码上传"按钮,将弹出可上传当前资料的二维码:

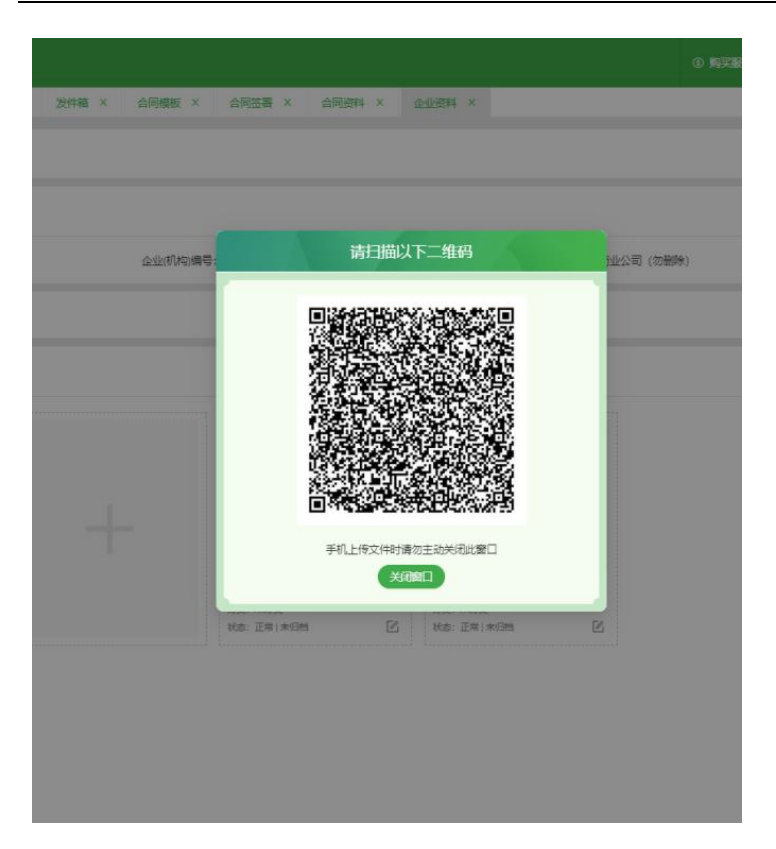

用手机打开微信,进行扫码,在手机端将进入扫码上传页面:

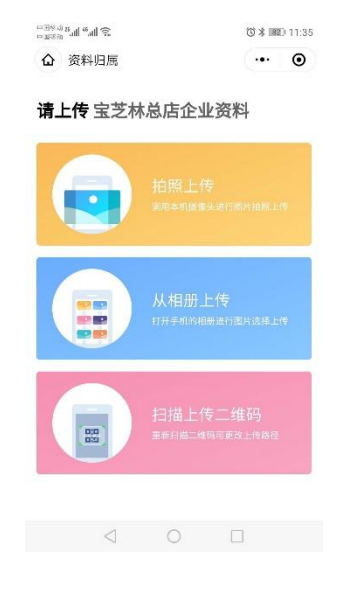

在手机进入小程序上传的页面同时,web 端将出现上传页面(本地上传时共用此文件上传页面。):

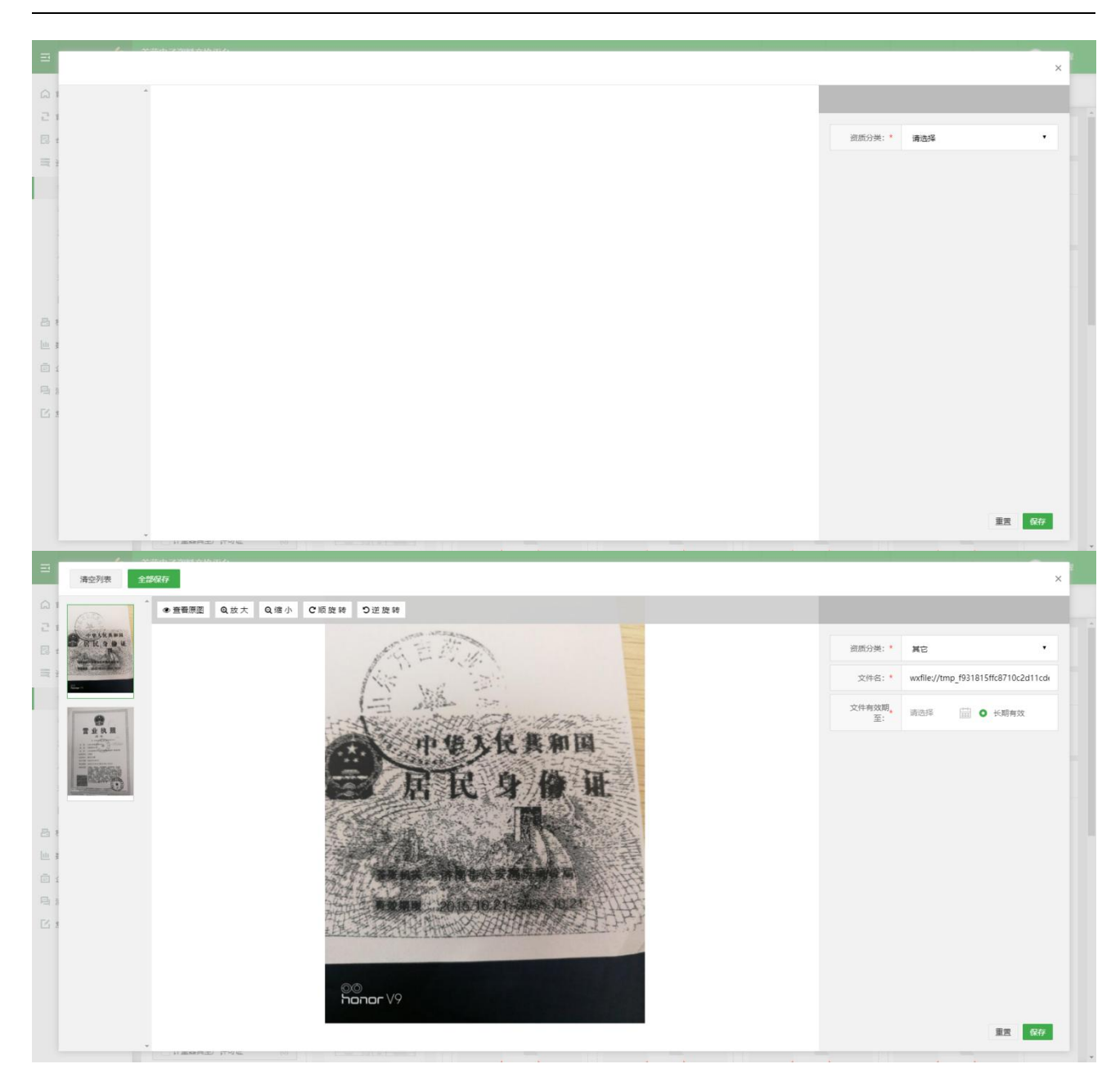

在手机扫码上传页面使用"拍照上传"或"从相册上传"均可调用手机相关功能获取上传文件,进行文件

上传。

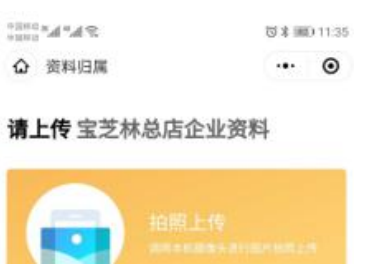

上图将显示当前上传文件的位置。点击"扫描上传二维码"将重新获取上传路径,以方便用户多次上传资

料,而无需在手机端进行页面的切换。

特别说明:如果在微信上传过程中关闭 web 端文件上传页面,则自动取消当前所有上传文件。文件一旦上 传成功,可逐个保存也可以全部保存。批量上传文件时,系统会对批量上传的文件进行资质类型的智能识 别,如营业执照类型,其信息卡会有"社会统一代码"必填字段,不做任何编辑时候用"全部保存"按钮, 会有提示那个文件必填信息缺少。请找到相应文件进行手动的"图文识别"或手动编辑信息卡上内容收进 行保存。

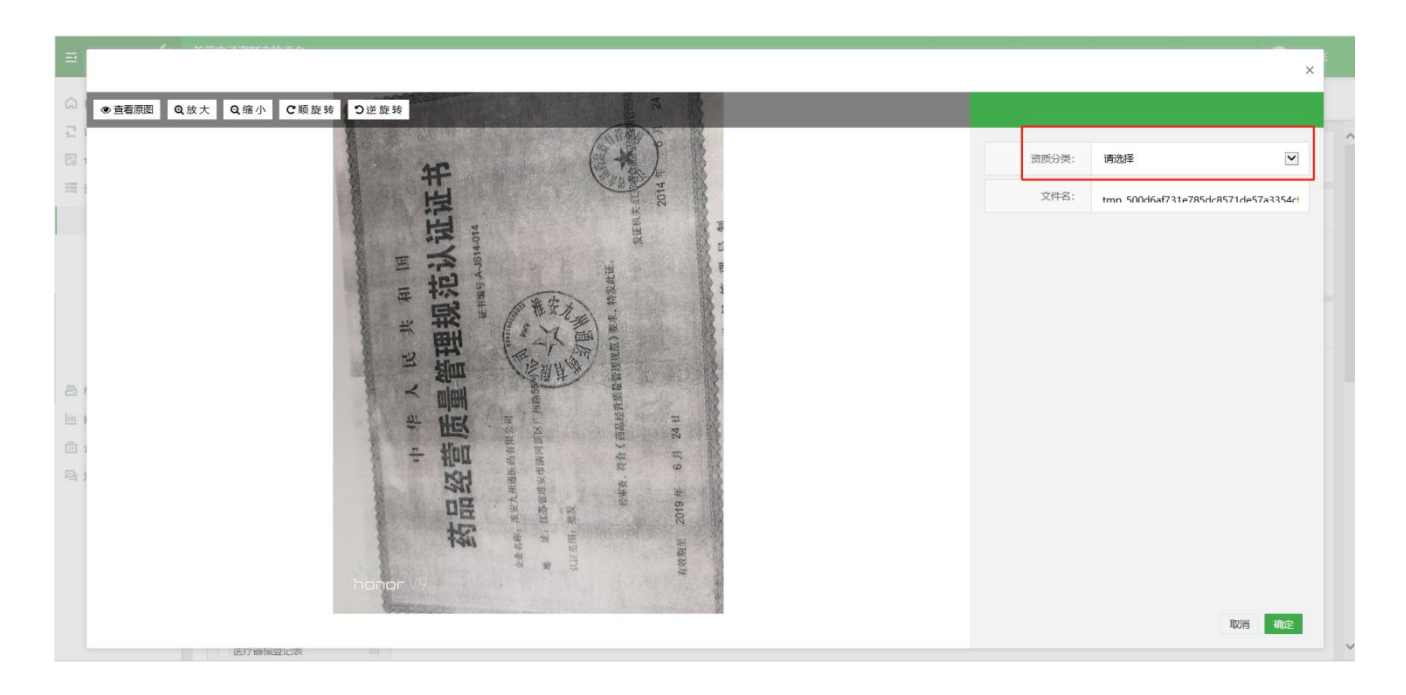

进入文件编辑页面后,需要文件的信息卡信息进行编辑,此时编辑可以手动使用"图文识别"或手动编辑 信息上内容。数据匹配功能,如资质分类选择为"药品生产许可证",采用"图文识别"或输入证件"编 号"后采用数据"匹配"的方式,获取当前图片上的文字信息。如信息有误,用户可手动编辑。然后点击 "确定"按钮,当前文件将进入药品生产许可证的资质分类下文件列表。

文件编辑完成后,页面会自动打开对应资质分类页面,点击"保存"则可永久保存该文件。

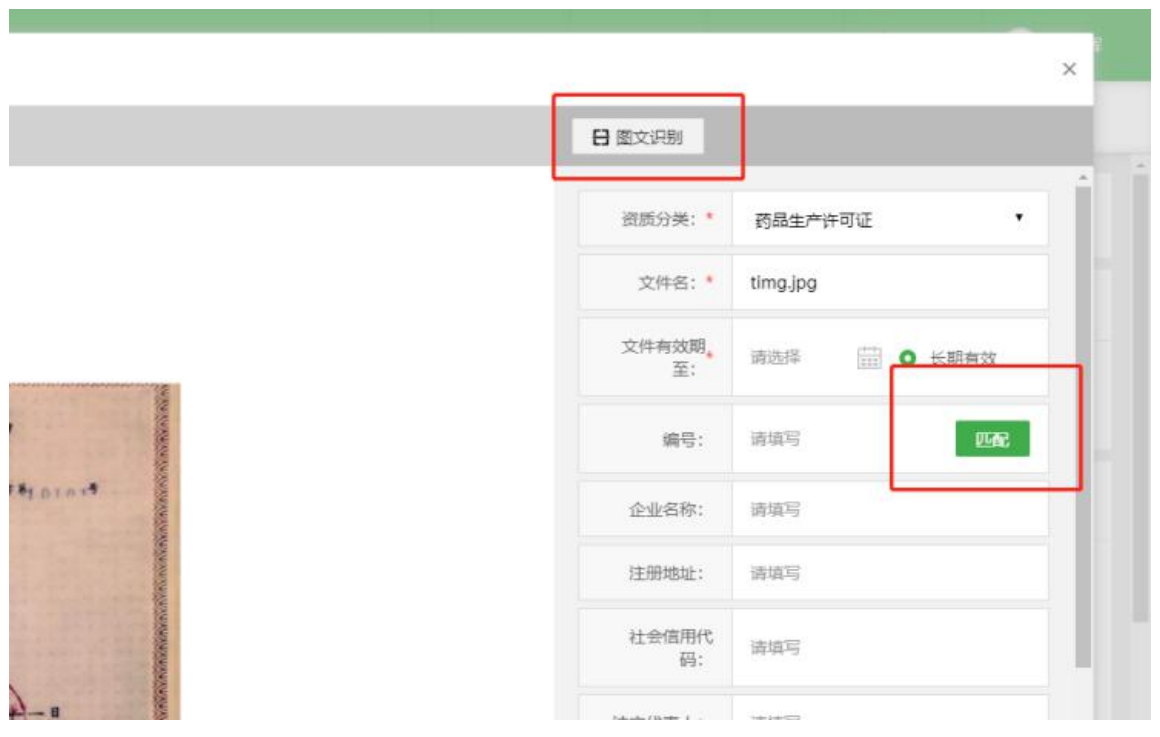

备注:支持上传的文件类型包含 JPG、PDF、BMP,PNG 建议 JPG、BMP,PNG 格式的图片不能超过 10M, PDF 不能超过 20M,请确保图片清晰并摆正上传,(XLS、XLSX、PPT、DOC 和 DOCX 文件可在本地通 过微软 office 工具或金山 WPS 工具将其转换为 PDF 再上传)。

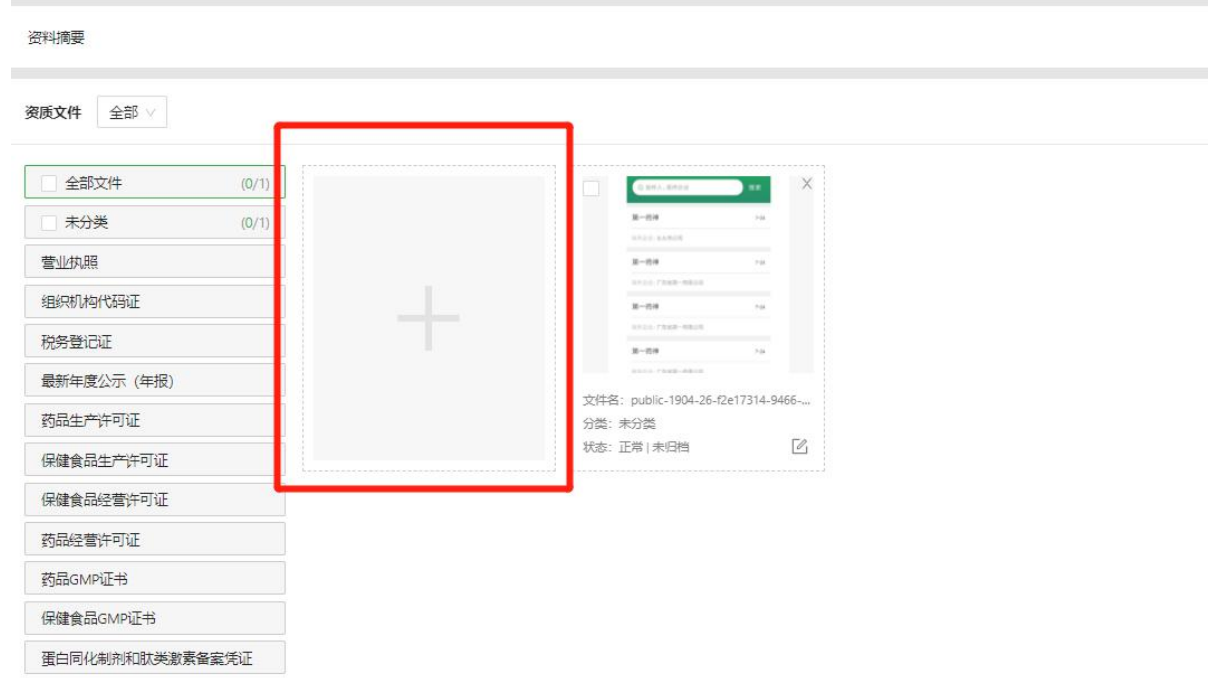

10)调整文件状态:勾选需要调整状态的文件,点击"调整文件状态"按钮,即可将文件弃用或取消弃用。

11)向企业更新资料:点击按钮即跳转到"更新管理-更新记录"页,可向合作企业发送更新文件。

## 9.1.1 委托人资料

用户可在此处管理所有对应企业的所有委托人资料。

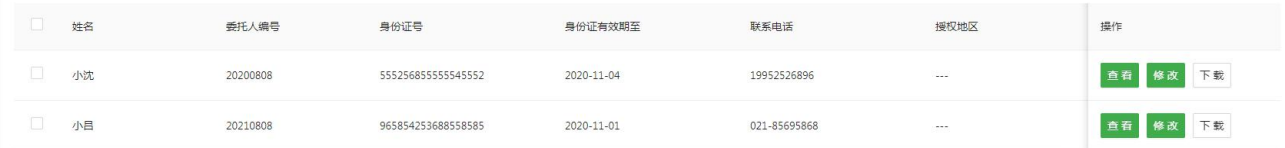

1)批量新增委托人:此功能可参考批量新增企业。

2)新增委托人:点击"新增"按钮,跳转新增委托人页面,填写委托人基础信息,填写完毕后保存即可。

3)删除委托人:勾选需要删除的委托人记录,点击"删除"按钮,即可删除相应记录。(若该委托人记录 中包含已归档的文件则不可删除)

4)归档 和 取消归档:勾选需要归档 或 取消归档的企业记录,点击按钮,即可将该委托人记录中包含的 文件进行归档 或 取消归档。

5) 导出委托人信息:点击"导出委托人信息"按钮, 即导出当前企业的全部委托人信息。

12)6)下载资料:点击"下载"按钮,即下载对应委托人的全部资质文件,且下载后的资质文件名称与对 应文件在平台显示的文件名称保持一致

7)修改委托人信息:修改企业信息:若存在已归档文件,则修改按钮置灰,不可点击;否则修改按钮亮显, 点击"修改"按钮,在修改基础信息页可修改企业基础信息。

8)同步管理员资料:本企业委托人资料界面显示"同步管理员资料"图标按钮,点击后可同步本企业管理 员基础信息及其身份证电子件到委托人资料列表

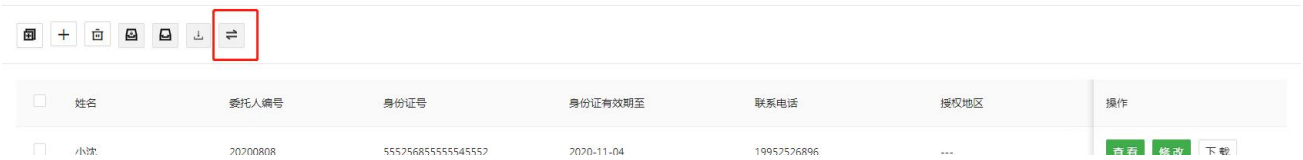

### 9)上传文件

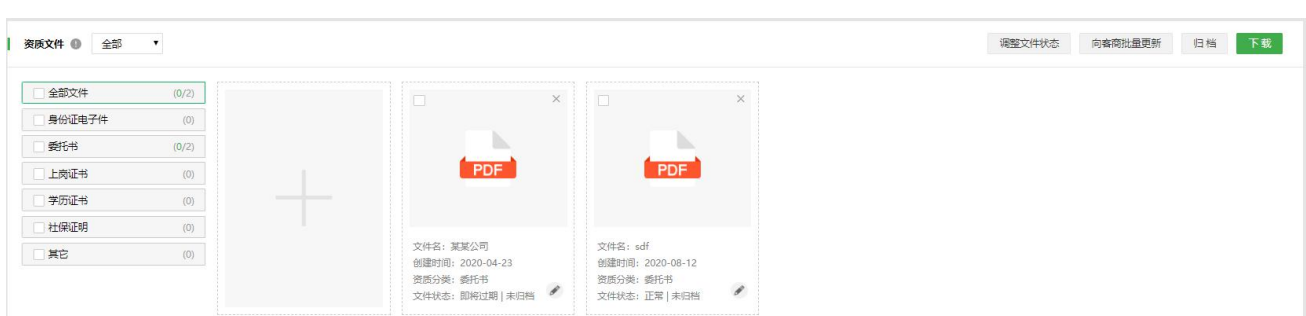

在详情页,点击"选择本地文件上传"图标,浏览本地文件上传,设置文件属性。

点击左侧资质类型,依次上传文件后,点击"保存"按钮,批量保存上传的资质文件。

注:在身份证电子件中上传文件,当前文件的信息卡中将自动填入人员基础信息中的姓名、身份证号码、 文件有效期字段项。

10)发起更新申请和向企业更新资料,可主动向合作企业发送更新资料申请和主动向合作企业更新资料;

10.1 发起更新申请,点击如下图的图标

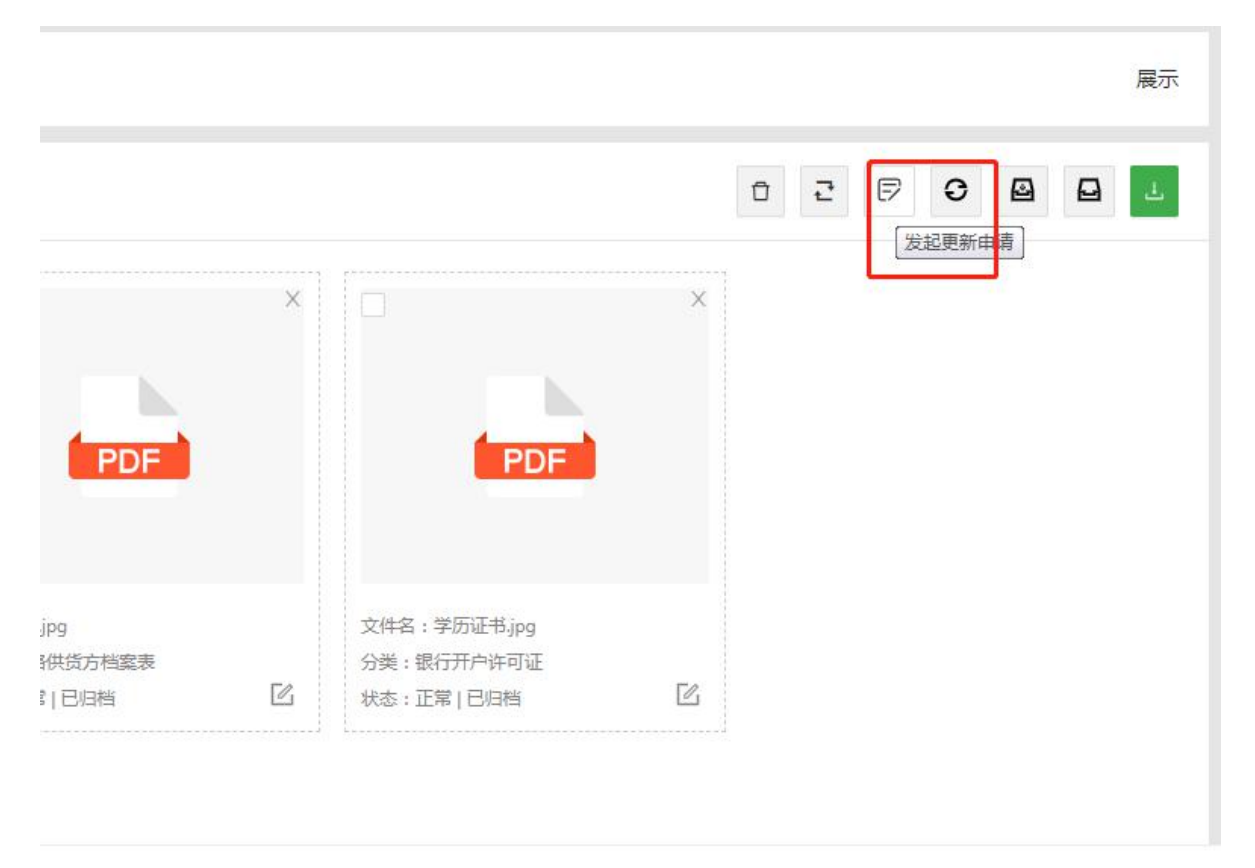

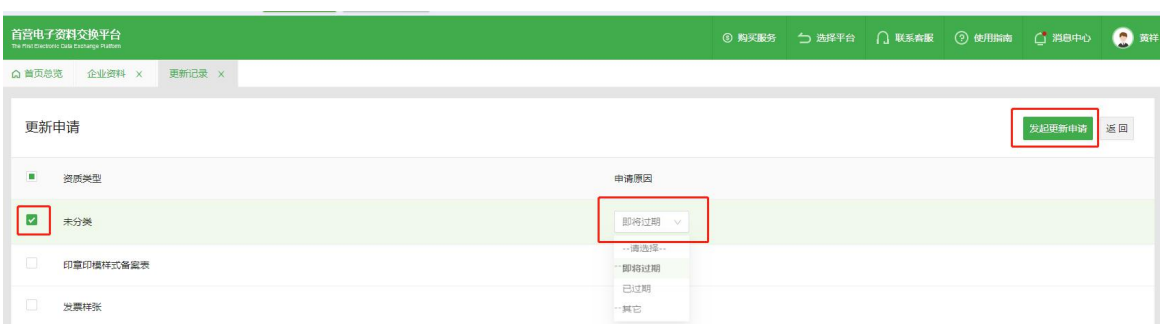

选择需要更新的资质类型及其原因,点击"发送更新申请",提交成功后,进入"更新管理-更新记录-我收到的

### 更新资料"界面,可在该界面跟进申请进度

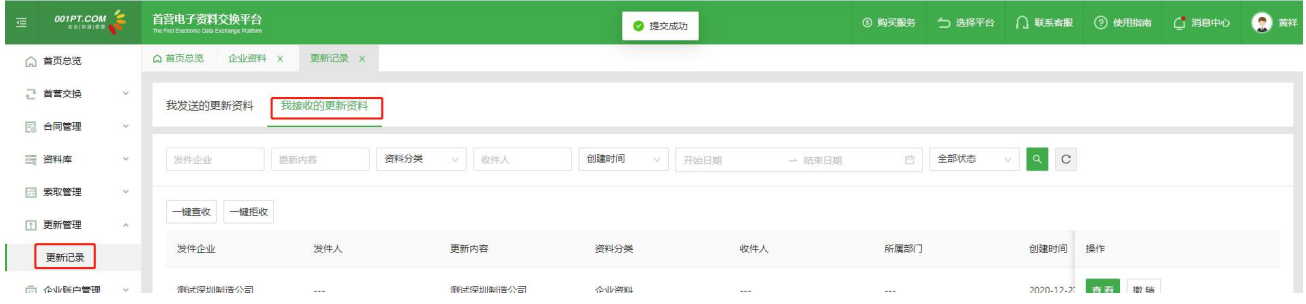

### 10.2 向企业更新资料,点击如下图标

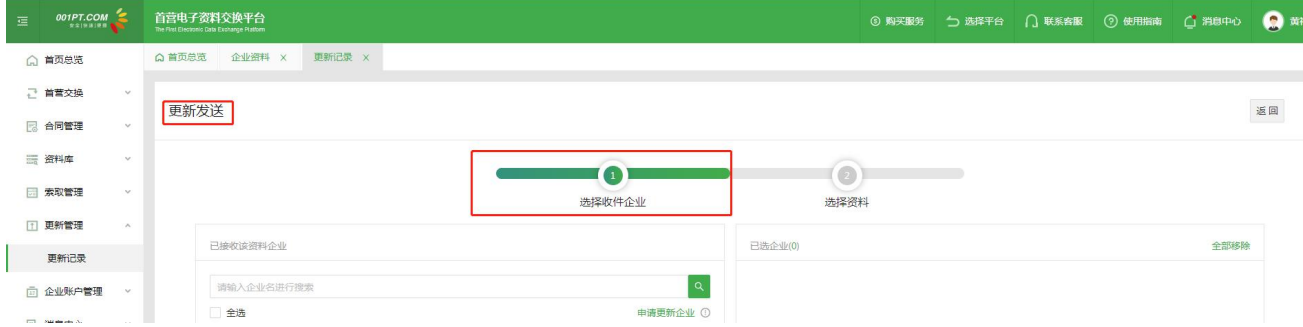

进入更新发送-选择收件企业界面,选择企业点击下一步,进入选择资料界面

选择资料并点击提交按钮,提交成功后,进入更新管理-更新记录-我发送的更新资料界面,可在该界面跟进

资料更新进度

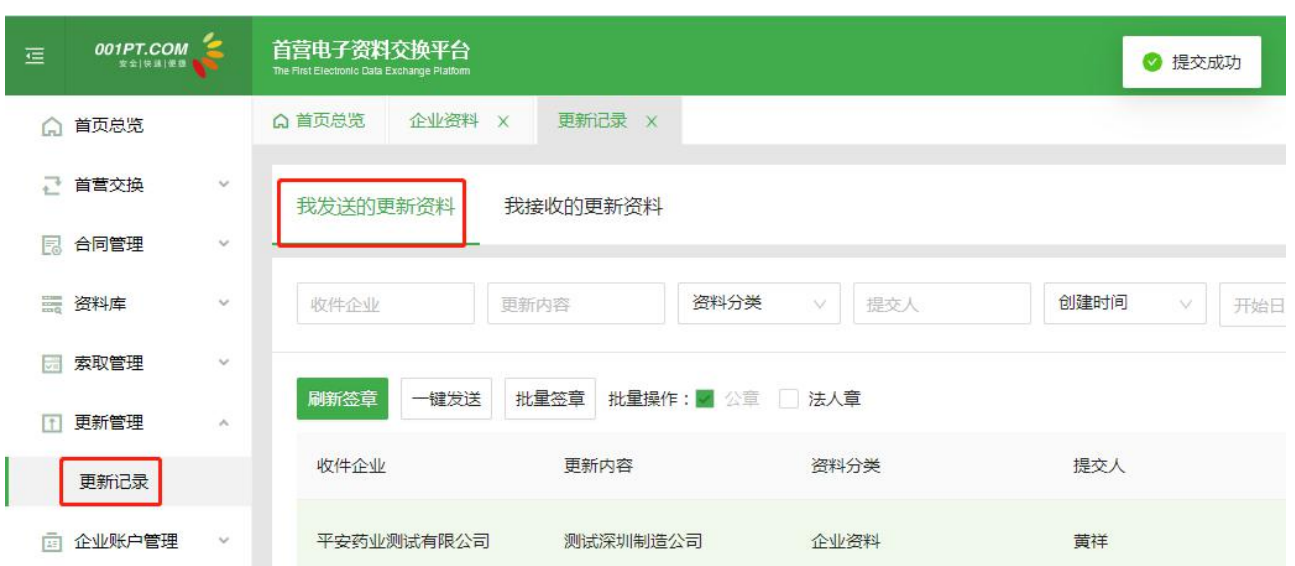

## **9.2 产品资料(药品、器械或保健食品)**

用户可在此处管理所有产品资料。

1)批量新增产品:此功能可参考批量新增企业。

2) 新增产品:点击"新增"按钮, 跳转新增产品页面, 填写产品基础信息, 填写完毕后保存即可。

3)删除产品:勾选需要删除的产品记录,点击"删除"按钮,即可删除相应记录。(若该产品记录中包含

已归档的文件则不可删除)

4) 归档 和 取消归档: 勾选需要归档 或 取消归档的产品记录, 点击按钮, 即可将该产品记录中包含的文 件进行归档 或 取消归档。

5) 导出产品信息:点击"导出产品信息"按钮, 即导出全部产品信息。

6)下载资料:点击"下载"按钮,即下载对应产品的全部资质文件,且下载后的资质文件名称与对应文件 在平台显示的文件名称保持一致

7)修改产品信息:若存在已归档文件,则修改按钮置灰,不可点击;否则修改按钮亮显,点击"修改"按 钮,在修改基础信息页可修改产品基础信息。

8)检验报告

列表展示当前产品的所有检验报告数据,当前页面提供查找、查看的操作功能

55

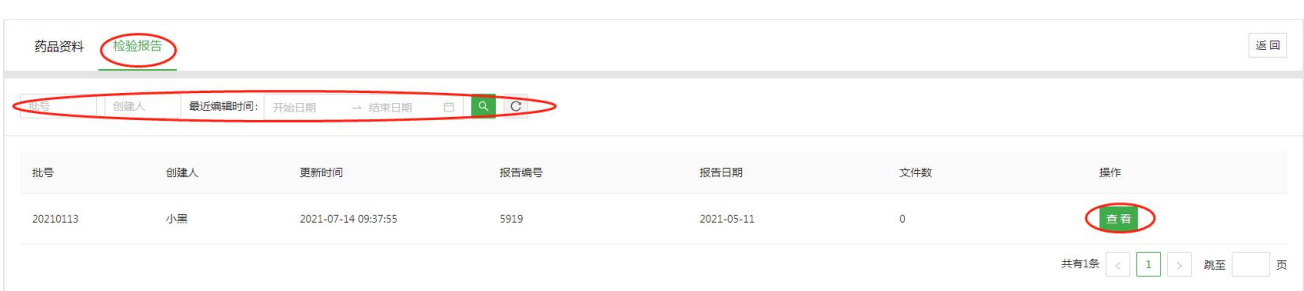

## **9.3 基础信息管理**

用户可在此页面为企业、委托人、药品、器械、保健食品添加自定义信息。

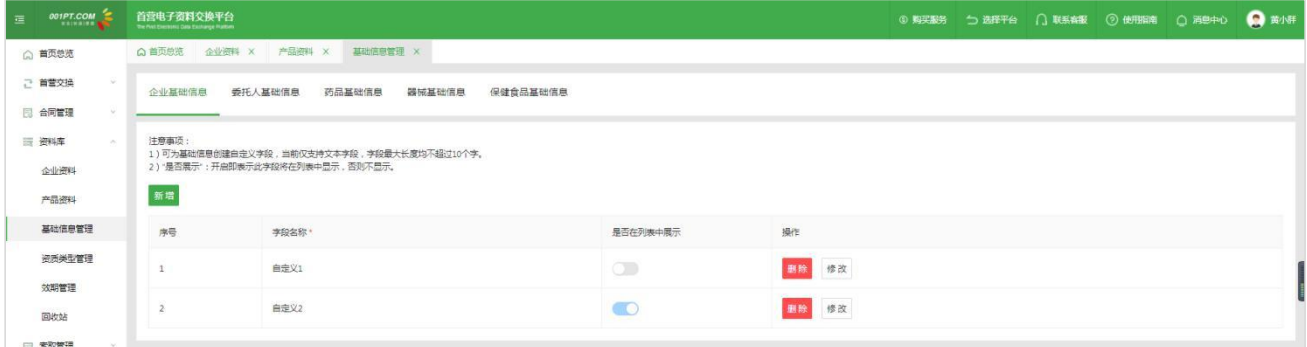

1) 新增自定义信息:点击"新增"按钮,填写需要新增的自定义信息并保存即可。

2)是否在列表中展示:若开启此项,对应自定义信息将在列表页中展示此字段。

## **9.4 资质类型管理**

用户可在此页面管理企业、委托人、药品、器械、保健食品的资质类型。

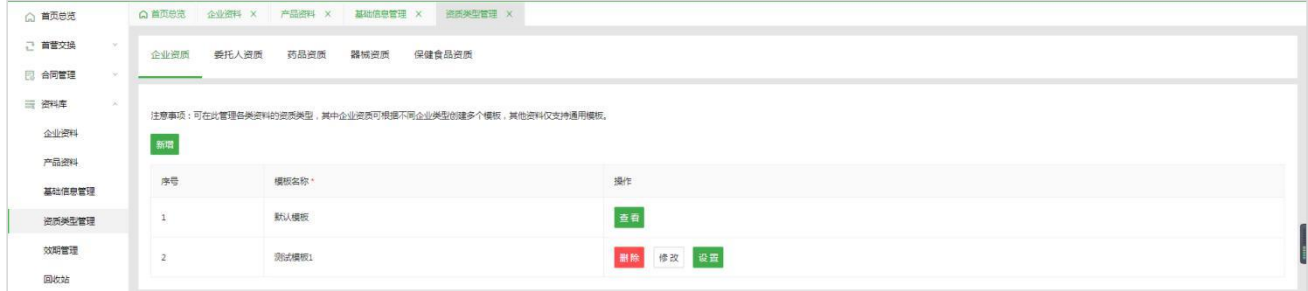

1)企业资料允许存在多个资质类型模板,用户可根据实际按不同的企业类型创建资质类型模板。可在修改

企业基础信息页,跳转企业匹配的资质类型模板。

2)资质类型中,勾选的资质类型即会在资料详情页中展示,无勾选的资质类型将在资料详情页中隐藏,不 展示。

## **9.5 效期管理**

## 9.5.1 文件管理

用户可在此页面查看"资料库"内所有状态为"即将过期"或"已过期"的文件,可根据资料分类、资料 类型及资料所属等进行筛选,对即将过期和已过期文件进行管理。

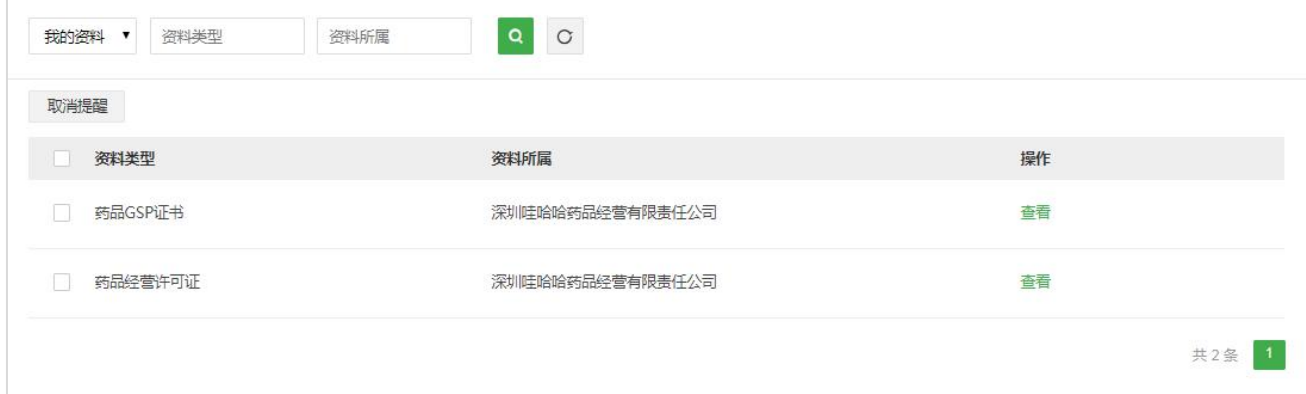

资质文件过期时间,根据"企业账户管理-设置-有效期提醒设置"计算资质文件过期时间,资质文件状态含

到期前 30 天提醒 保存

"正常"、"即将过期"和"已过期"3 种类型。

### 1)查看

点击"查看"按钮,即可进入详情页,查看此资质类型中的所有"即将过期"与"已过期"的文件。

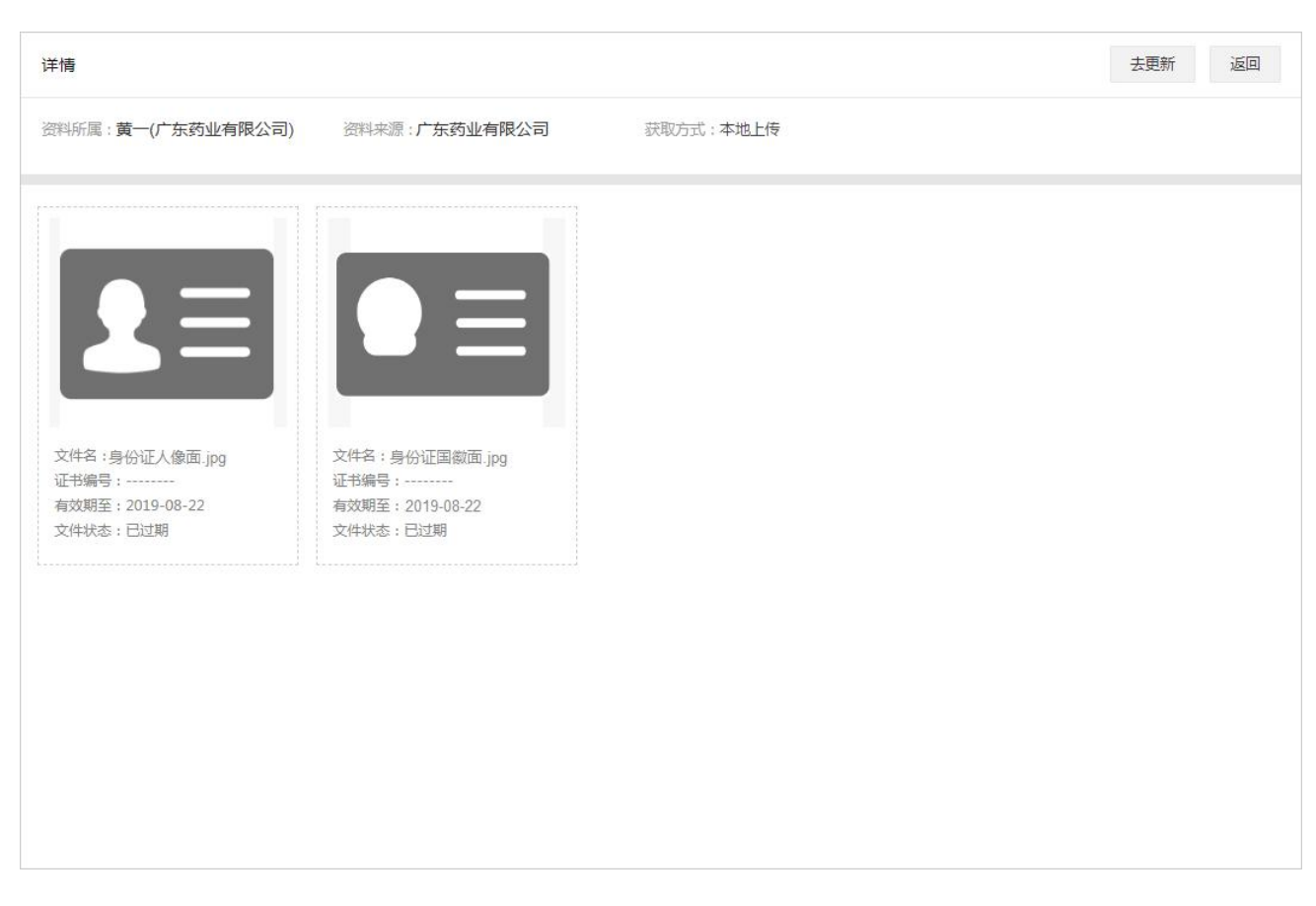

2)"去更新"&"去索取"

"去更新"/"去索取"按钮,根据文件的获取方式,即"本地上传"或"在线接收"而对应显示,点击按 钮,即可跳转到此资料的文件列表进行更新或索取操作。

3)"取消提醒"

勾选目标文件,点击"取消提醒"按钮,在弹出的确认框中点击"确定"即可取消提醒该文件的到期更新, 此举相当于将目标文件弃用。

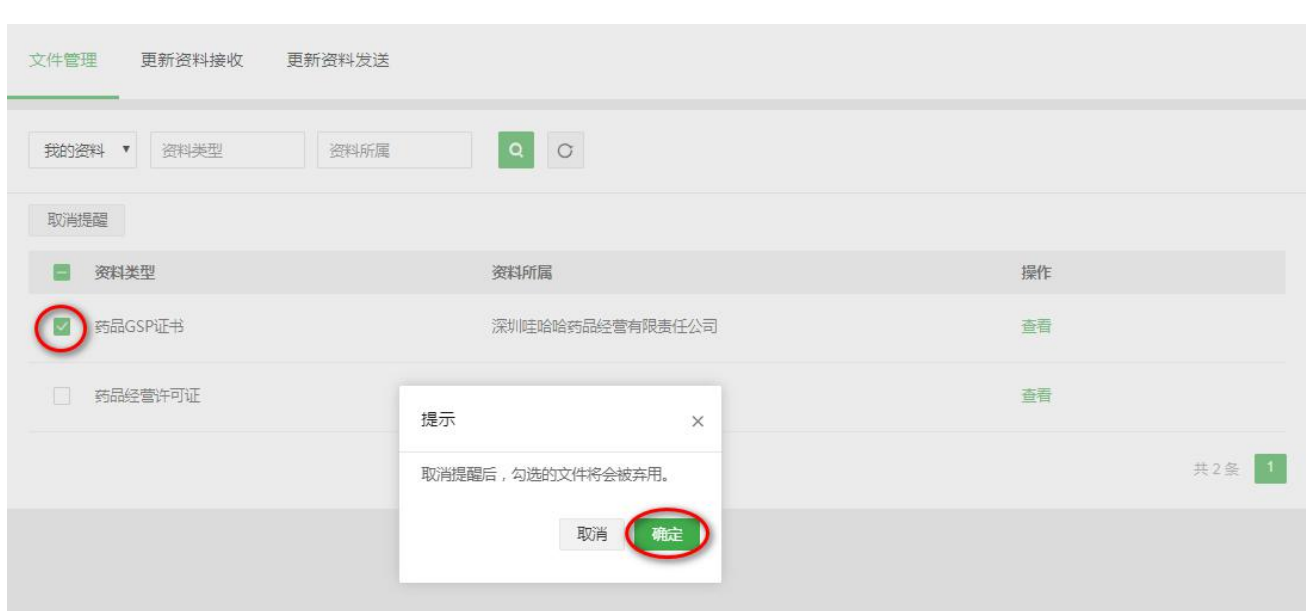

## **9.6 回收站**

"回收站"存放的是"资料库"里删除的资料,若想恢复删除的资料,选择需恢复的记录或资料,点击"恢 复"按钮,即可恢复被删除的记录或资料。

# **十、索取管理**

10.1 索取申请

用户登录,进入"索取管理-索取申请"模块,可在"索取企业资料"界面索取本企业未接收过的企业资料;

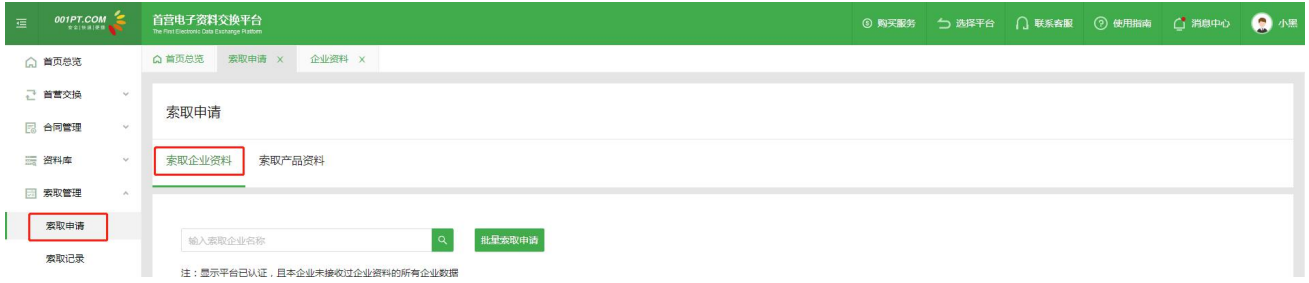

点击列表操作栏的"索取"按钮,则向对应企业发送索取申请,并可在"索取记录-我发起的索取申请"列表跟进

索取进度

勾选需要索取的企业,点击"批量索取"按钮,则向勾选的被索取企业发送索取申请,并可在"索取记录-我发 起的索取申请"列表跟进索取进度

可在"索取产品资料"界面索取本企业未接收过的产品, "索取/批量索取"功能与"索取企业资料"界 面逻辑一致

### 10.2 索取记录

10.2.1 进入"索取记录-我发起的索取申请"界面,显示所有本企业发起的索取申请,并记录对应索取申请的 索取进度,可撤回对方还未处理的索取申请,以及对索取到的资料进行"查看/查收/拒收"操作

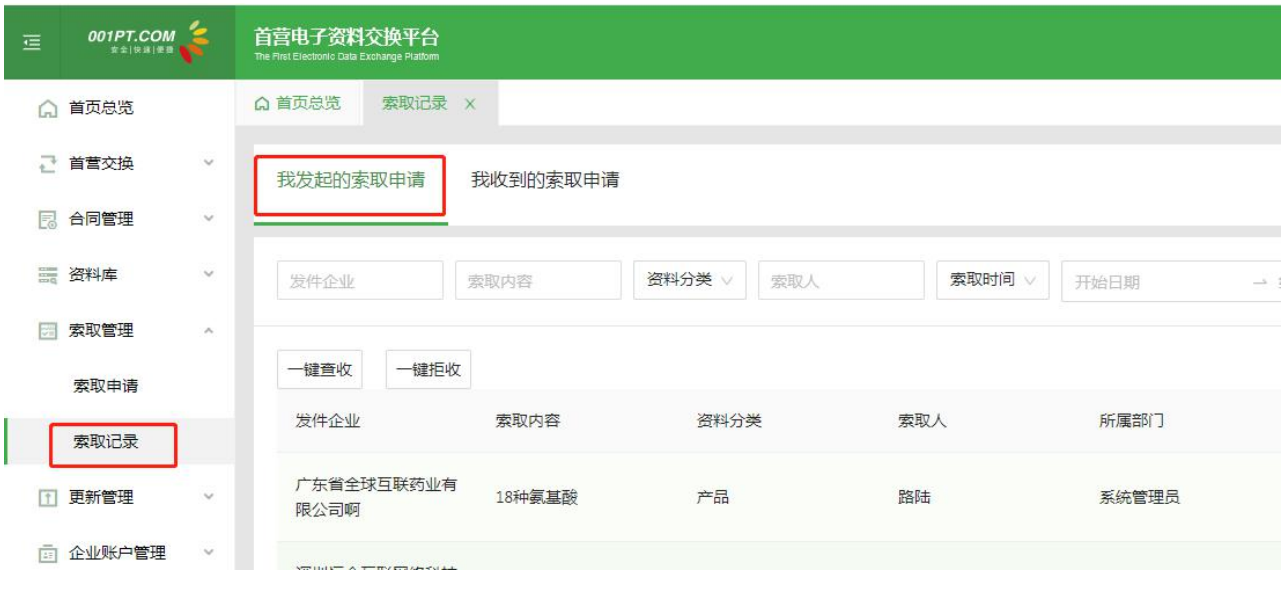

1.1 查看

点击"查看"按钮,进入对应索取申请详情界面,可查看索取详情,以及索取到的资质文件,若被索取方还未 发送资料,则索取文件列表显示"暂无数据"

### 1.2 查收/一键查收

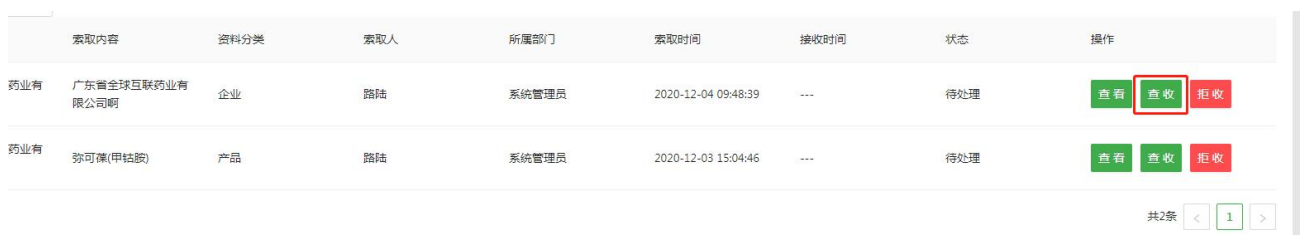

点击"查收/一键查收"按钮,判断是否存在有审核流,若有,则弹出选择审核流页面,勾选对应审核流之后,

若当前资料属于无需审核,则可以勾选"无需审核"直接查收进入资料库中。

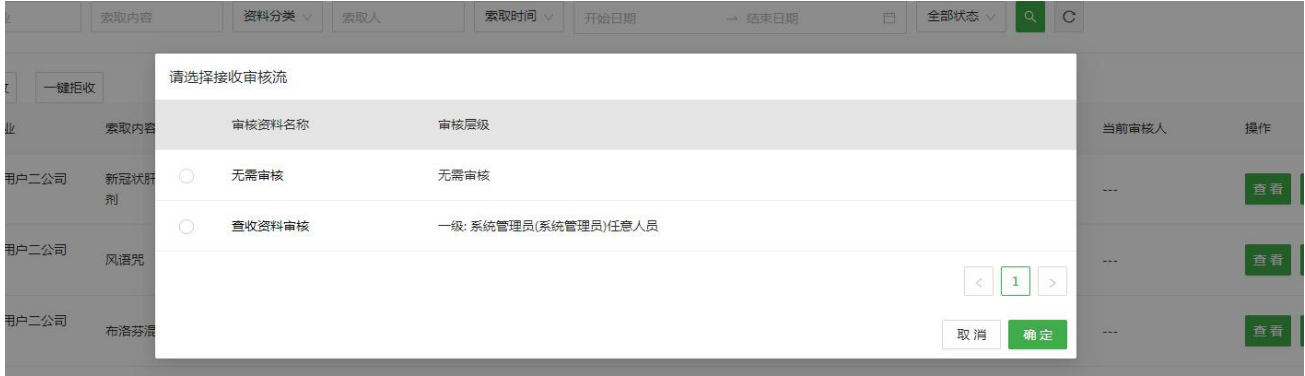

一键查收,仅处理当前页待查收的记录,若存在多条审核流,同样会弹出选择审核流页面。一键查收功能

需由管理员分配。

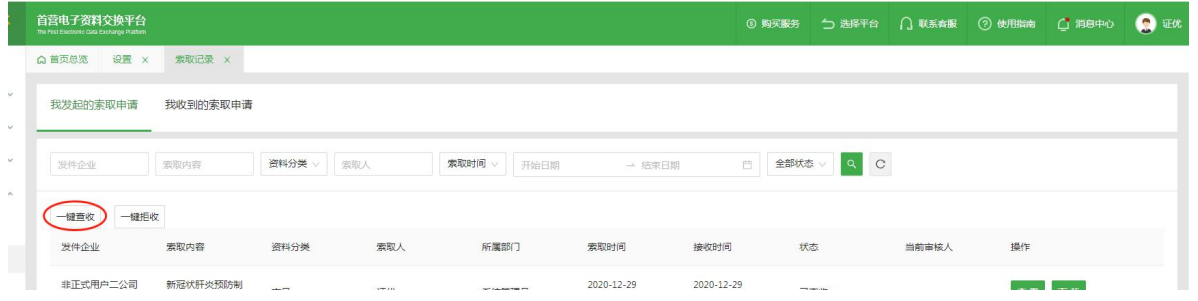

弹出如下弹框,是否确认查收?点击确定,成功将接收到的索取资料查收进入资料库

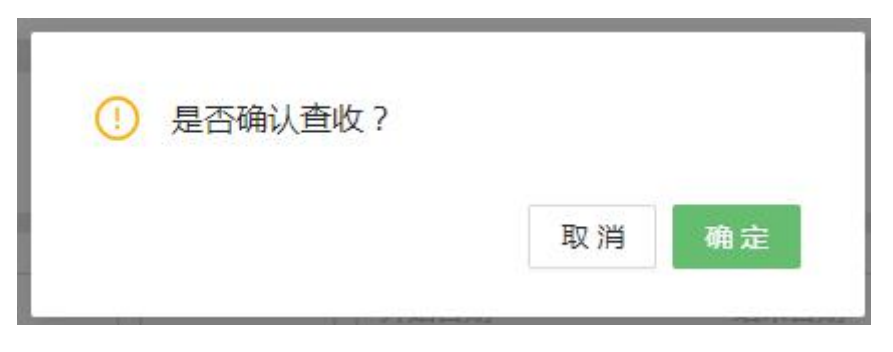

1.3 拒收/一键拒收

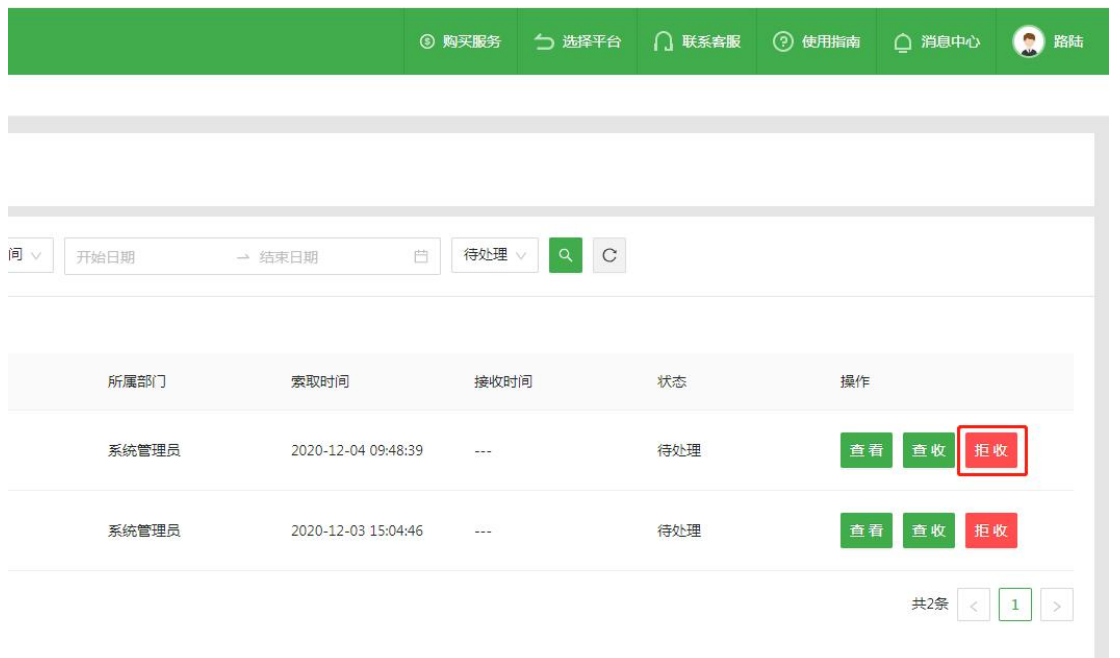

点击"拒收/一键拒收"按钮,弹出如下弹框,确认拒收此索取资料?输入拒绝原因,点击确定,则成功拒收

对应索取资料

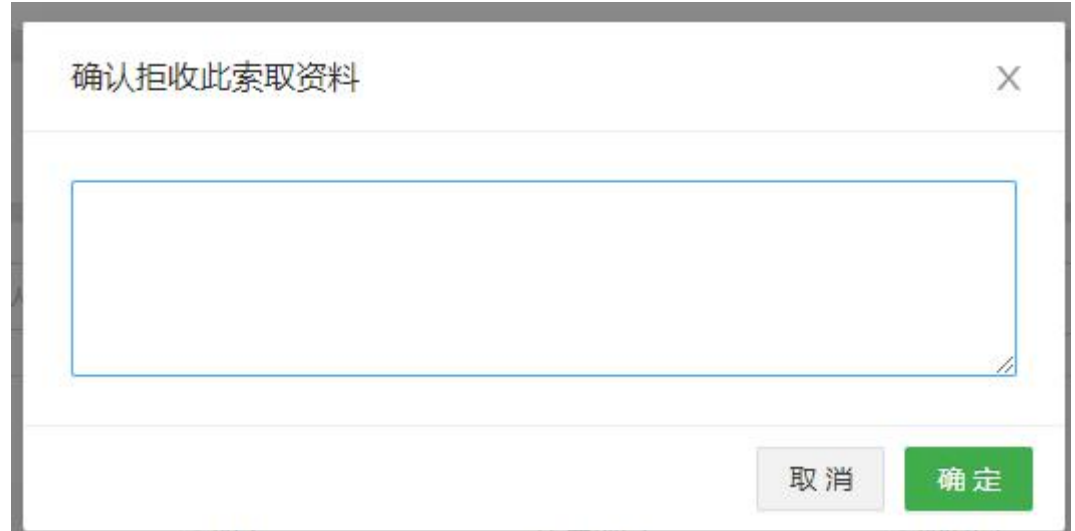

1.4 审核

说明:

1.4.1 若无审核流,则不显示审核按钮;或存在多个审核层级,未轮到我审核,也不会显示审核按钮。

1.4.2 属于我审核时,才会显示。若设置任意人员均可审核,则谁先点击审核按钮,即锁定由谁审核,其他 人可以看见审核按钮,但不可操作审核。

在我发起的索取申请列表,找到目标记录,点击"审核"进入审核页面。

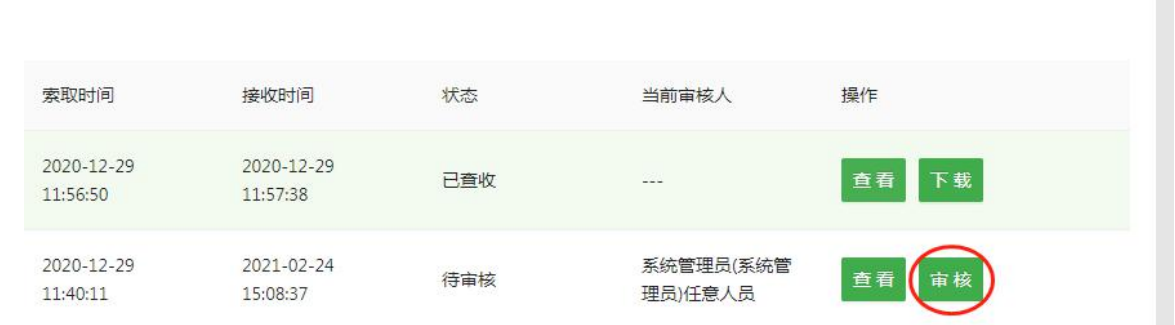

审核人员可以根据审核情况勾选目标文件,点击"通过"或"不通过"按钮,点击按钮后,文件即被标记。

审核人员可以对整个资料包的所有文件进行批量标记,也可以对单个文件进行标记。

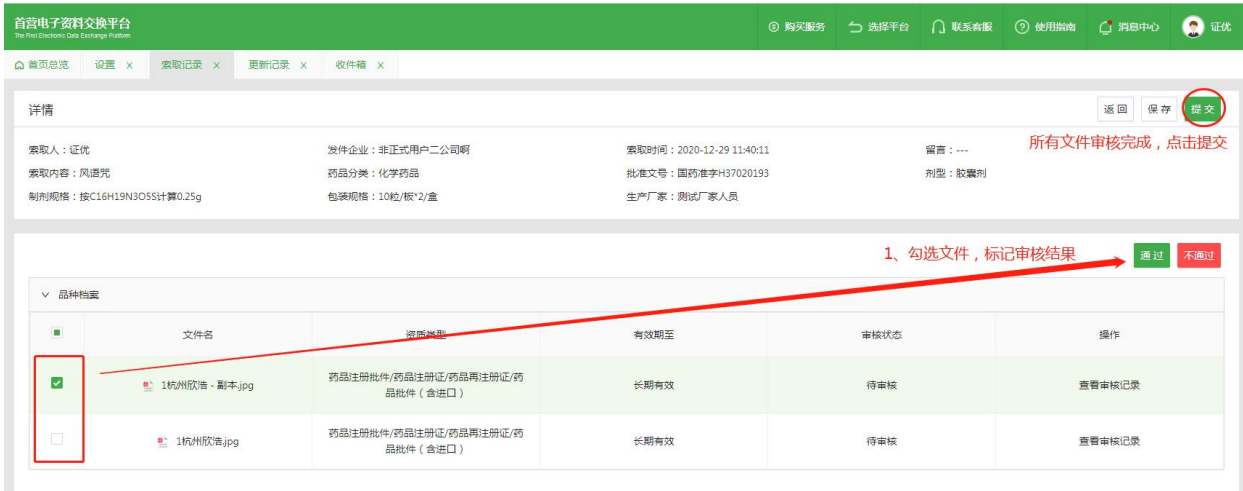

在审核过程中,审核人员可以根据实际情况选择"保存审核结果"或"提交审核结果"。

"保存审核结果",即保存本次的审核结果,暂不提交到下一级审核人员,当前审核人员下次可继续审核 未审核完毕的文件或修改已审核过的文件的审核结果。

"提交审核结果",即当前审核人员已完成审核,并将审核结果提交到下一级审核人员。

备注:

1、在审核过程中,若当前审核人员非最终审核人员,提交审核结果前无需将所有文件审核完毕,已审核的 文件将根据审核结果进行标记,未审核的文件则标记为"未处理";

2、最终审核人员只有将所有文件审核完毕才能提交审核结果,并以此结果作为最终审核结果;

3、每级审核人员均可对每份首营资料填写审核意见,并对下一级审核人员可见,最终审核人员填写的审核 意见会通过消息的形式推送给该资料包的发送人员。

5)下载

在我发起的索取申请记录查看页中,若当前接收数据状态为"已查收"或"审核完成"则显示下载按钮, 点击"下载"按钮,即可下载目标企业或产品资料包。

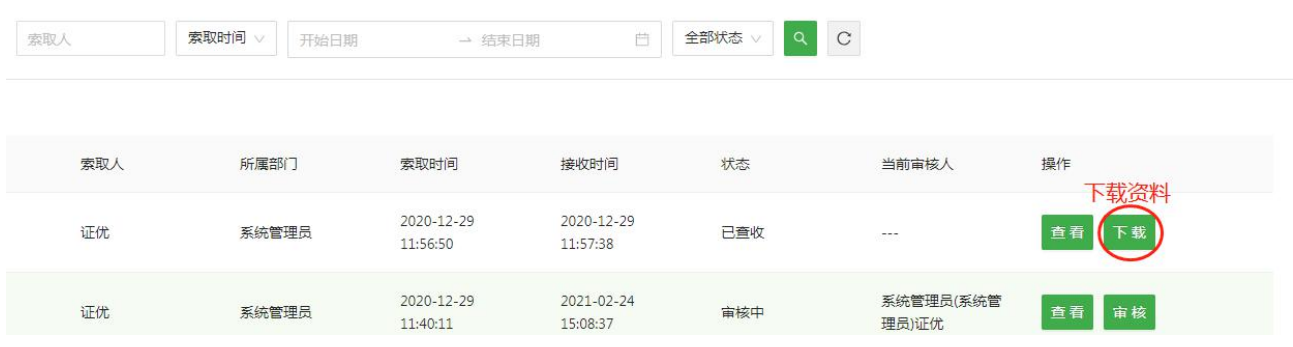

10.2.2 进入"索取记录-我收到的索取申请"界面,显示所有本企业接收到的索取申请,并记录对应索取申请

的索取进度,可对接收的索取申请进行"查看/去发送/拒绝/签章/发送"操作

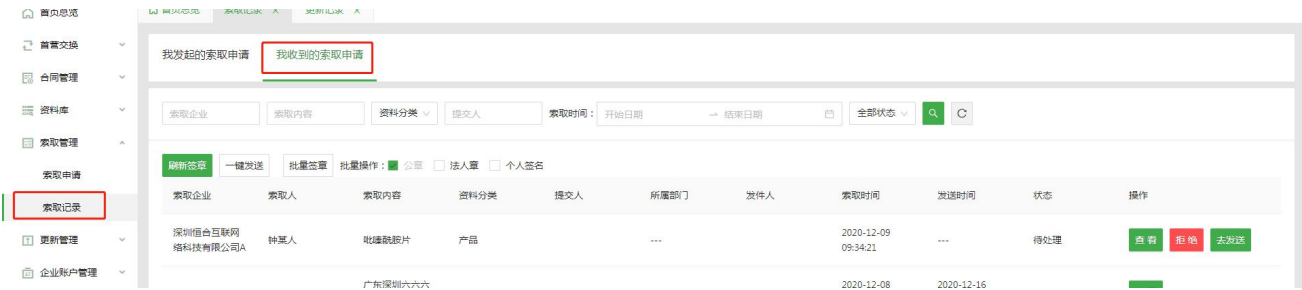

1.1 查看

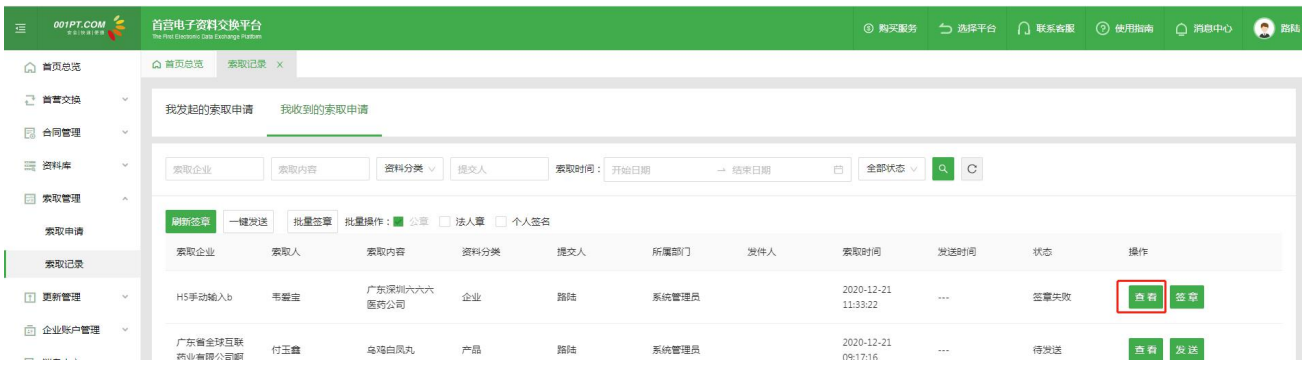

点击"查看"按钮,进入对应索取申请详情界面,可查看索取详情,以及发送的资质文件,若本企业还未选择

发送的文件,则资质文件列表显示"暂无数据"

1.2 去发送

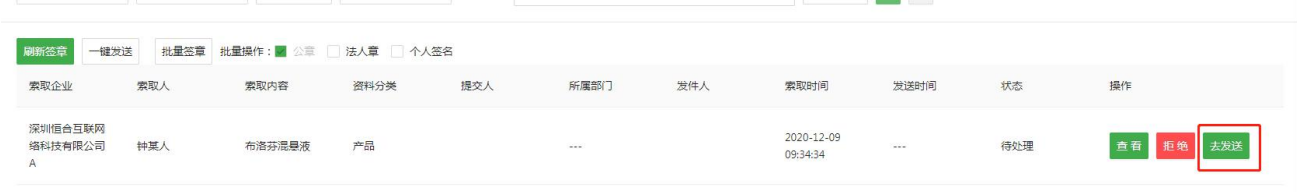

### 点击"去发送"按钮,进入选择发送对象界面,列表显示所有向本企业索取该资料的企业

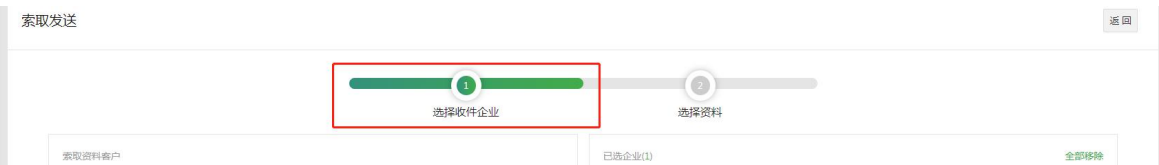

勾选企业后,点击"下一步"按钮,进入选择资质文件界面,默认勾选所有企业/产品资质文件,可取消勾选,

### 勾选则表示选择该资质文件发送给索取对象

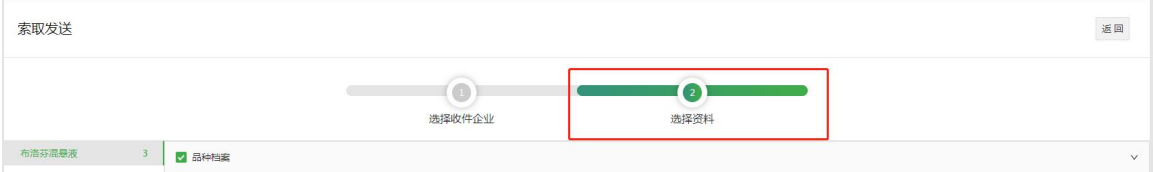

点击"提交"按钮,提交成功后返回到"索取记录-我收到的索取索取"界面,进行签章发送

1.3 拒绝

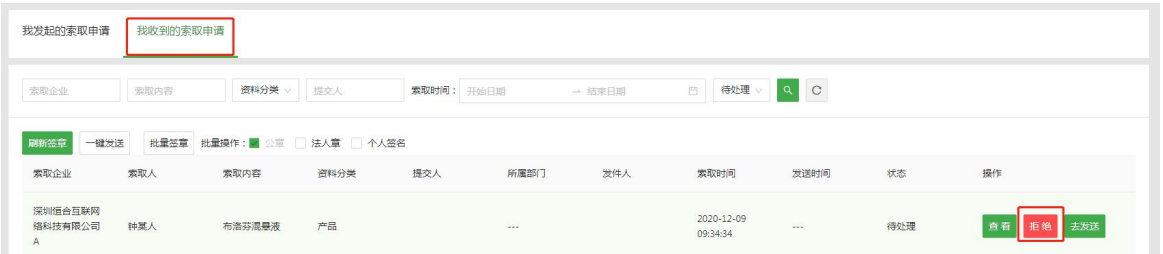

点击"拒绝"按钮,弹出如下弹框,确认拒绝此索取申请?,输入拒绝原因,点击确定,成功拒绝对应索取申

请

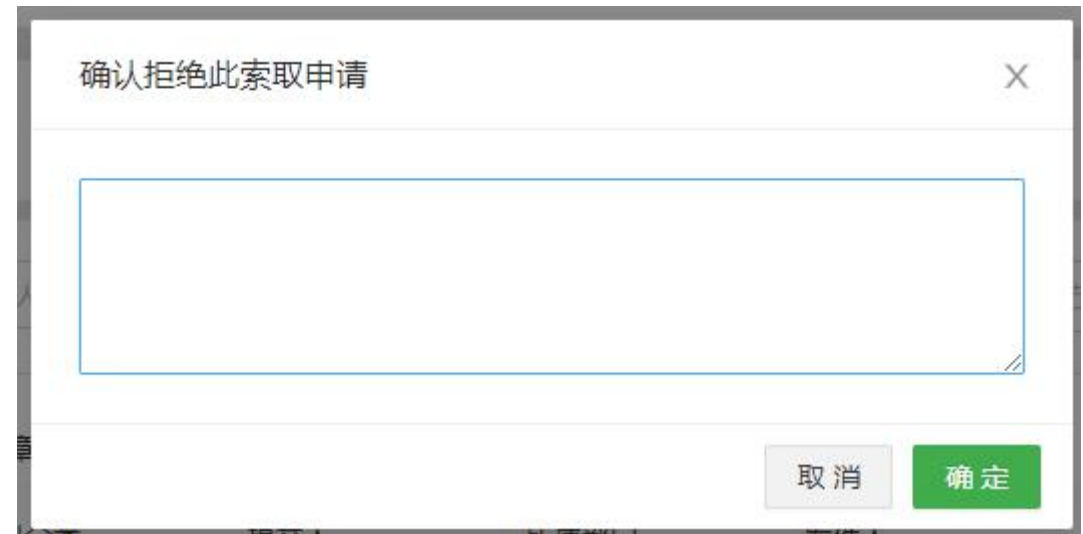

#### 1.4 签章/批量签章

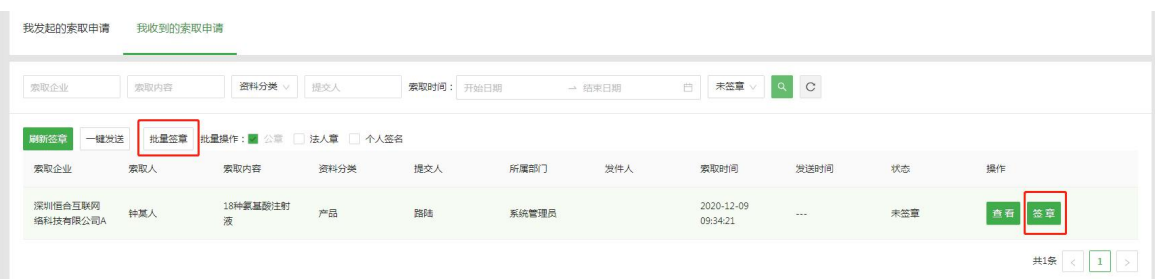

点击"签章"按钮,进入所有索取申请签章界面,可对当前索取申请记录中的文件进行签章,点击"返回"按钮, 则返回到"索取记录-我收到的索取申请"列表界面

#### 设置签章位置

点击"齿轮"图标键。进入自定义签章设置页,可单独对文件的每页进行设置,也可以同时对整个文件进 行设置,设置完毕后点击"保存"即可。

备注:

在批量签章的资料时,如果设置了自定义签章位置,则按照自定义的位置签章,若没有设置自定义签章的 位置则按系统默认的位置签章。

自定义签章的位置不可与已有电子签章位置重叠,位置重叠会导致签章失败。

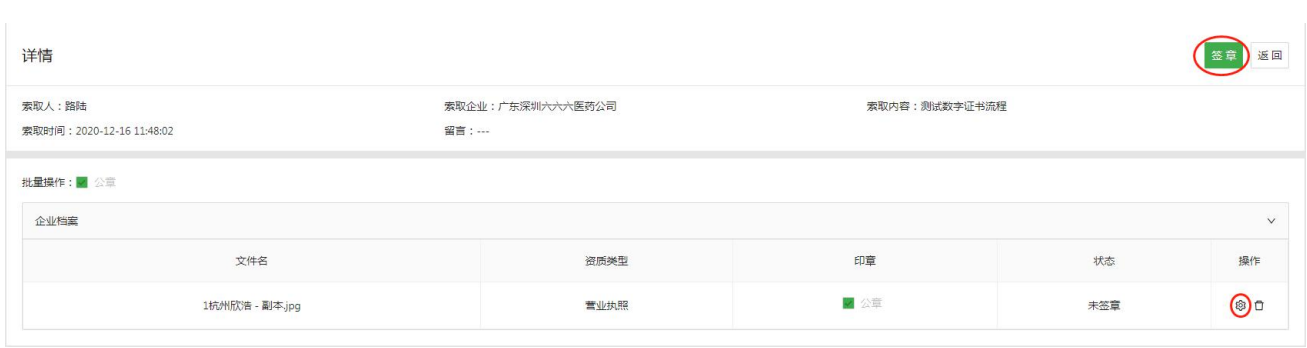

#### 设置自定义签章位置

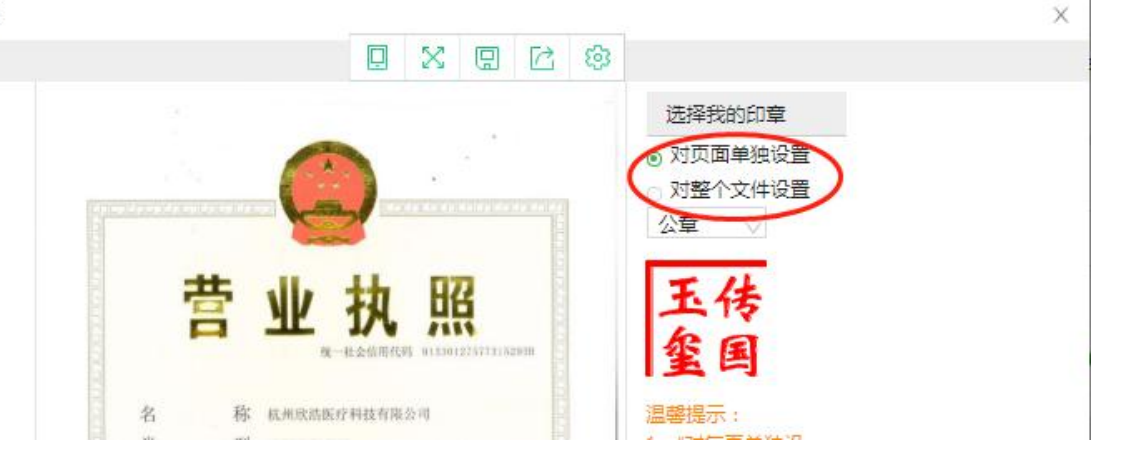

### 3)查看签章进度

点击"签章"按钮提交签章,此时会返回到上一级列表页,可通过右侧进度条查看签章进度。

备注:签章过程中拔出 Ukey、刷新页面或关闭首营电子资料交换平台网站会导致签章失败,需要重新签章。

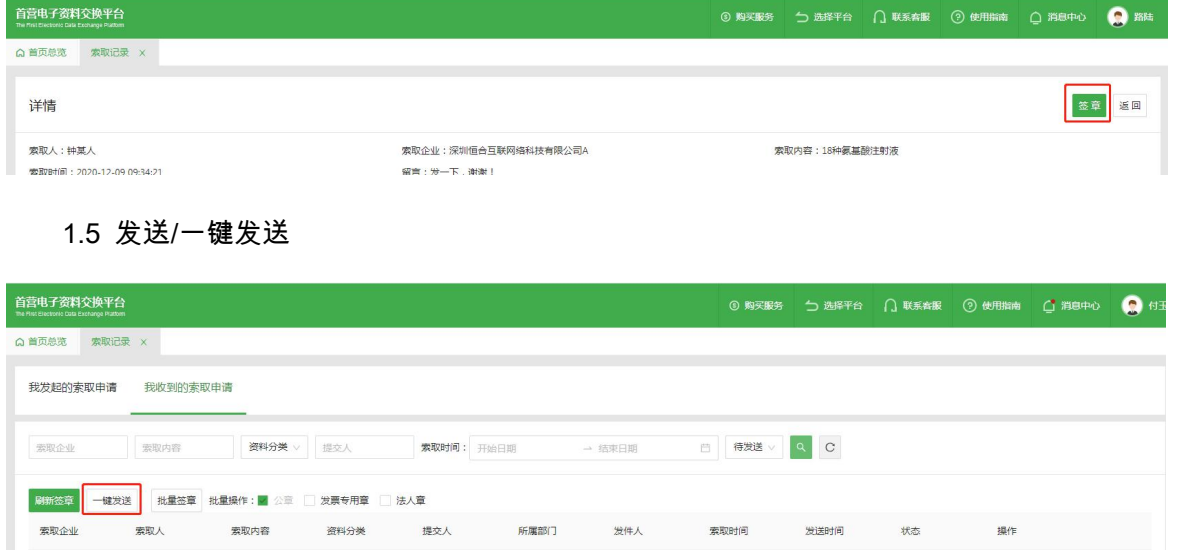

点击"发送/一键发送"按钮,弹出如下弹框,是否确认发送?点击确定,则成功发送对应索取申请资料

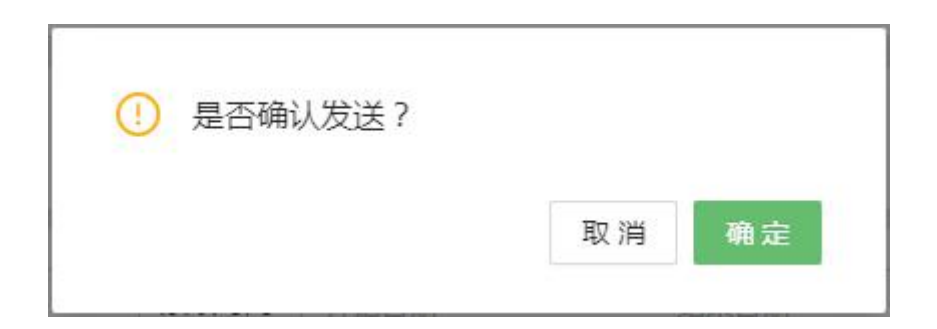

# **十一、更新管理**

11.1 更新记录

11.1.1 进入"更新记录-我发送的更新资料"界面,显示所有本企业发送的更新资料数据,并记录对应更新资

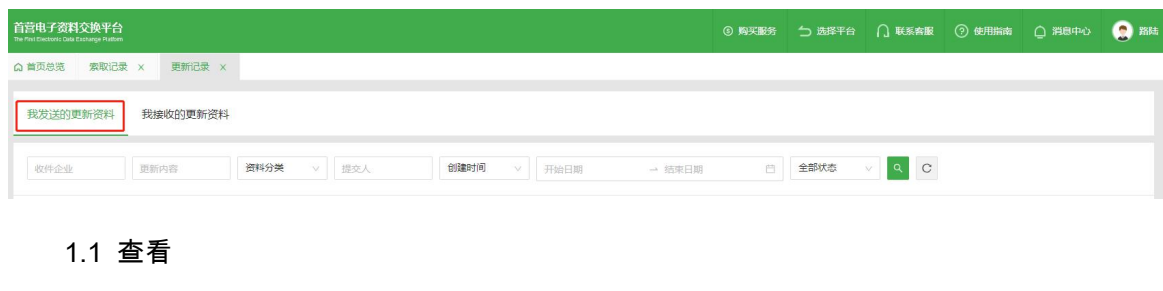

料的更新进度,可对发送的更新资料记录进行"查看/去更新/拒绝/签章/发送"操作

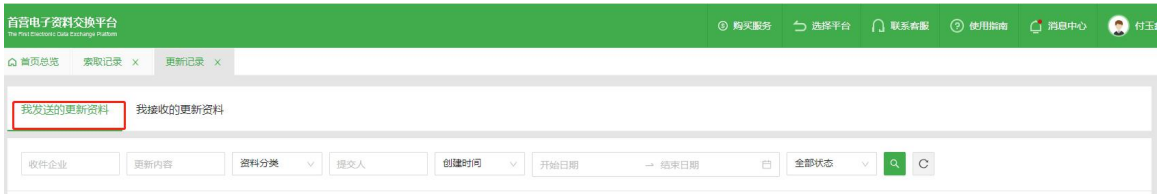

点击"查看"按钮,进入对应记录的详情界面,可查看更新详情以及需要发送的更新资料,若还未选择更新发

送的资料,则资质文件列表显示"暂无数据"

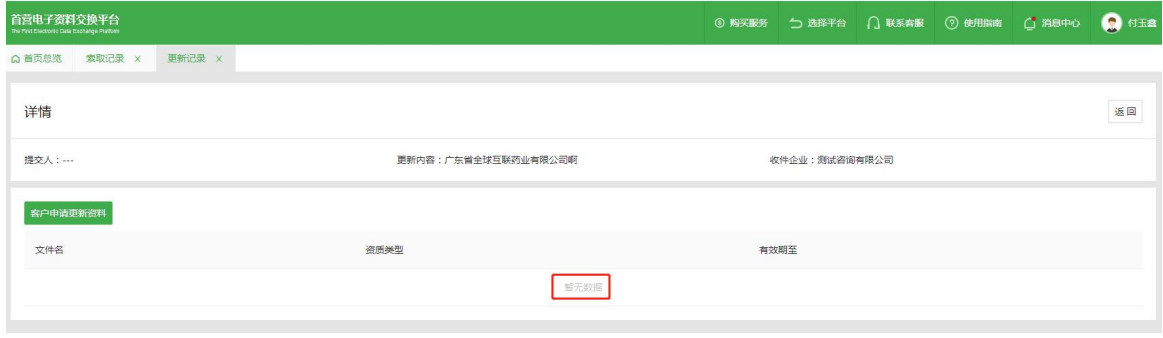

点击"客户申请更新资料"按钮,弹出如下弹框,显示客户申请更新的资质类型及其原因

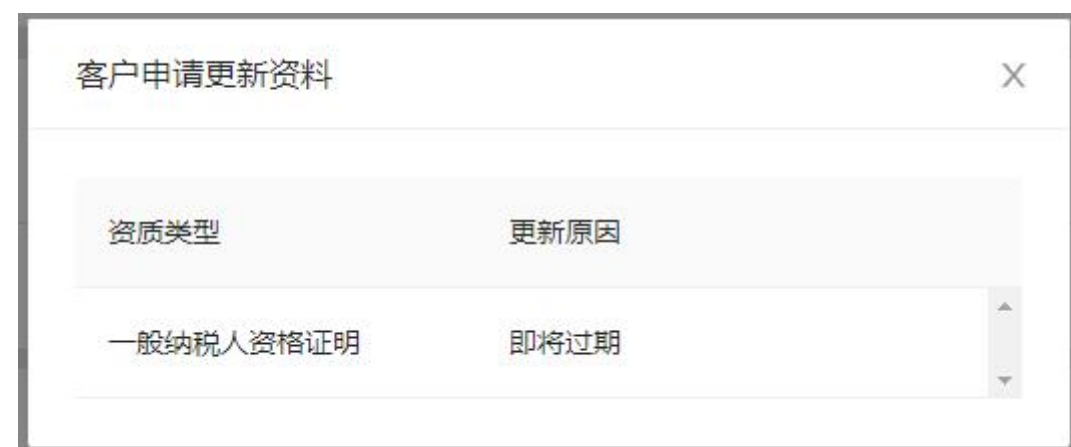

点击"返回"按钮,则返回到"更新记录-我发送的更新资料"列表界面

### 1.2、拒绝

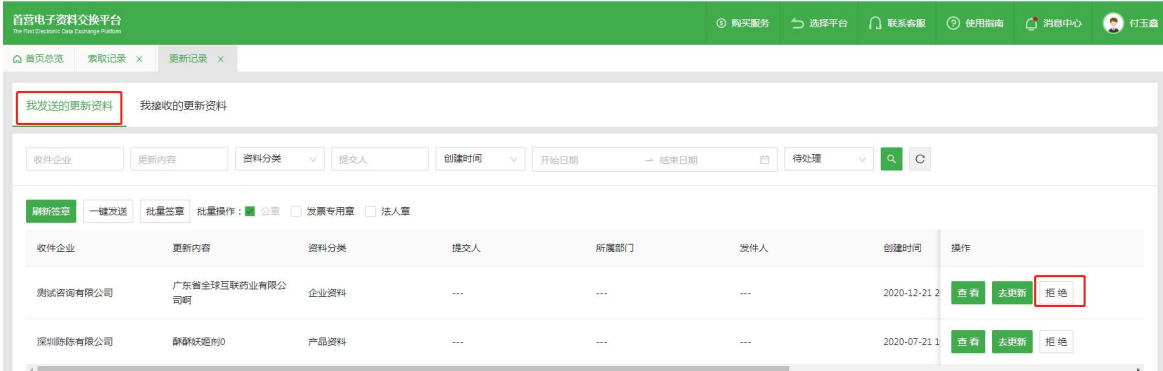

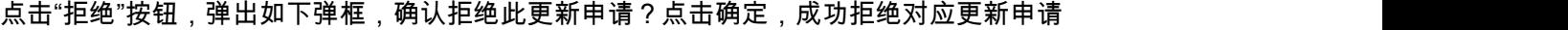

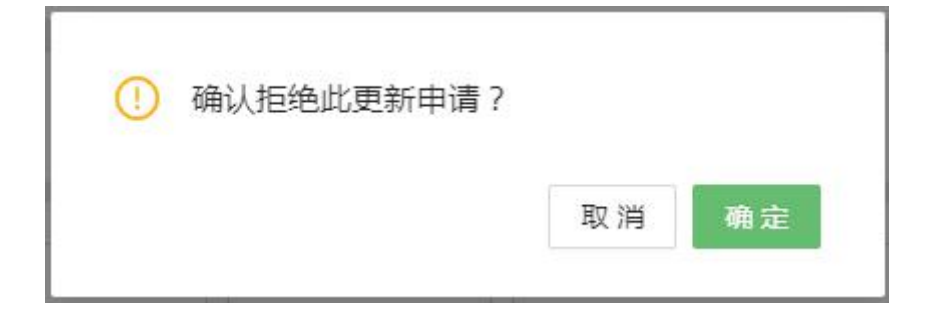

### 1.3 去更新

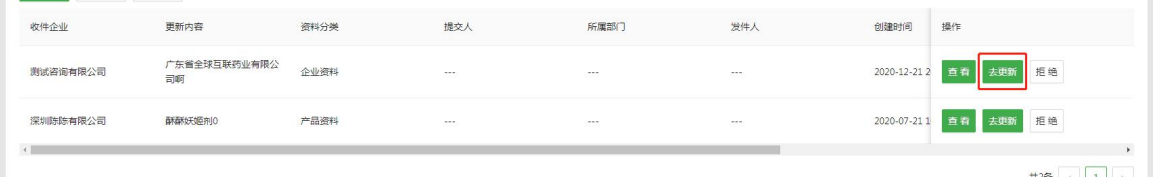

点击"去更新"按钮,进入选择收件企业界面,可选择所有查收过本企业该资料的企业

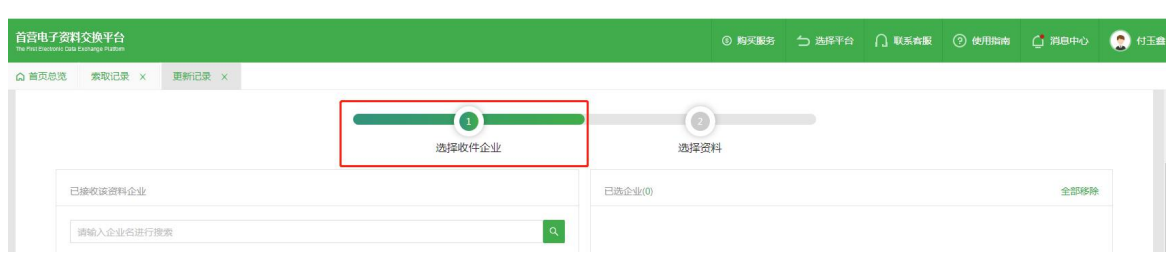

点击"下一步"按钮,进入选择资料界面,显示本企业资质或对应的产品资料列表,默认勾选所有企业资料/

### 产品资料,勾选则表示选择该资质文件发送

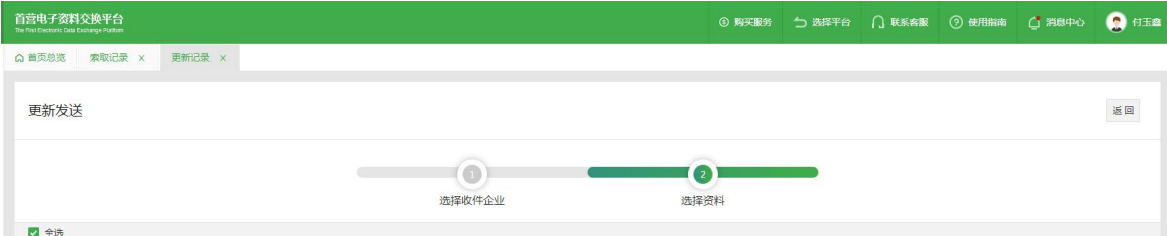

### 1.4 签章/批量签章

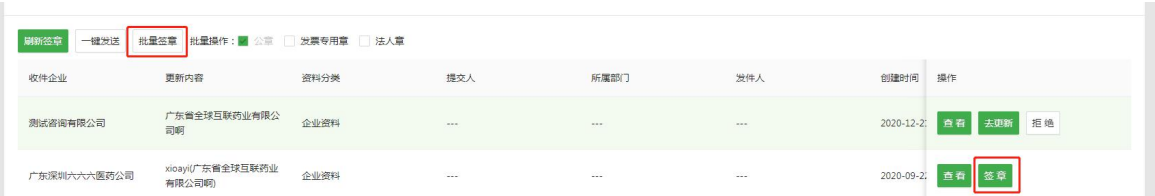

点击"签章"按钮,进入签章详情界面,可对当前任务进行签章

### 设置签章位置

点击"齿轮"图标键。进入自定义签章设置页,可单独对文件的每页进行设置,也可以同时对整个文件进 行设置,设置完毕后点击"保存"即可。

备注:

在批量签章的资料时,如果设置了自定义签章位置,则按照自定义的位置签章,若没有设置自定义签章的 位置则按系统默认的位置签章。

自定义签章的位置不可与已有电子签章位置重叠,位置重叠会导致签章失败。

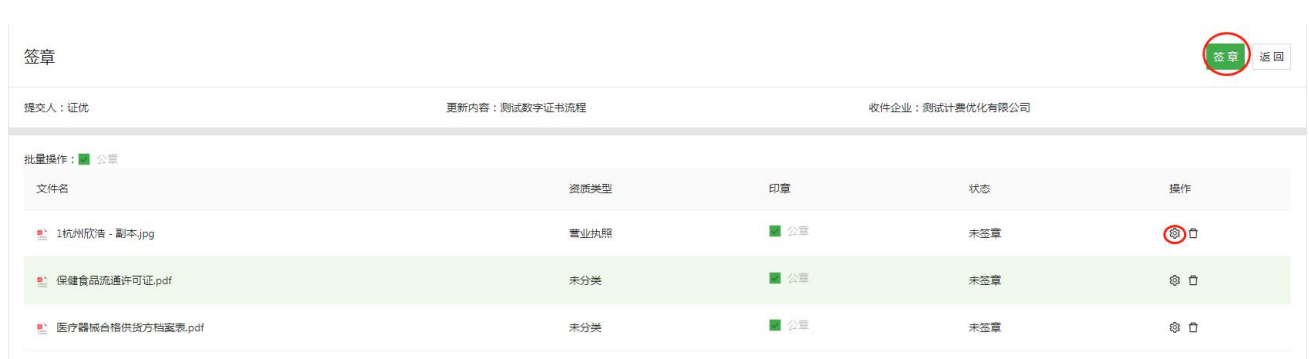

#### 设置自定义签章位置

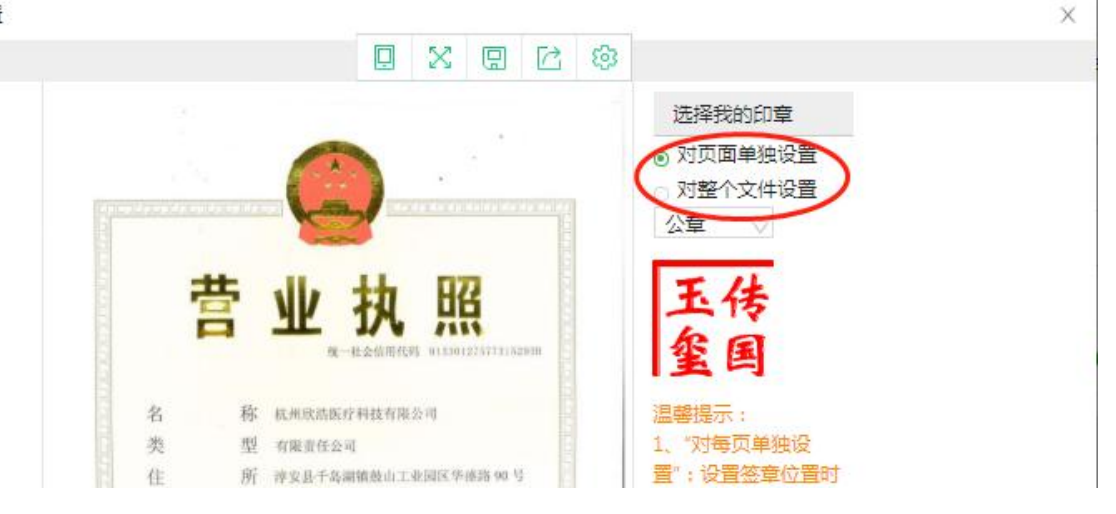

### 3)查看签章进度

点击"签章"按钮提交签章,此时会返回到上一级列表页,可通过右侧进度条查看签章进度。备注:签章 过程中拔出 Ukey、刷新页面或关闭首营电子资料交换平台网站会导致签章失败,需要重新签章。

### 1.5 发送/一键发送

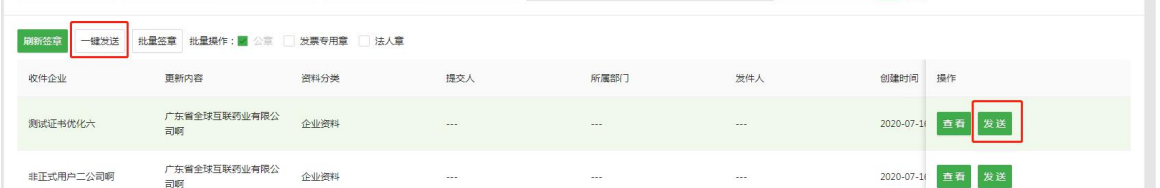

点击"发送"按钮,则弹出如下弹框,是否确认发送?点击确定,成功发送对应任务

点击"一键发送"按钮,弹出如下弹框,是否确认发送?点击确定,成功发送所有状态为"待发送"的任务
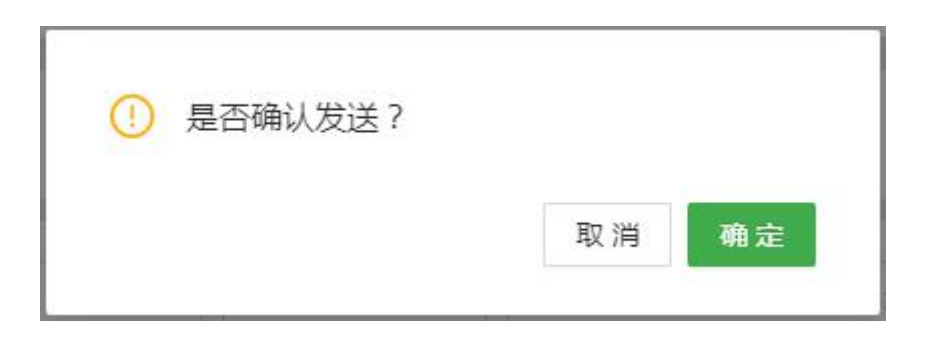

11.1.2 进入"更新记录-我收到的更新资料"界面,显示所有本企业接收的更新资料数据,并记录对应更新资

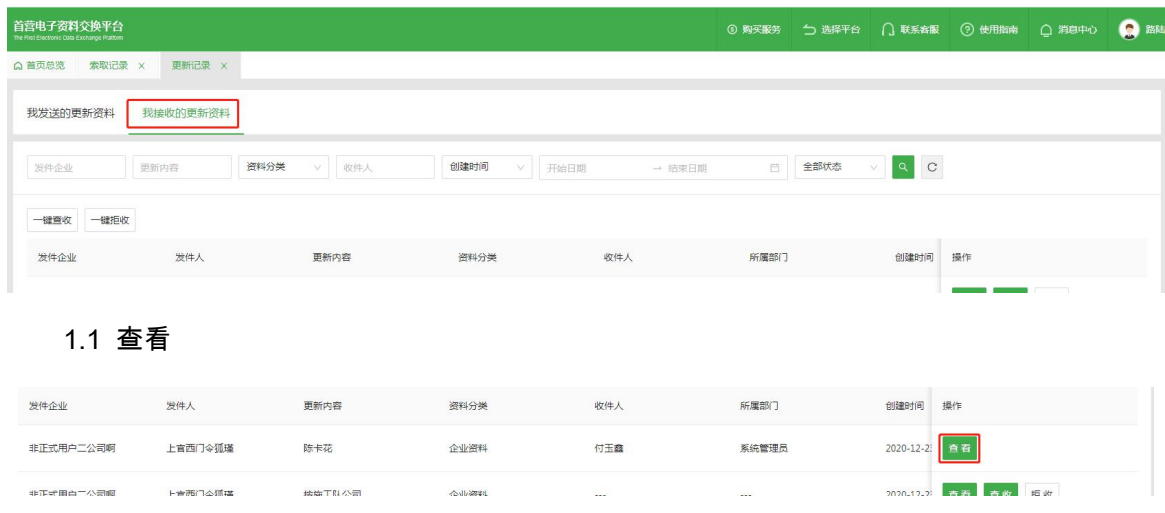

料进度,可对接收到的更新资料记录进行"查看/查收/拒收"操作

点击"查看"按钮,进入对应更新记录详情界面,可查看更新详情以及发送企业更新的资质文件,若还未发送

文件,则资质文件列表显示"暂无数据"

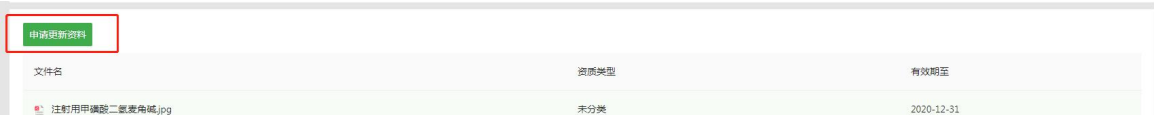

点击"申请更新资料"按钮,弹出如下弹框,可查看本企业申请更新的资质类型及其申请更新的原因

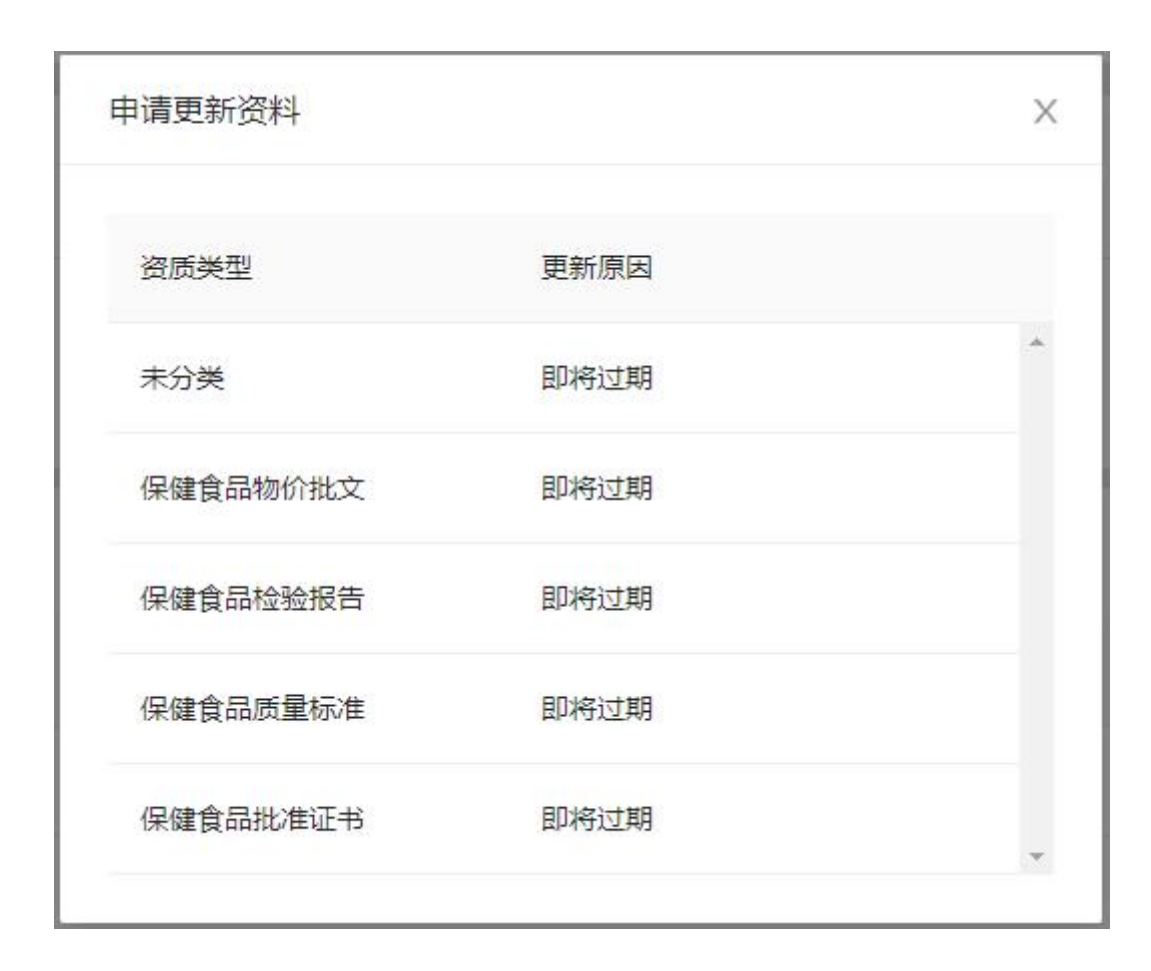

1.2 查收

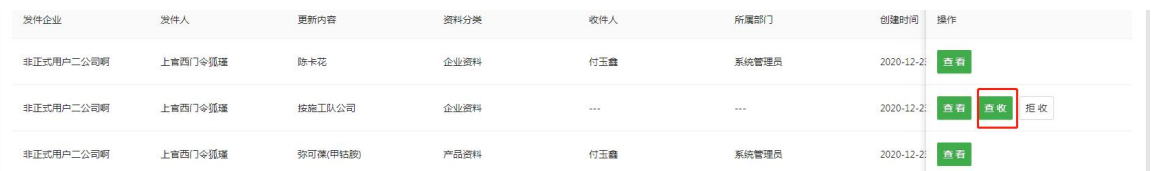

点击"查收"按钮,判断是否存在有审核流,若有,则弹出选择审核流页面,勾选对应审核流之后,若当前资

料属于无需审核,则可以勾选"无需审核"直接查收进入资料库中。

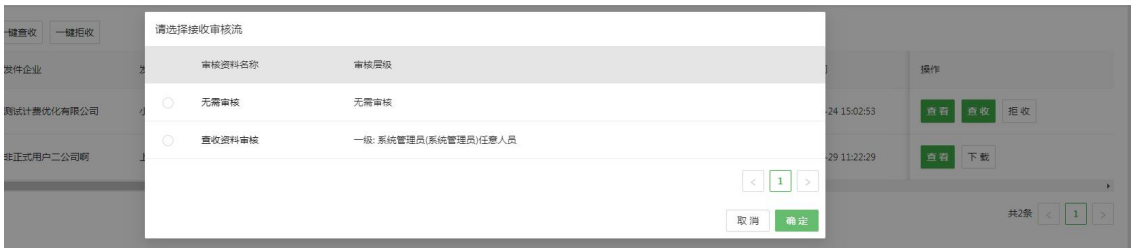

一键查收,仅处理当前页待查收的记录,若存在多条审核流,同样会弹出选择审核流页面。一键查收功能 需由管理员分配。

选择"无需审核"时,弹出如下弹框,可选择"更新已有文件"或补充已有文件",若选择更新已有文件,点击确 定,则将接收到的文件查收进入资料库,并将已有文件状态变更为"已弃用";若选择补充已有文件,点击确

#### 定,则将接收到的文件查收累加到资料库

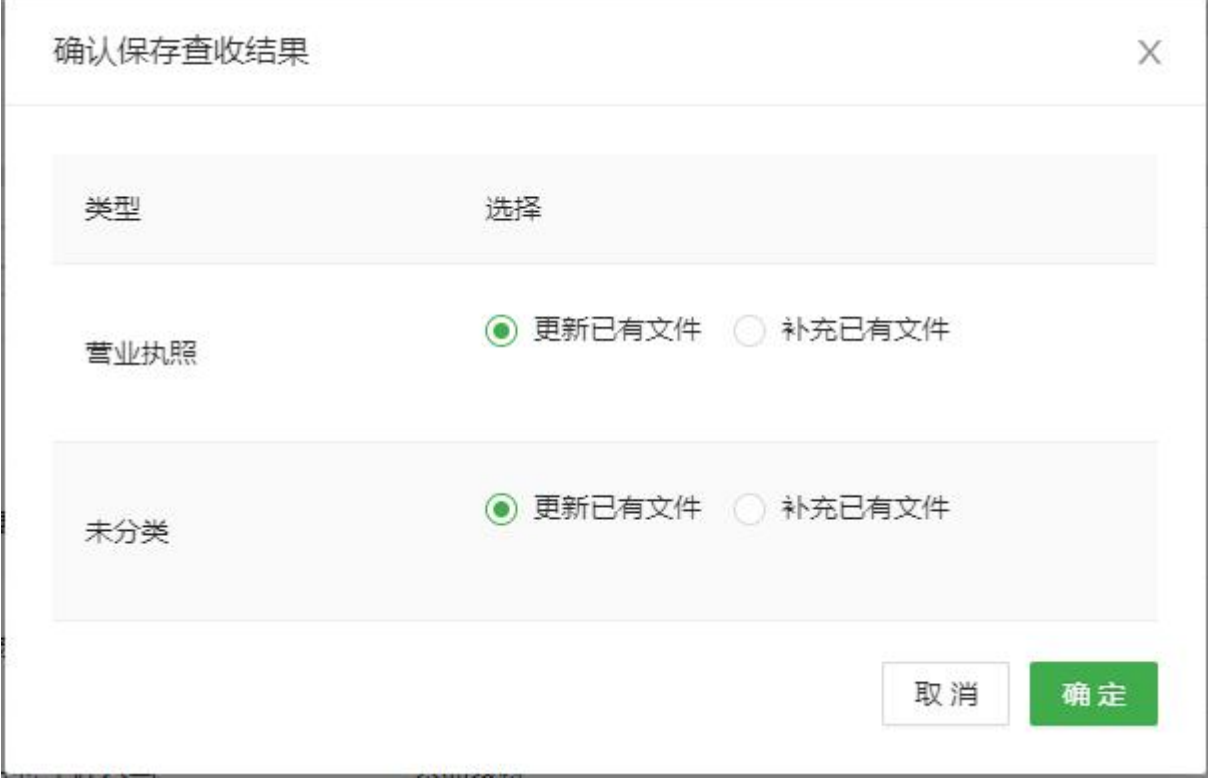

#### 1.3 审核

说明:

1.3.1 若无审核流,则不显示审核按钮;或存在多个审核层级,未轮到我审核,也不会显示审核按钮。

1.3.2 属于我审核时,才会显示。若设置任意人员均可审核,则谁先点击审核按钮,即锁定由谁审核,其他

人可以看见审核按钮,但不可操作审核。

在我接收的更新资料列表,找到目标记录,点击"审核"进入审核页面。

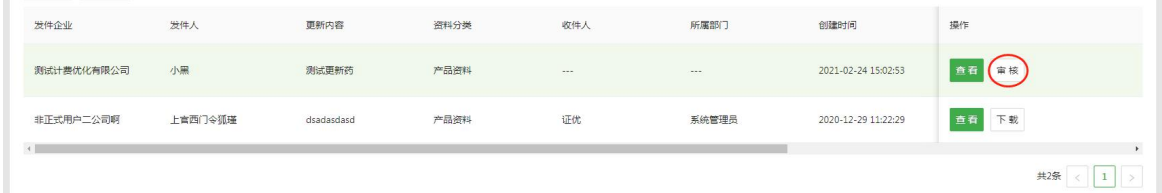

审核人员可以根据审核情况勾选目标文件,点击"通过"或"不通过"按钮,点击按钮后,文件即被标记。

审核人员可以对整个资料包的所有文件进行批量标记,也可以对单个文件进行标记。

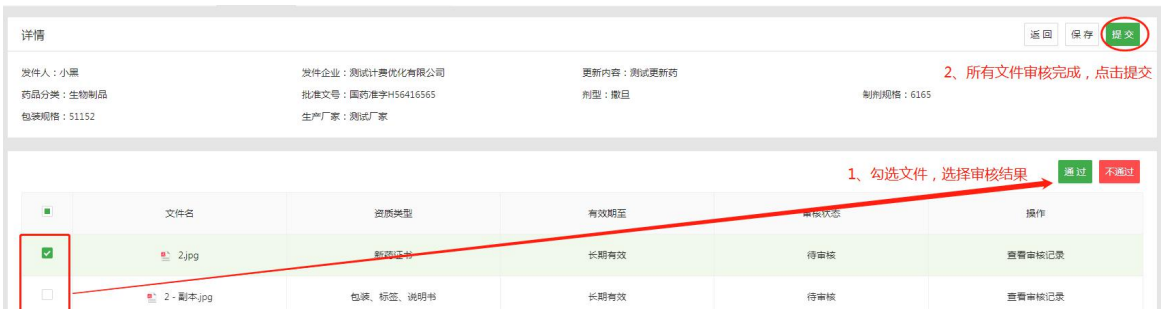

在审核过程中,审核人员可以根据实际情况选择"保存审核结果"或"提交审核结果"。

"保存审核结果",即保存本次的审核结果,暂不提交到下一级审核人员,当前审核人员下次可继续审核 未审核完毕的文件或修改已审核过的文件的审核结果。

"提交审核结果",即当前审核人员已完成审核,并将审核结果提交到下一级审核人员。

备注:

1、在审核过程中,若当前审核人员非最终审核人员,提交审核结果前无需将所有文件审核完毕,已审核的 文件将根据审核结果进行标记,未审核的文件则标记为"未处理";

2、最终审核人员只有将所有文件审核完毕才能提交审核结果,并以此结果作为最终审核结果;

3、每级审核人员均可对每份首营资料填写审核意见,并对下一级审核人员可见,最终审核人员填写的审核 意见会通过消息的形式推送给该资料包的发送人员。

1.4 下载

在我接收的更新资料记录查看页中,若当前接收数据状态为"已查收"或"审核完成"则显示下载按钮, 点击"下载"按钮,即可下载目标企业或产品资料包。

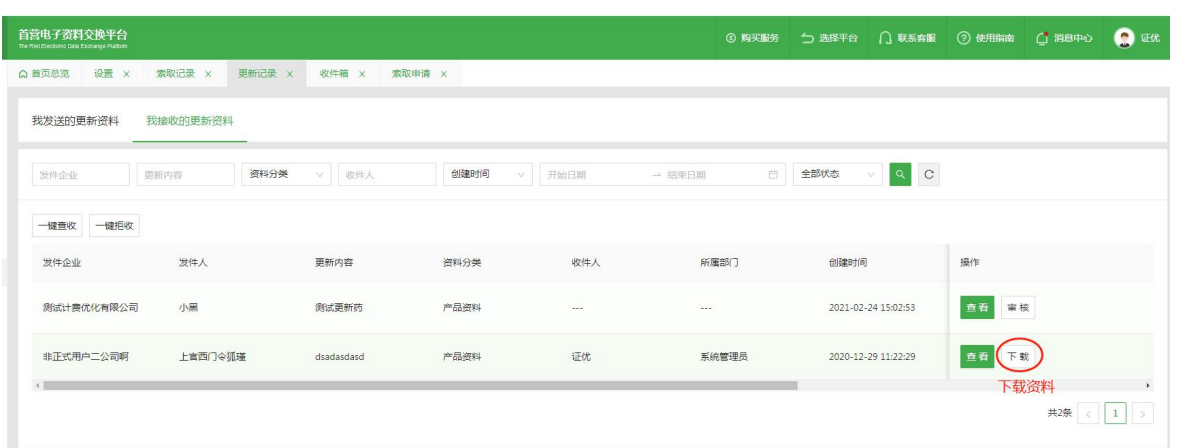

1.3 拒收

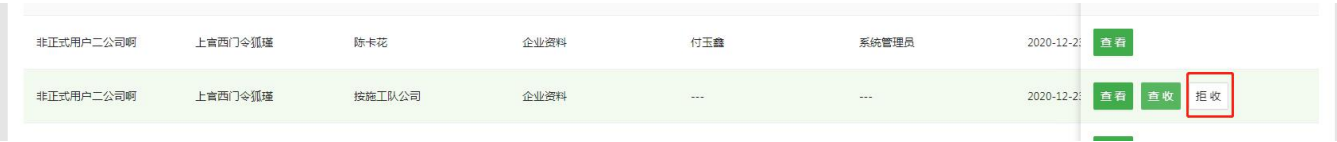

点击"拒收"按钮,弹出如下弹框,确认拒收此更新资料?输入,拒收原因,并点击确定按钮,成功拒收对应

## 更新资料

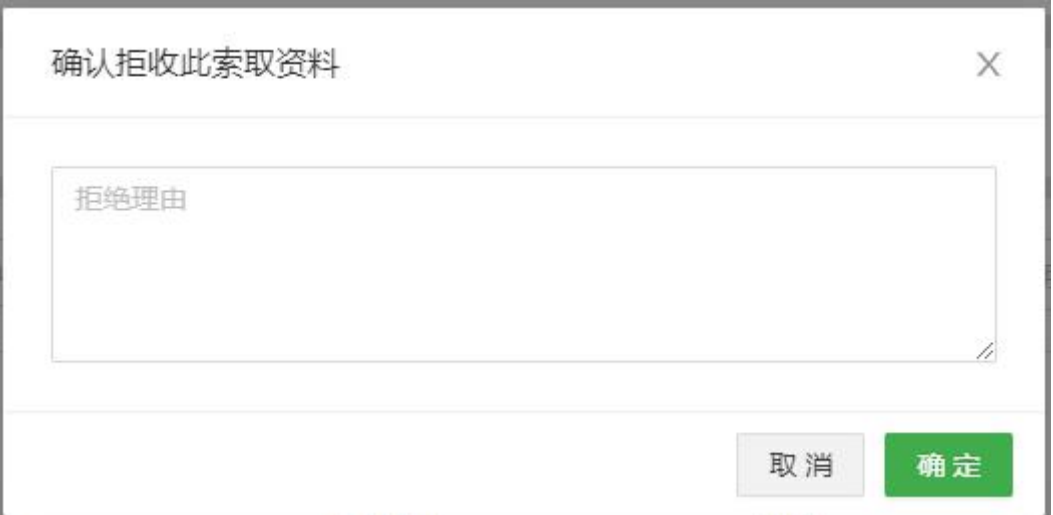

# **十二、企业账户管理**

# **企业信息**

所属企业尚未在平台审核通过的账户登录平台后,需完善企业信息并提交审核,只有审核通过后才能正常 使用平台上的其它业务功能。

1)完善企业信息

第一步:选择企业类别并完善企业基础信息。

用户需先选择所属企业的类别,类别可选择:企业类、零售药店、公立医院、私立医院、个体诊所及其他 医疗机构,选择类别后即按照页面内容完善企业基础信息。

备注:

1.1)请认真选择企业类别,企业信息一经审核通过后,企业类别将不可修改!!!

1.2)注册时未输入或手动输入邀请码,且未首次审核通过,则在完善/修改企业信息页面可修改邀请码;

若注册时是通过复制邀请链接/扫描邀请二维码自动带入的邀请码,则在完善/修改企业信息页面不可修改邀

请码

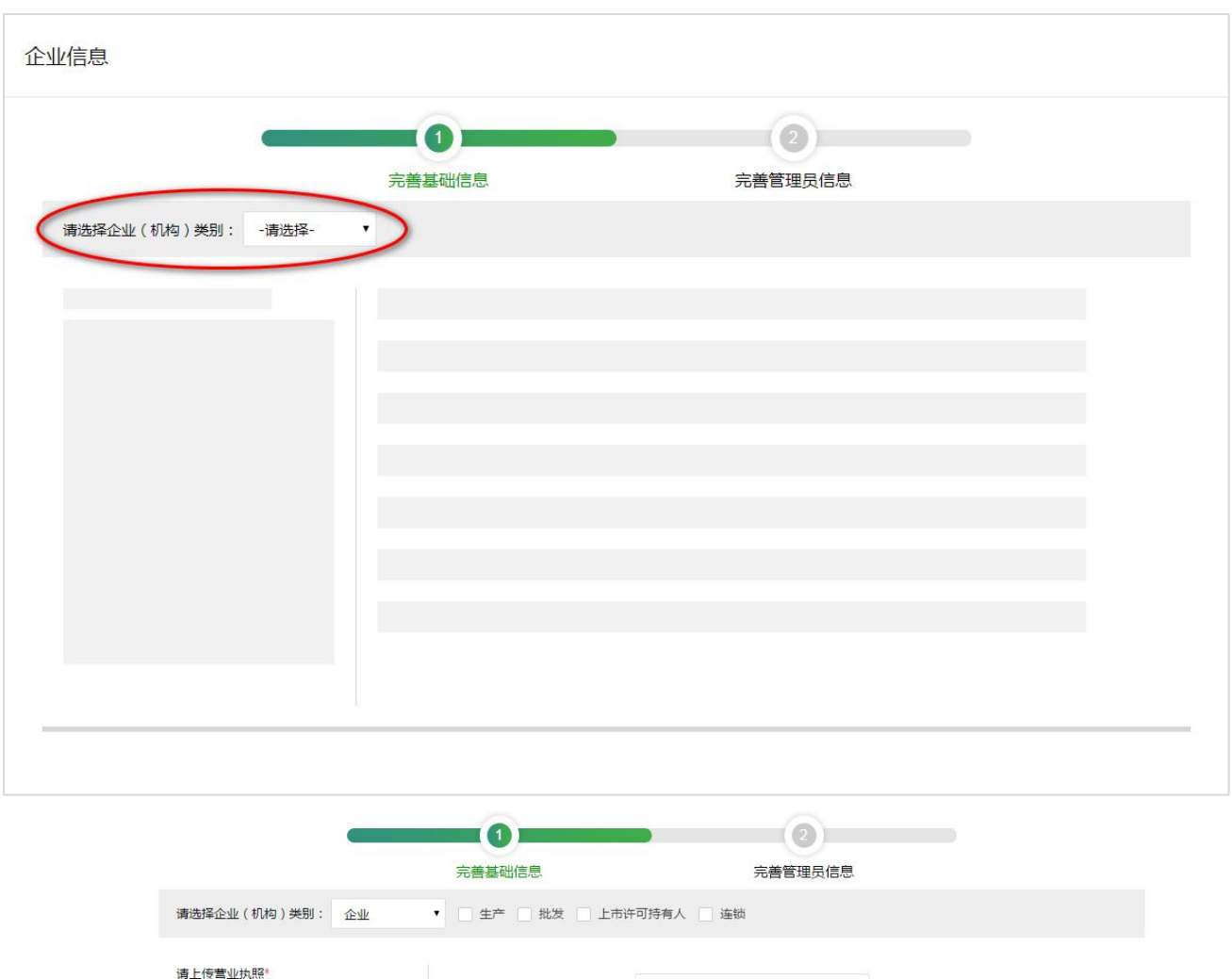

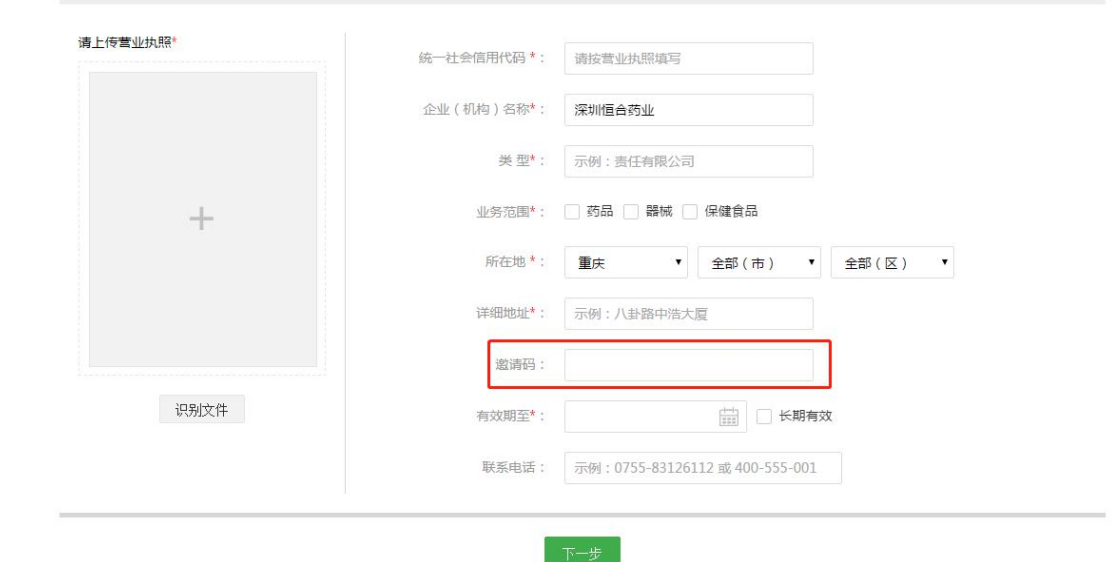

# 第二步:完善管理员信息。

按照页面内容完善管理员信息,填写完毕后,点击"提交"按钮即可。

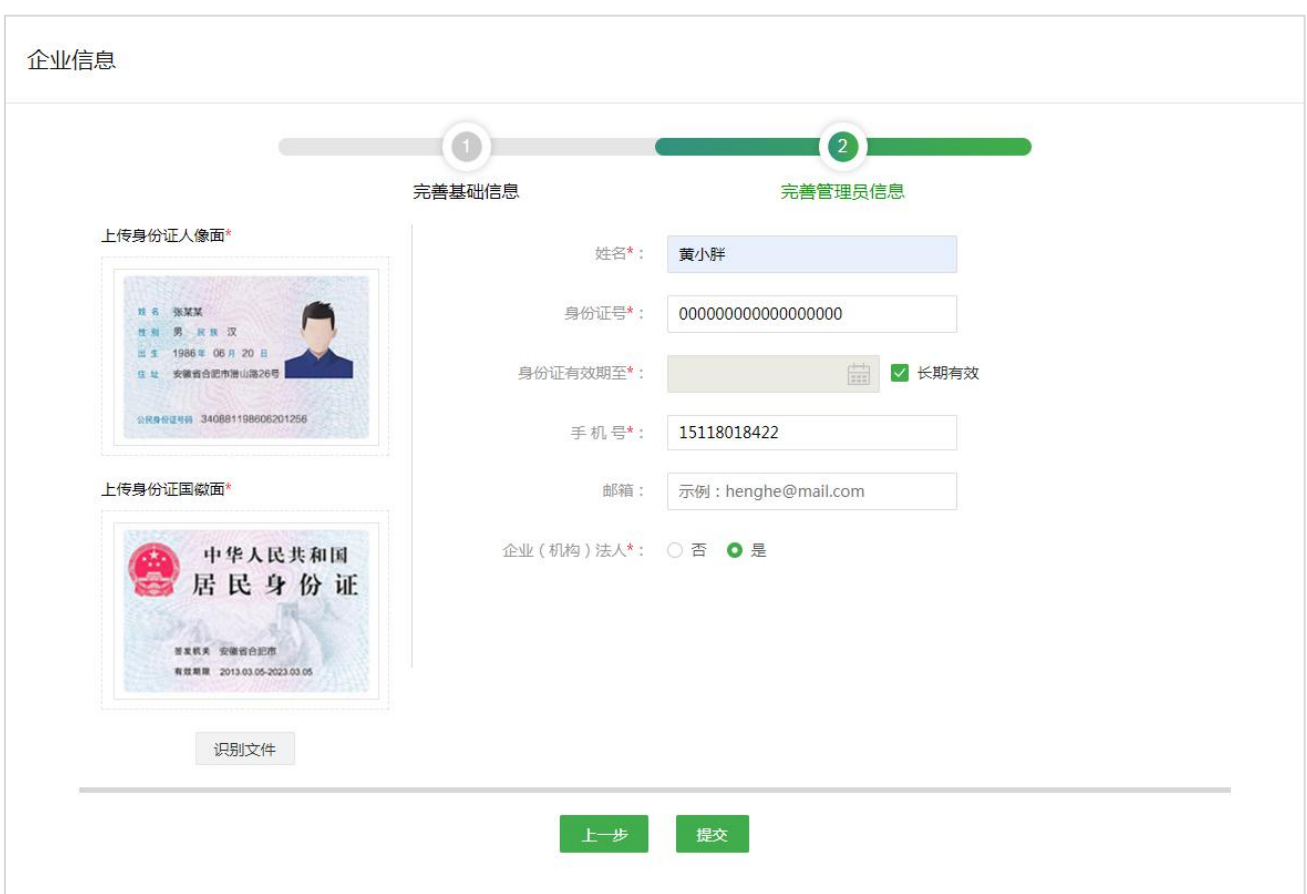

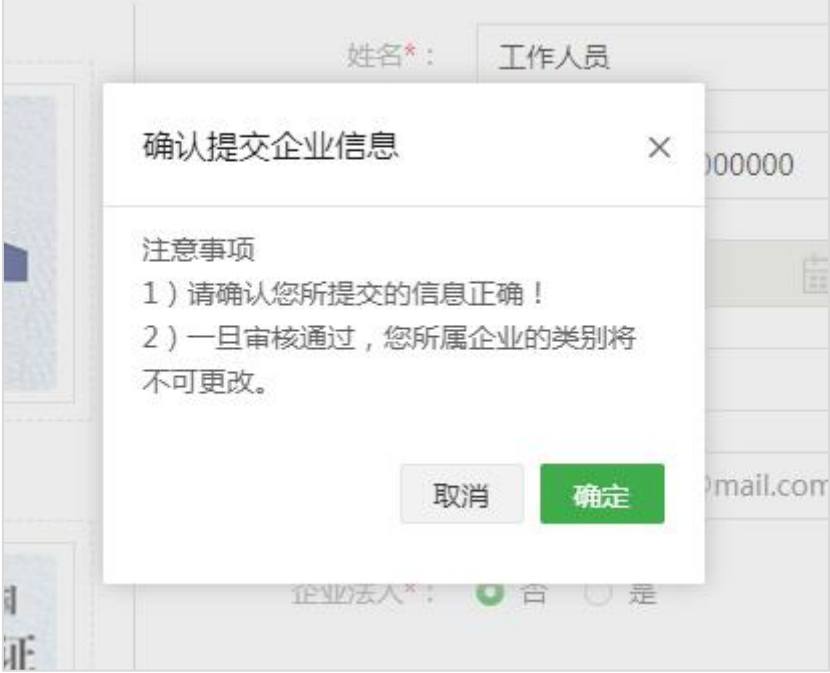

### 2)修改企业信息

企业信息审核通过后,如需修改,可点击"信息变更",将页面切换为编辑状态,编辑完毕后点击"保存"

即可。

备注:

1、若修改了"企业全称、营业执照信息、组织机构代码证信息、税务登记证信息、管理员姓名、管理员身 份证信息及管理员授权委托书等",企业信息需重新审核;

2、若修改的企业名称已在平台注册,则提示:该企业已存在,不能重复注册,如有疑问,请联系客服!

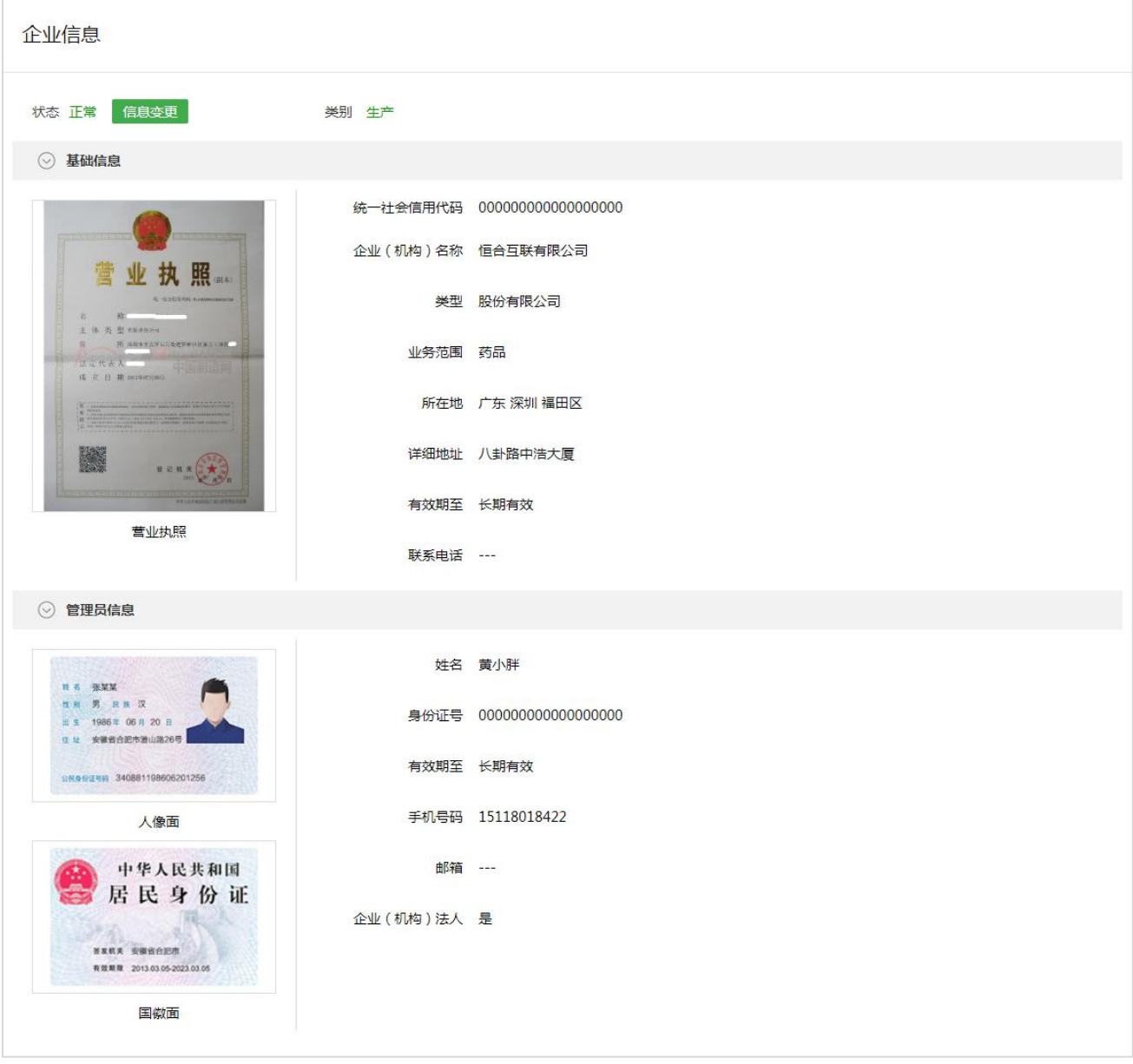

**证书/印章管理**

证书管理: a)用户可在此页面对本企业的证书进行管理;b)当前支持用户申请 Ukey 证书和数字证书;c)

Ukey 证书需缴纳年费 365 元/年,数字证书可免费申请。

Ukey 证书

1)Ukey 证书申请

1.1)选择证书类型;

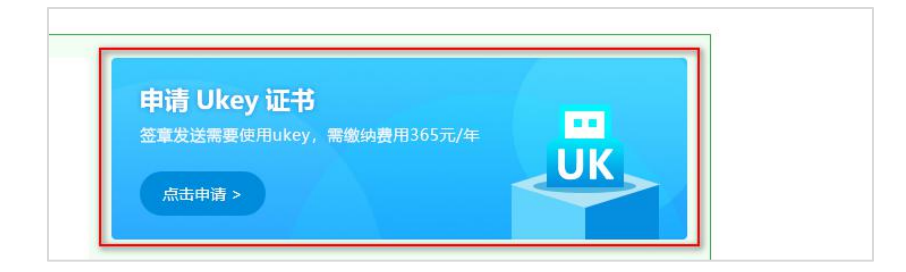

1.2)阅读用户协议, 并勾选下方的"已阅读并同意《移动 CA 中心数字证书用户协议》",点击"下一步";

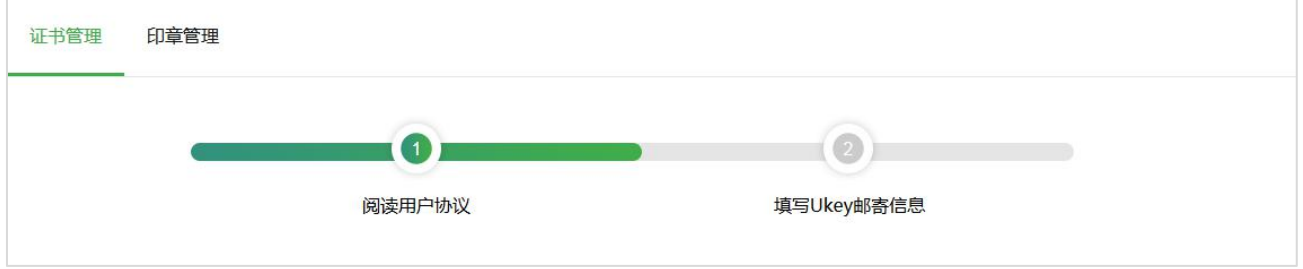

1.3)填写邮寄信息并勾选下方"已了解以上情况并确认操作",点击"提交",提交 Ukey 证书申请。

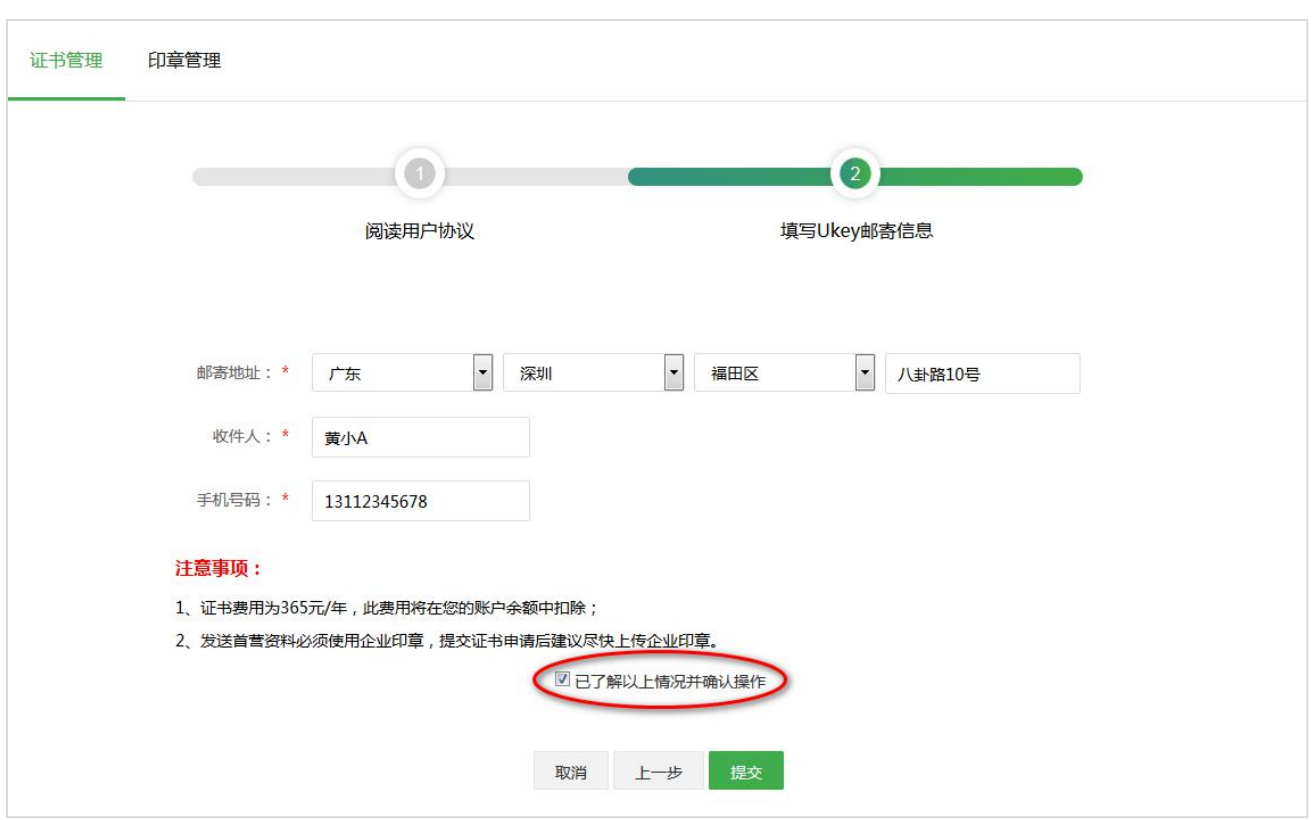

提交申请成功后,若当前账户余额不足,会显示如下弹框。当前账户余额不足,是否充值?,可点击"立

即充值"按钮,跳转到对应页面进行操作。

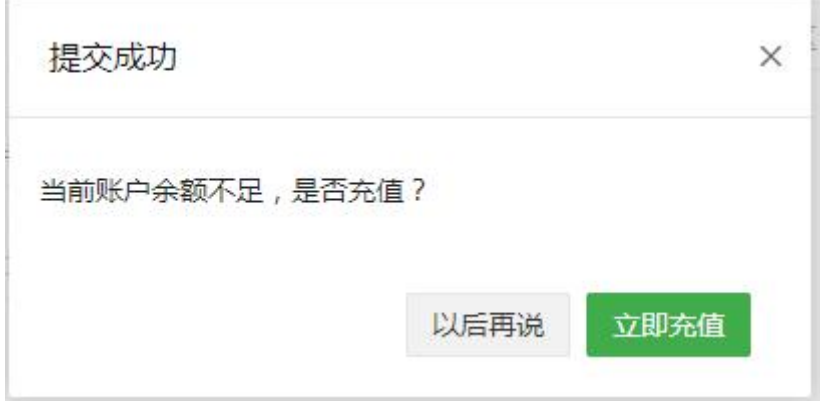

2)下载驱动程序与控件

点击按钮,下载证书控件与 Ukey 驱动程序,下载到本地后双击安装包,根据提示完成安装。

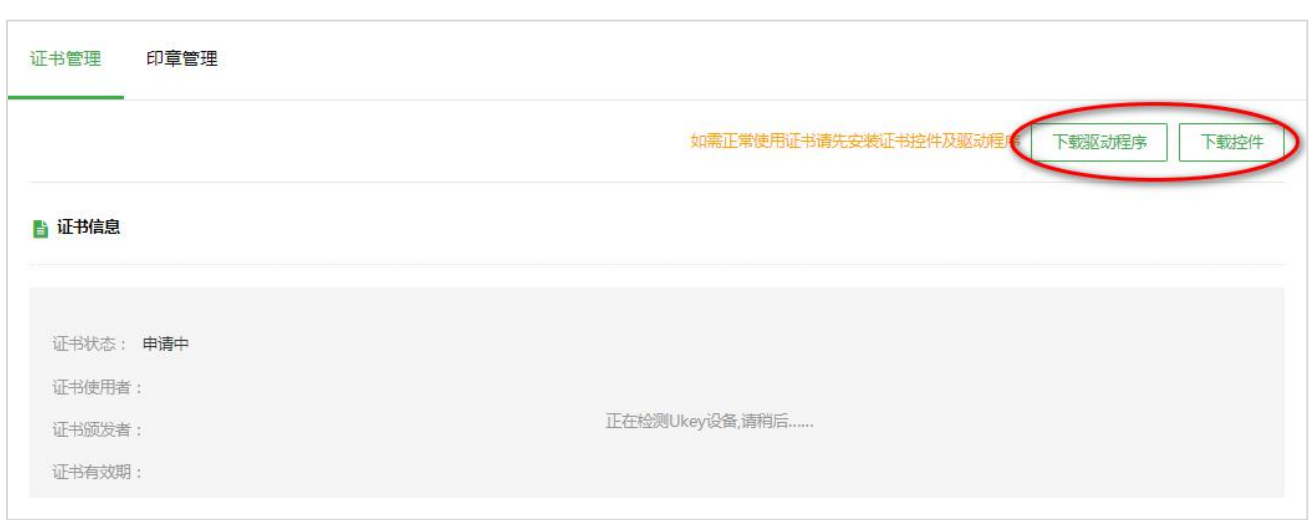

## 3)激活证书

首次申请与遗失补发申请 Ukey 证书,收到 Ukey 后,需点击"激活证书",证书成功激活后才能正常使用。

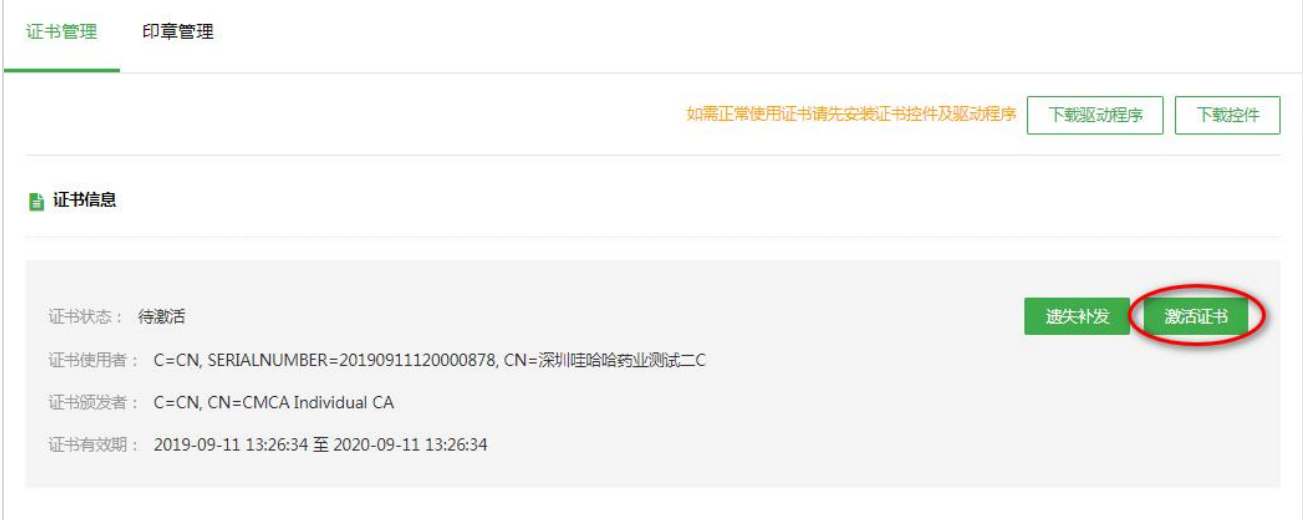

## 4)遗失补发

若遗失了 Ukey, 可点击"遗失补发"按钮, 在弹窗中输入 Ukey 邮寄地址, 输入完毕后点击"确定"即可。

注: 若确定需要遗失补发 Ukey, 则原证书将会立即失效!

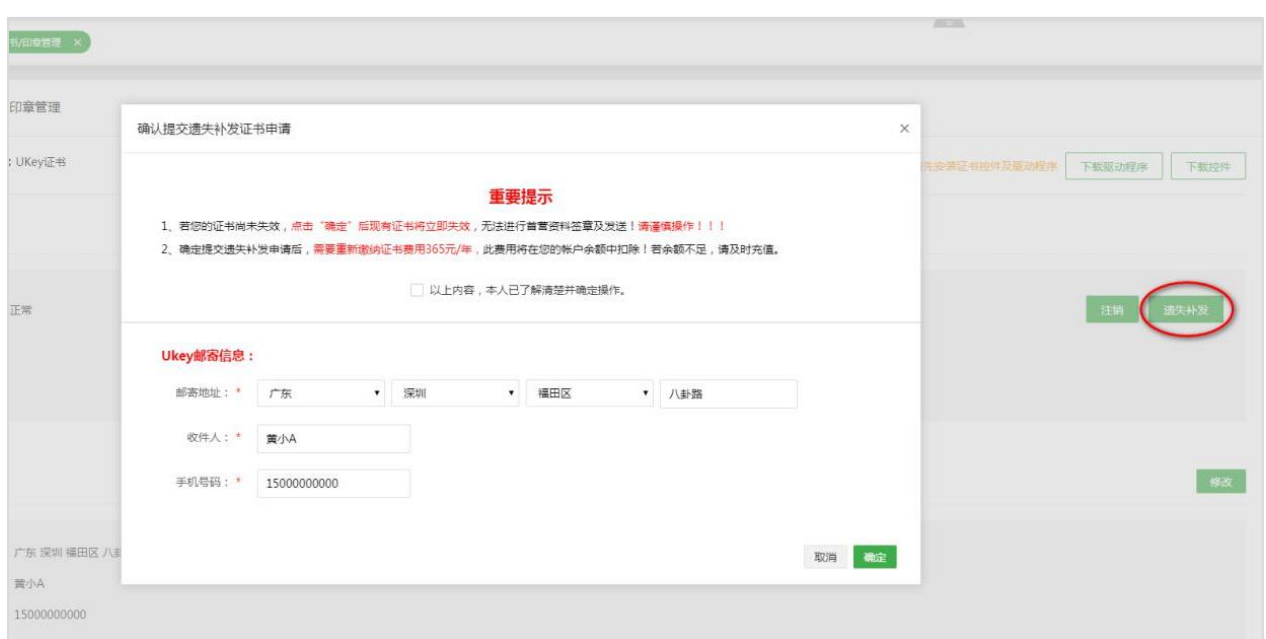

#### 1)企业信息变更

若用户因更改企业全称或注册证件的证件编号而导致原证书失效,用户可点击"企业信息变更"重新申请

## 证书。

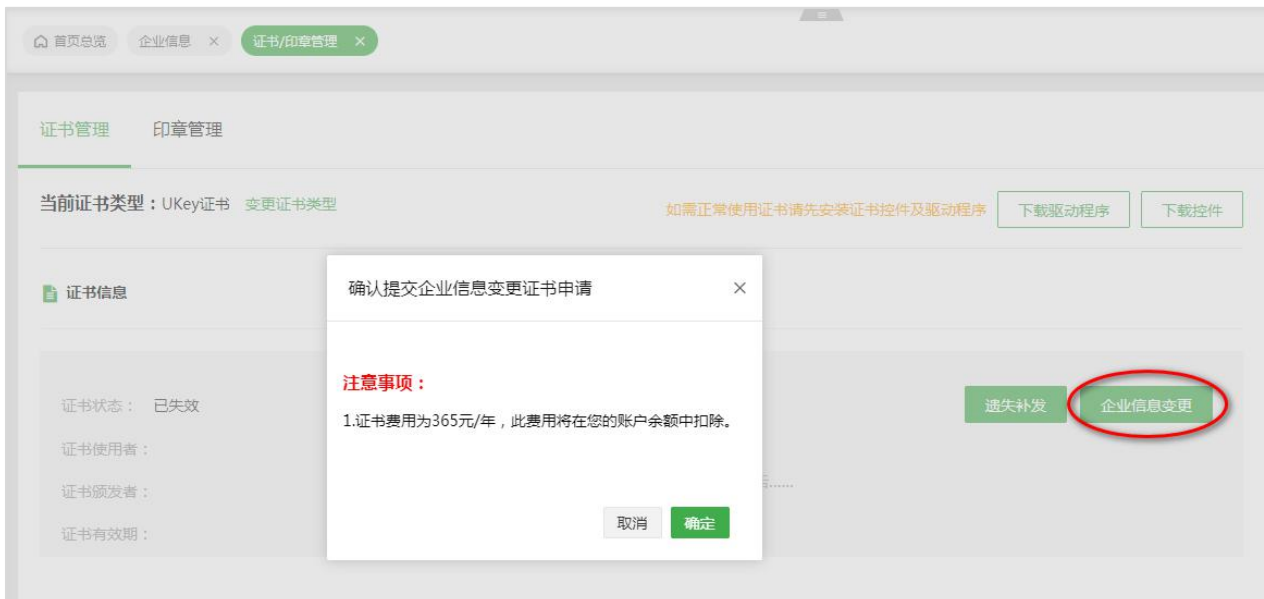

# 6)下载新证书

到期更新证书或企业信息变更更新证书,证书成功制作后,需点击"下载证书"将新证书下载到 Ukey 中。

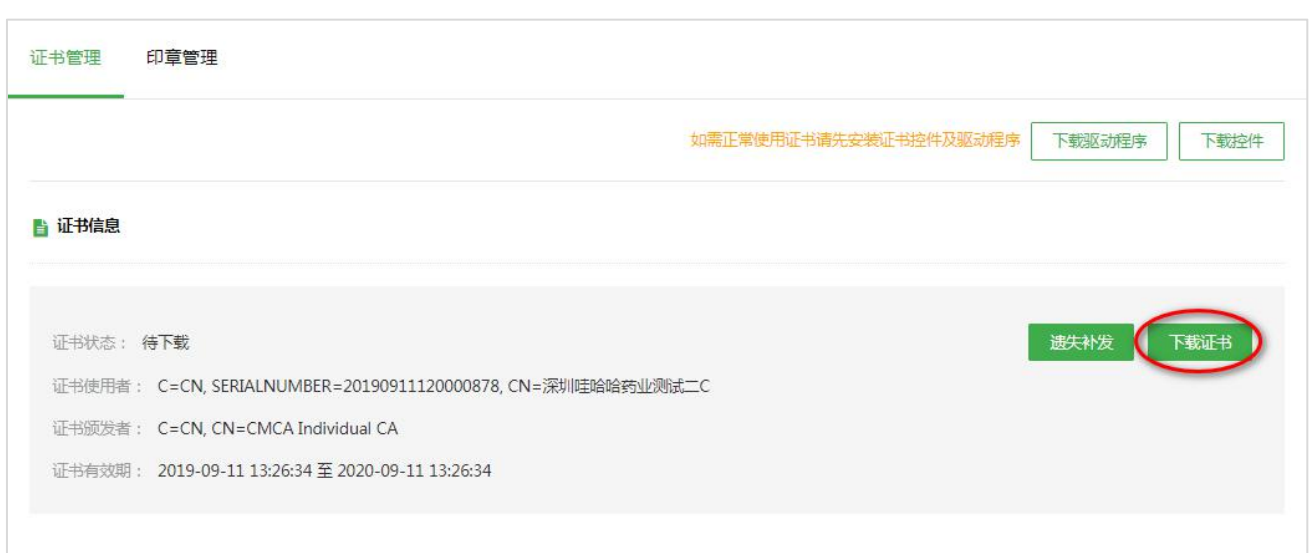

## 7)撤销申请

尚未制作的证书申请,允许用户主动撤销申请。

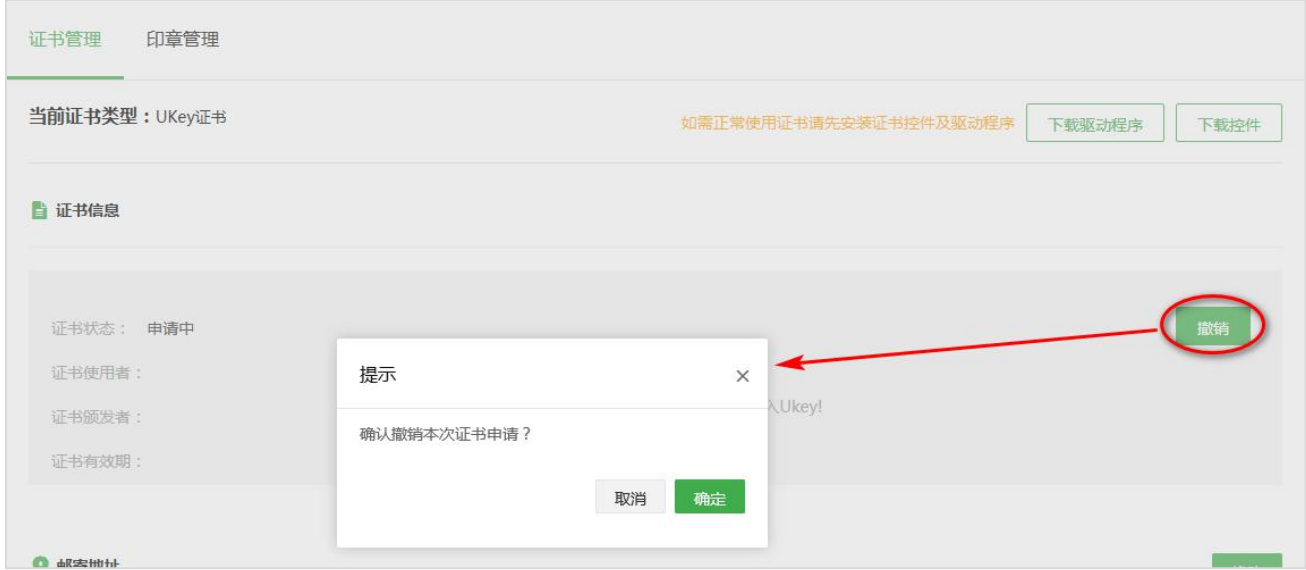

# 8)注销证书

已制作的证书,用户可主动注销证书。注销后的证书不可再用于首营资料签章发送。

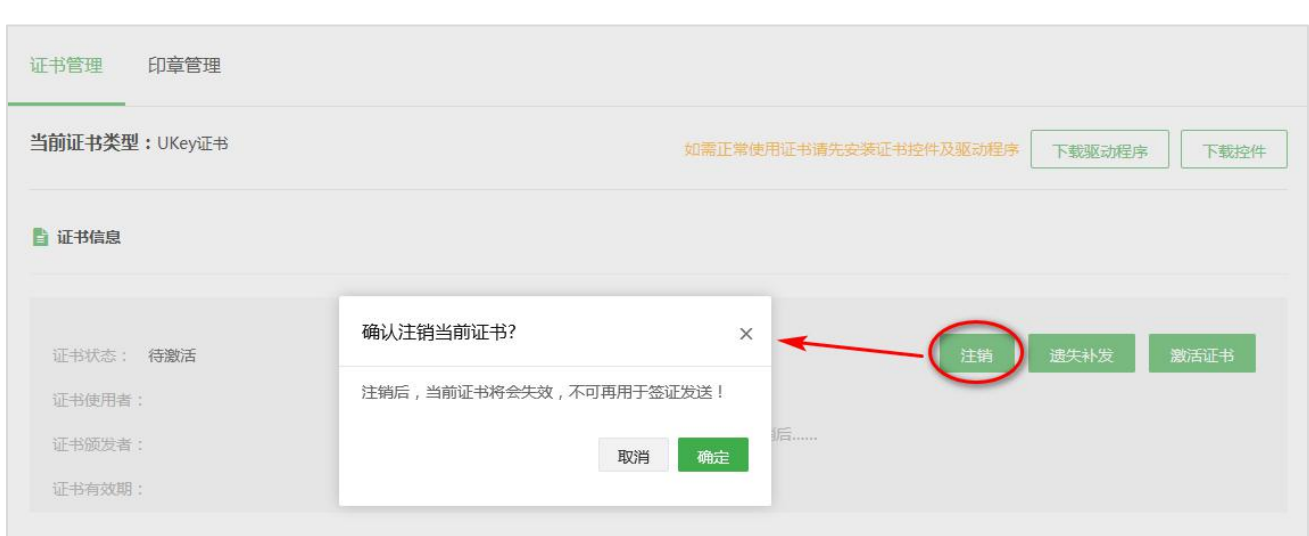

## 8)重新申请

若用户主动撤销了原证书申请或主动注销了原证书,可点击"重新申请"按钮重新申请证书。

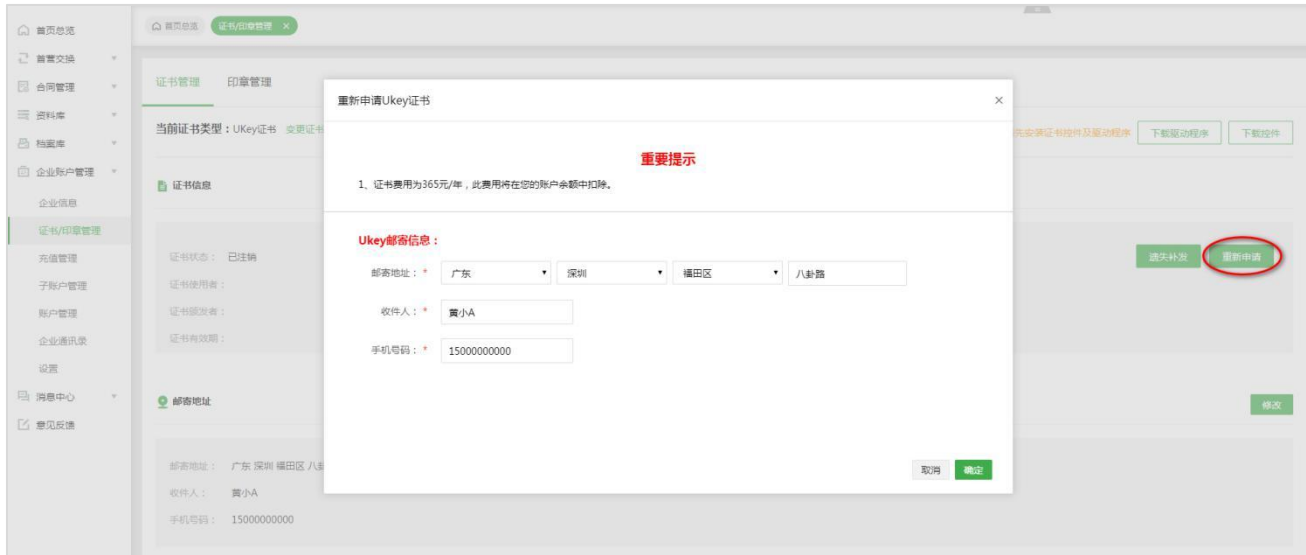

# 10)修改邮寄地址

点击"修改",即可在弹窗上修改邮寄地址信息。

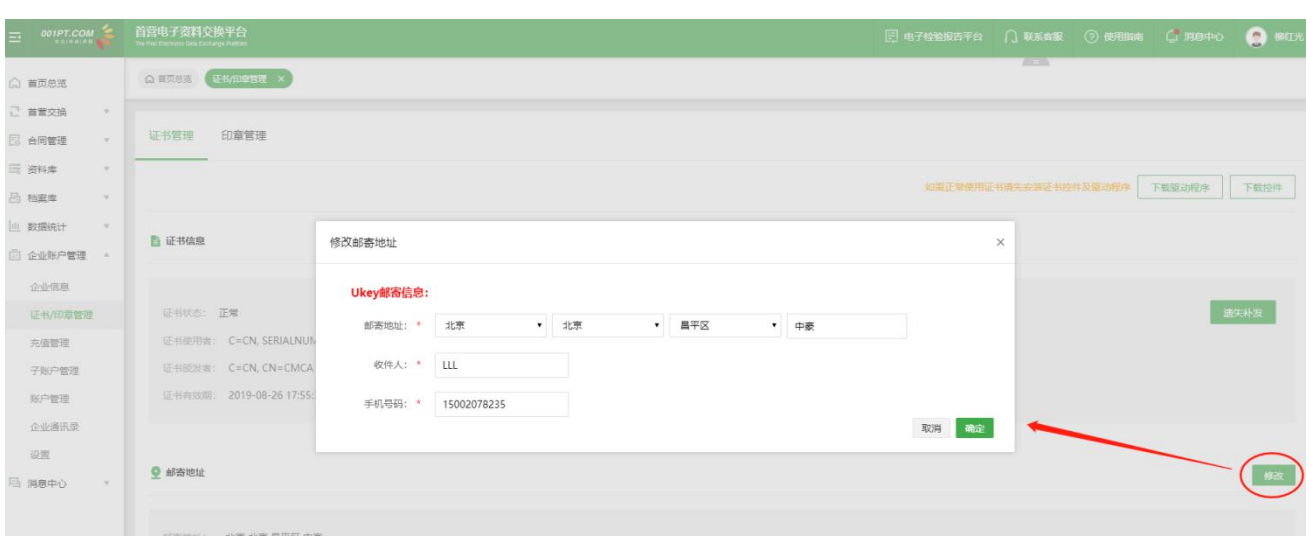

#### 数字证书

### 11)数字证书申请

#### 11.1)选择证书类型;

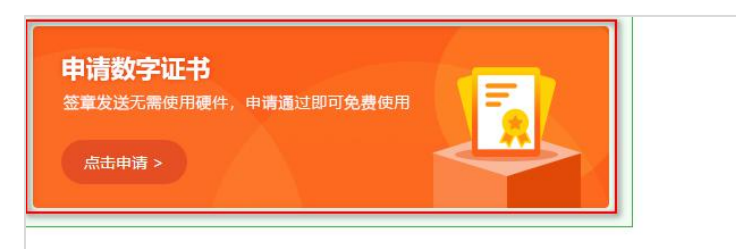

11.2)阅读用户协议, 并勾选下方的"已阅读并同意《移动 CA 中心数字证书用户协议》", 点击"下一 步";

11.3)设置签章密码,设置完毕后点击"提交",提交数字证书申请。用户可自行选择是否开启免密签章, 若开启则签章时无需输入密码,否则签章时需输入签章密码。

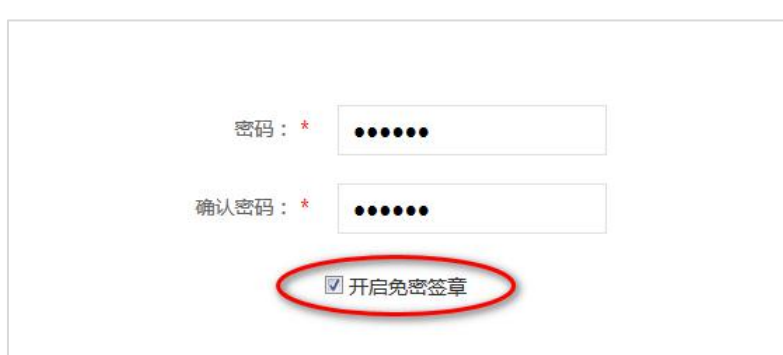

提交申请成功后,若为企业用户,且因用户变更企业信息或吊销后重新申请数字证书,则弹出如下弹框,

当前账户余额不足,是否充值?,可点击"立即充值"按钮,跳转到对应页面进行操作。

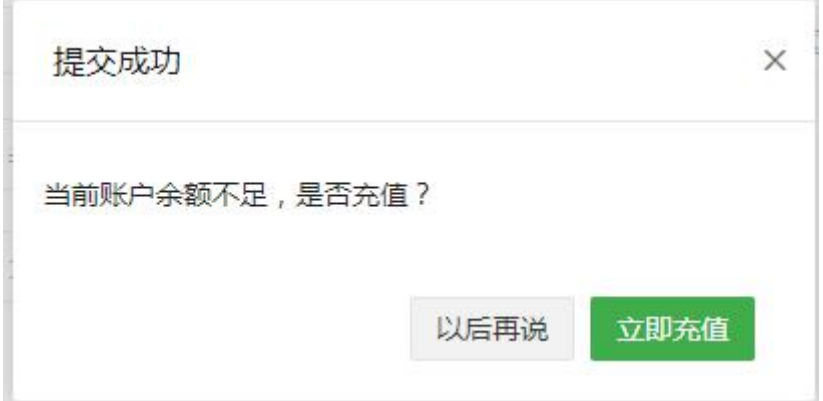

12)撤销申请

尚未制作的证书(即未审核通过),允许用户主动撤销申请。

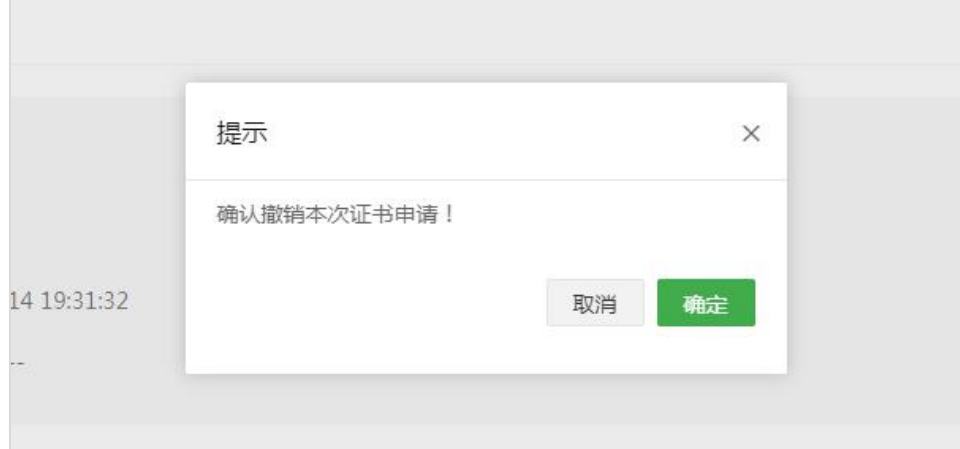

#### 13)修改签章密码

点击"修改密码"按钮,按照弹窗内容输入,输入完毕后"确定"即可。

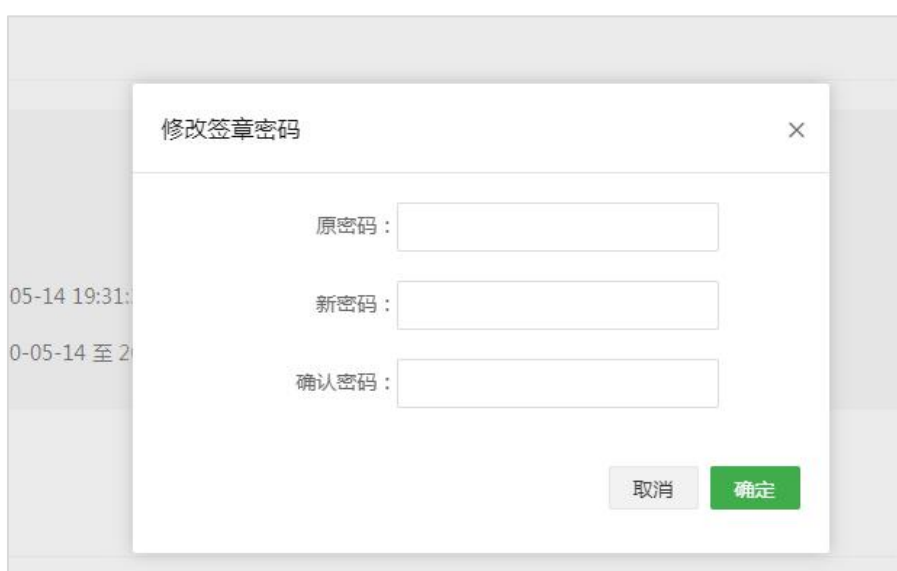

# 14)忘记密码

点击"忘记密码"按钮,先输入验证码,进入下一步即可设置新密码,设置完毕后"确定"即可。

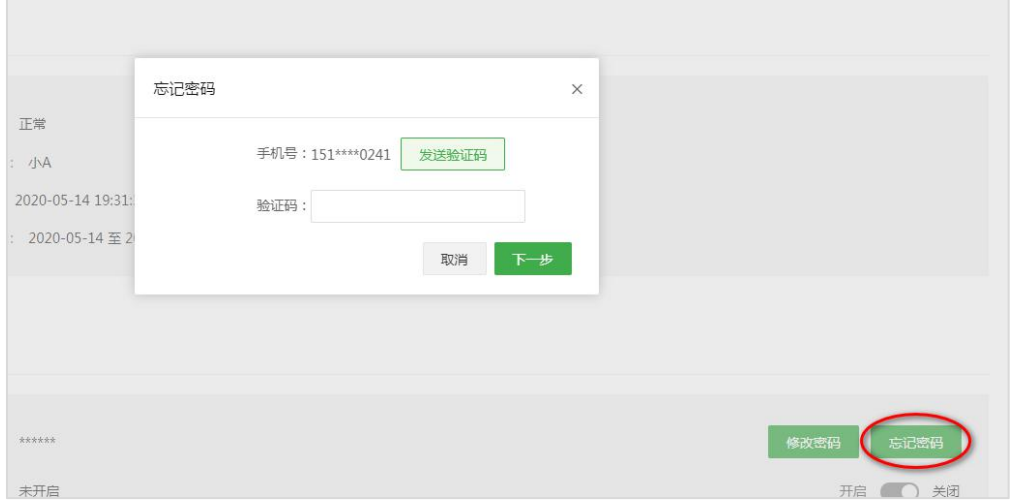

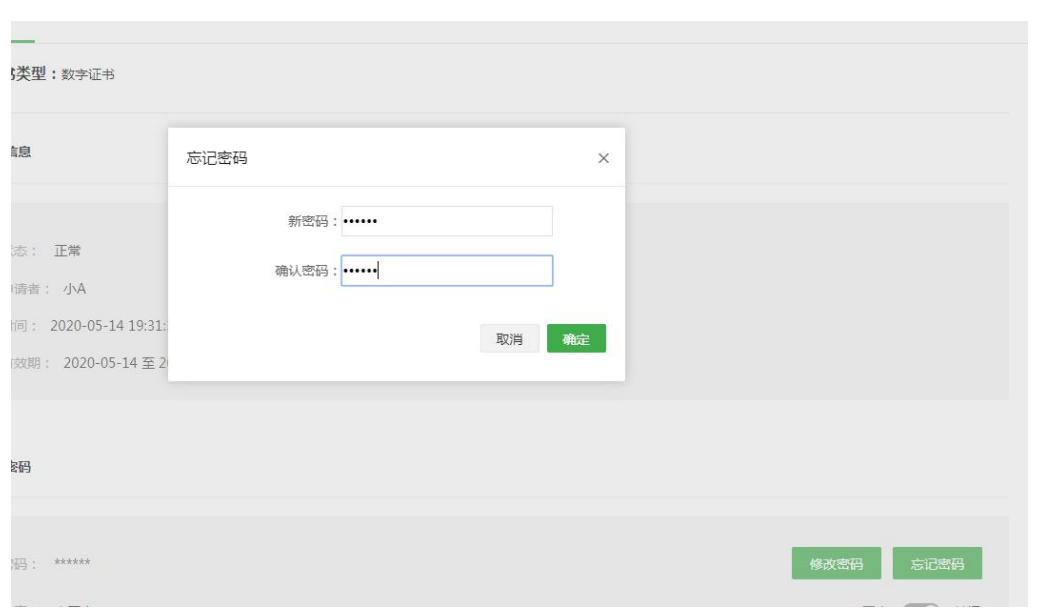

### 15)开启/关闭免密签章

点击"开启/关闭"按钮,在弹窗中输入签章密码,即可开启或关闭免密签章。开启免密签章后,首营资料

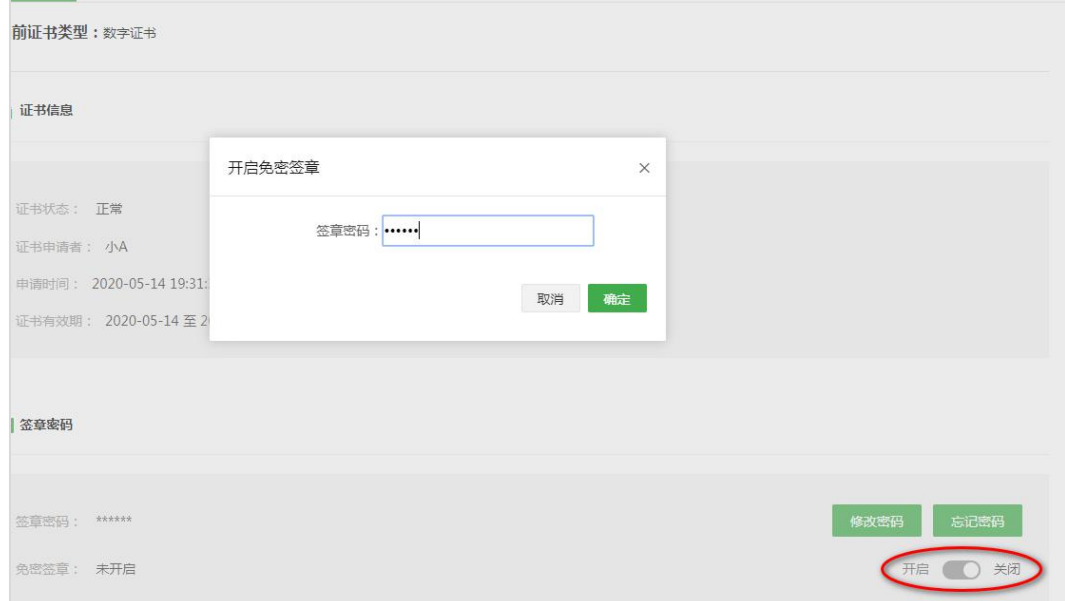

签章时无需输入密码,否则需输入密码。

#### 16)变更证书类型

16.1)用户申请 Ukey 证书或数字证书后,如需变更证书类型,可在已撤销原申请或原证书已失效的情况下

进行变更证书类型;

16.2)点击"变更证书类型"按钮,在弹窗中点击"确定"即可跳转到另一证书类型的申请页面,按步骤

### 进行申请即可。

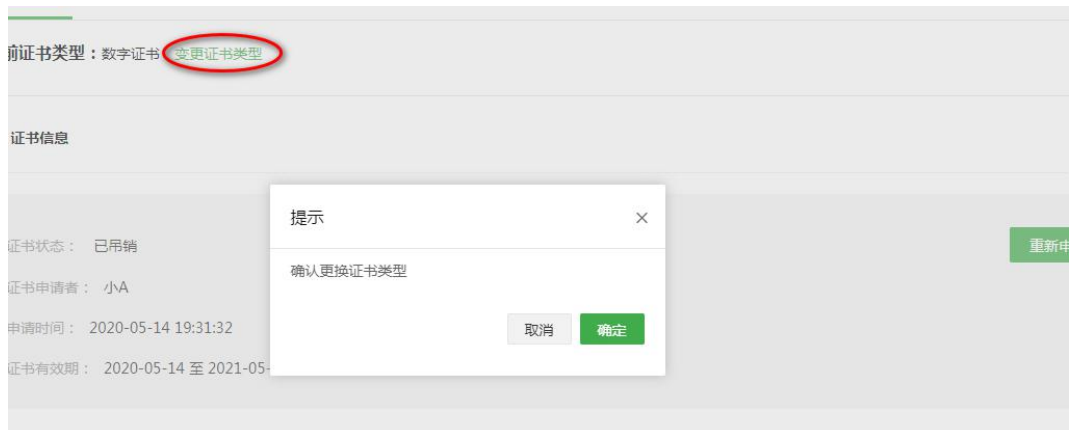

印章管理:用户可在此页面管理本企业的所有印章,支持新增印章、修改印章、删除印章、查看印章信息 等。

17)新增印章

点击"新增",在弹窗选择需要新增的印章类型,并按要求上传印章图片,点击"确定"即可。

备注:新增的印章需要等待平台工作人员审核,只有审核通过的印章才能正常使用。

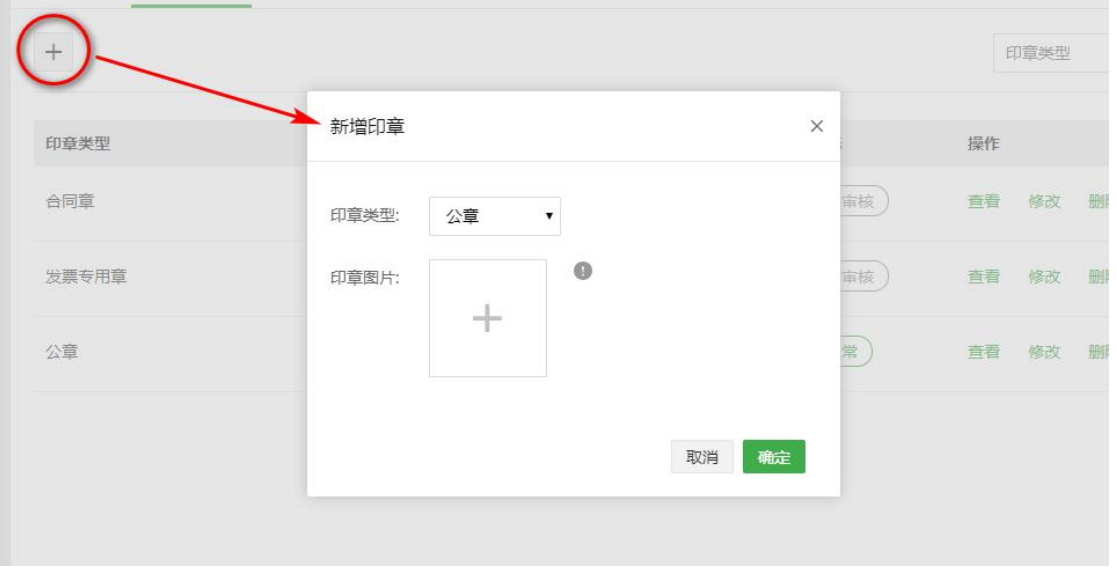

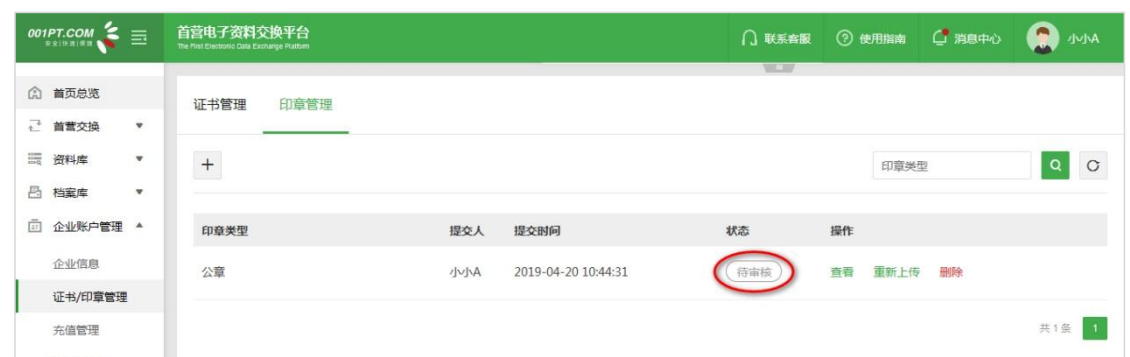

18)修改印章

点击"修改",在弹窗中先删除原来的印章,再按要求重新上传新的印章图片,点击"确定"即可。

备注:重新上传的印章需要等待平台工作人员审核通过后才能正常使用。

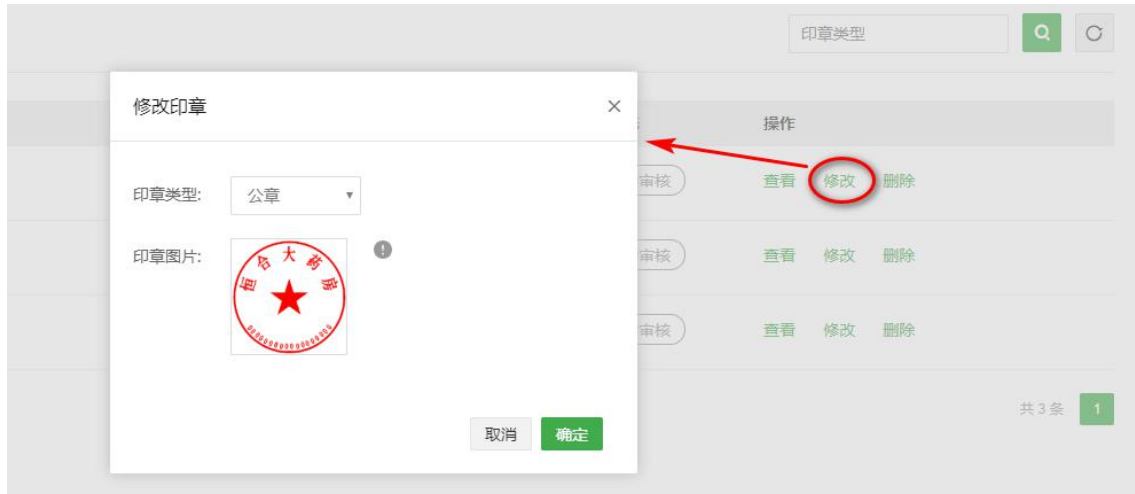

19)查看印章

点击"查看",即可查看印章样式。

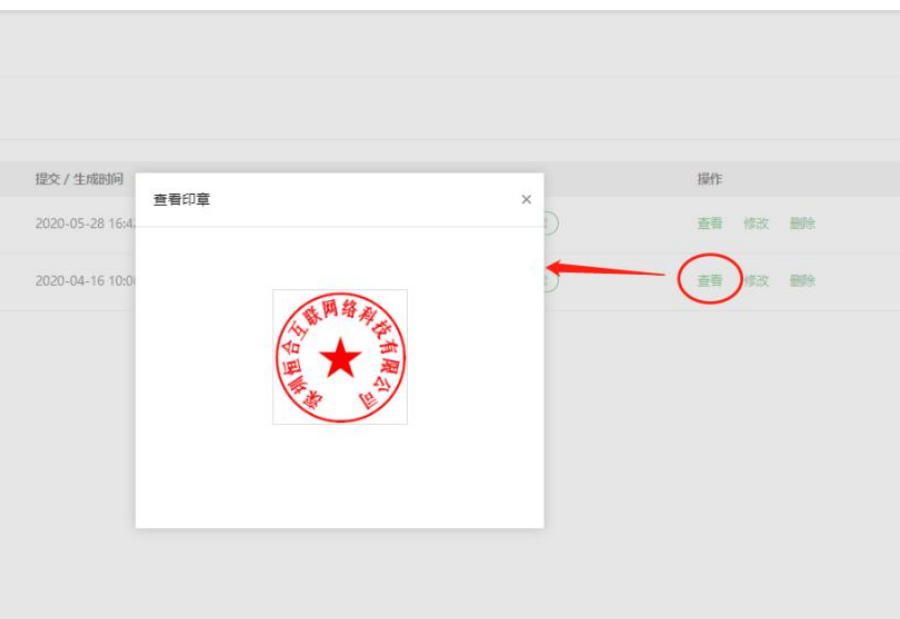

# **订单管理**

用户可在此页面查看企业当前套餐信息、账户余额信息,以及订单记录、充值明细记录、并支持填写企业 开票信息。

注:订单记录,展示企业所有的历史订单记录,包含购买套餐、空间、证书的所有订单记录;充值明细记

录,展示企业所有的历史充值记录。

#### **订单**

a)购买套餐流程: 提交订单→确认合同→缴费→套餐生效;

b)购买空间流程:提交订单→缴费→空间生效;

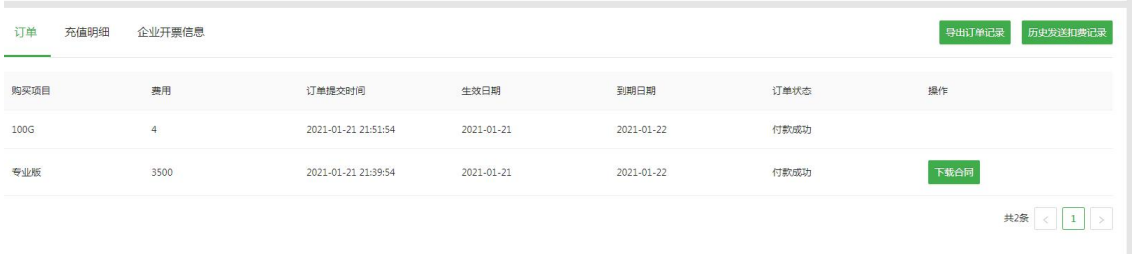

#### 1)取消订单

a)购买套餐订单,在未确认合同之前支持取消订单;b)购买空间订单,在未付款之前支持取消订单;

## 点击"取消订单"按钮,即可取消目标订单。

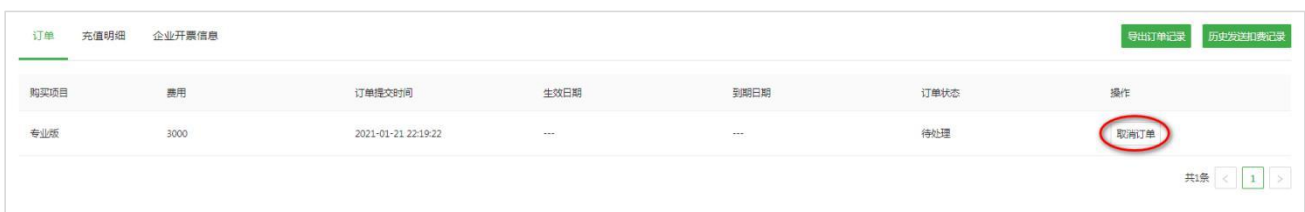

### 2)确认合同

# 点击"确认合同"按钮,跳转到合同确认页,确认合同无误后,即可签章保存。确认合同后,即可缴费。

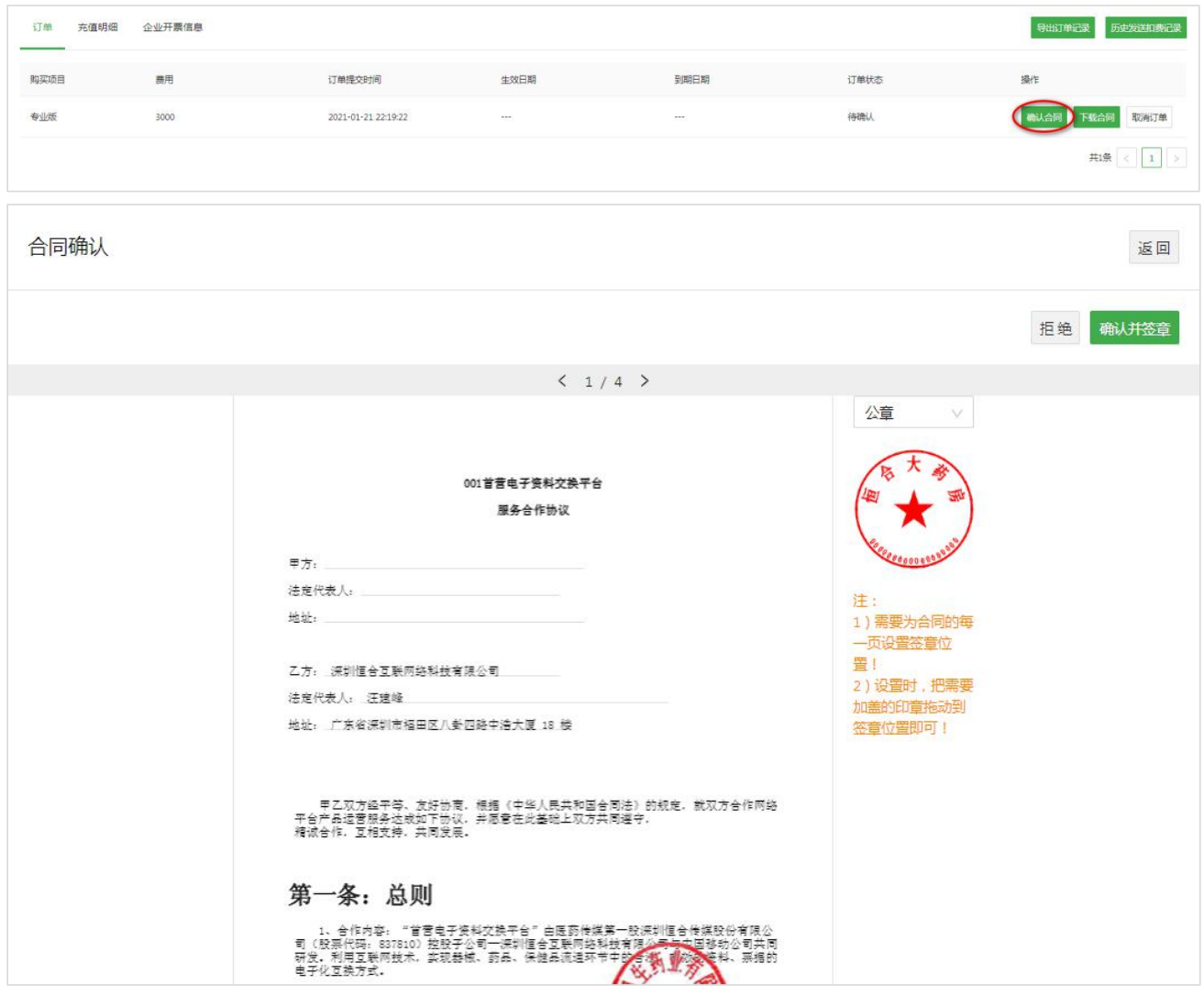

## 3)缴费成功后,订单即生效!

### **企业开票信息**

在充值付款完成后,平台财务确认到帐,即可在线申请发票。

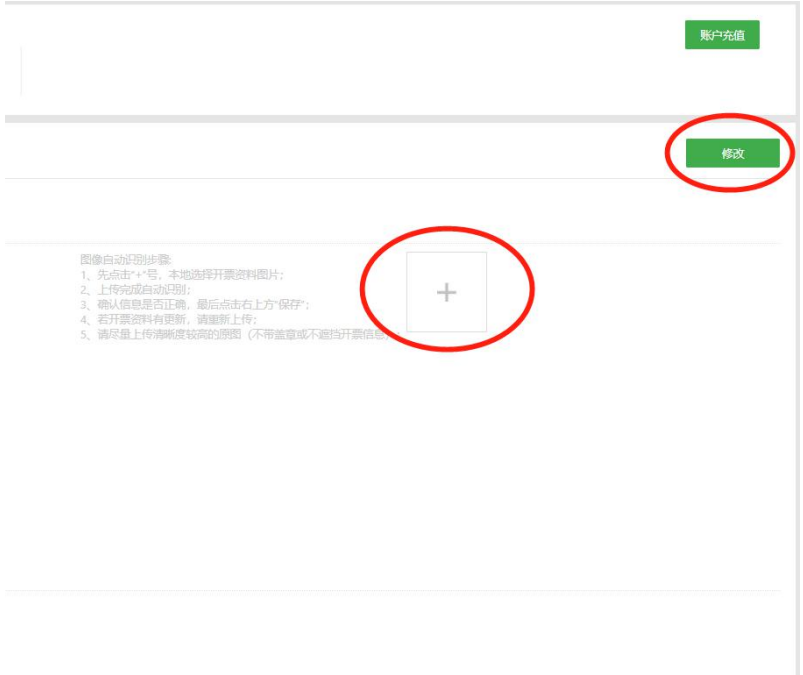

若需要开具发票,请咨询企业财务开票信息,在"企业开票信息"填写完整,或可以点击"+"上传企业开 票资料图片自动识别录入。同时,可以在线咨询平台客服确认款项到帐情况,点击"申请开票"按钮。

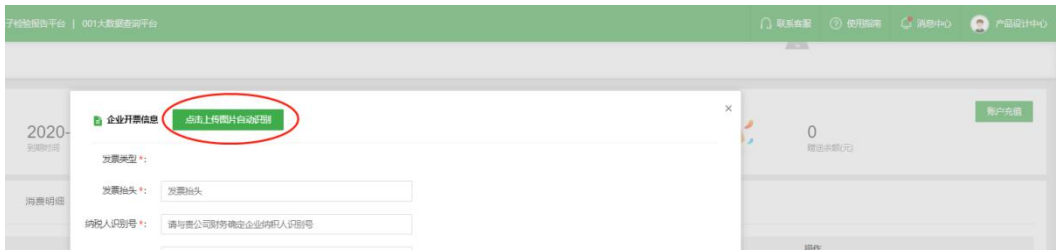

也可以上传企业开票资料图片,自动识别录入;并核实企业开票信息是否正确,如有错漏或识别有误,请

及时修改再提交。提交后,企业开票信息暂不可以修改,待后台审核后方可再次修改。

账户充值:

点击"账户充值",根据需要选择相应的充值方式,按照下方的充值细则完成充值即可。

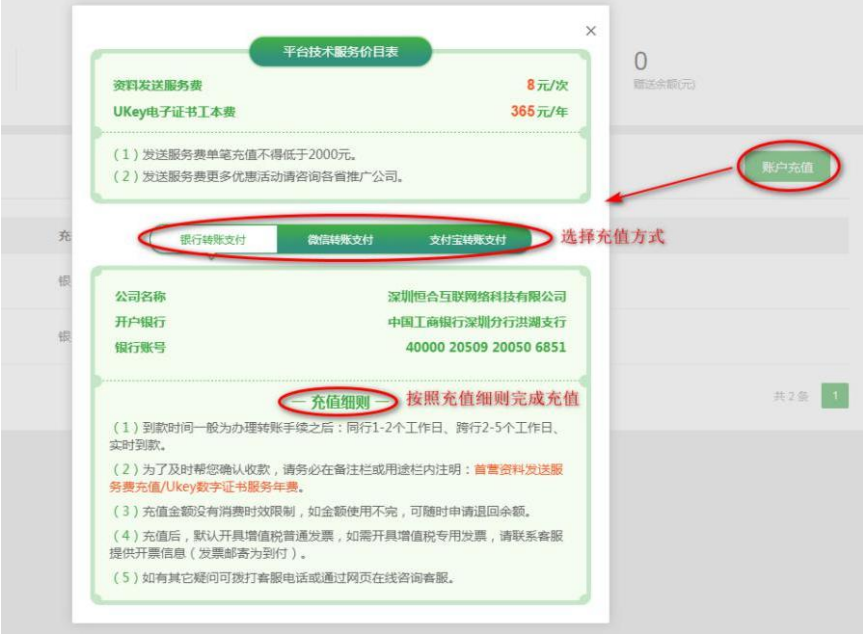

# **子账户管理**

用户可在此页面管理本企业的部门、角色及子账户,并为相应角色分配平台权限。

## 1)创建部门

点击"新增",在弹窗中输入新的部门名称,确定即可。

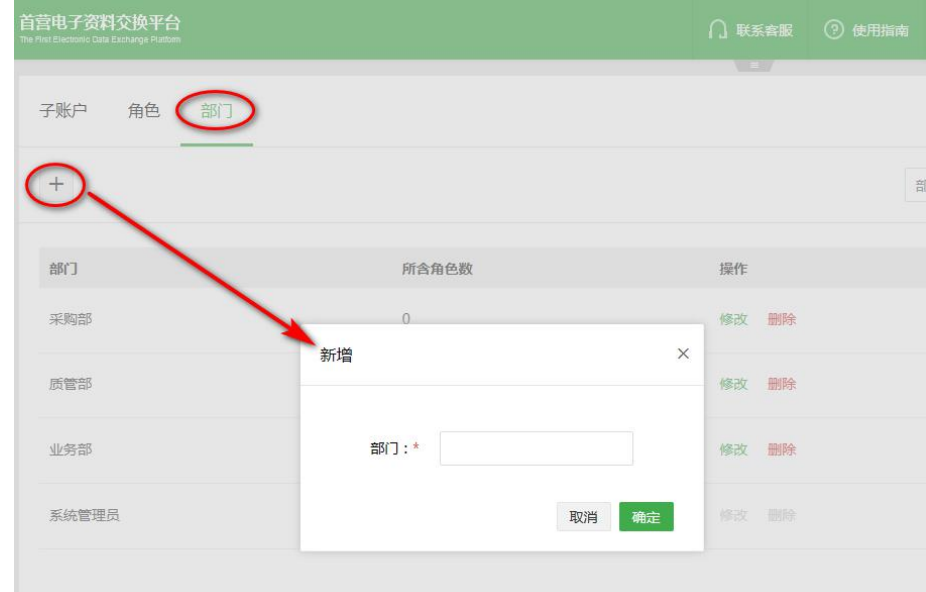

2)删除部门

点击"删除",在弹窗中点击"确定"即可删除部门。

备注:只有所含角色数为 0 的部门才能删除。

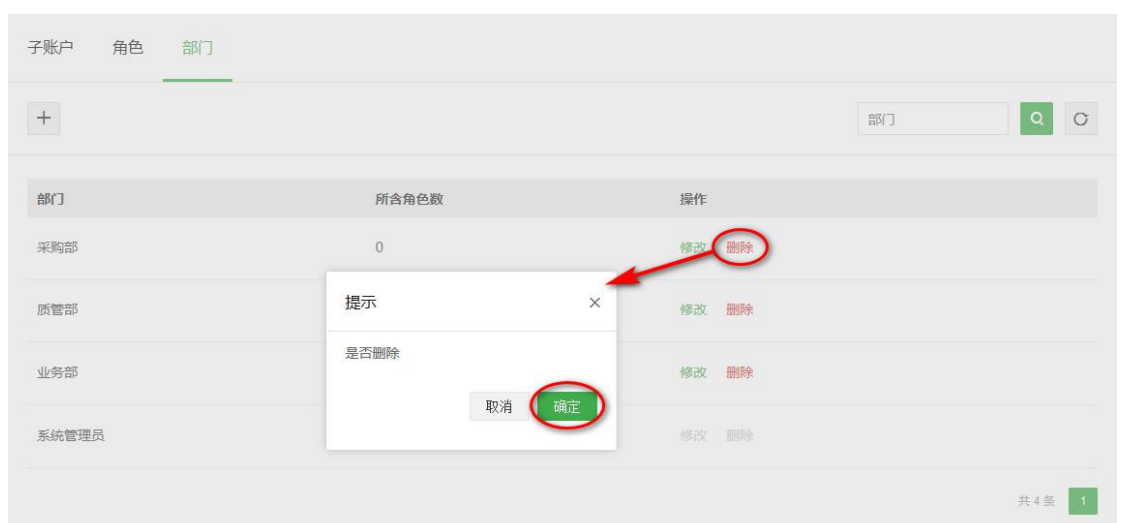

#### 3)创建角色

点击"新增",在弹窗中选择目标部门,并输入新的角色名称,填写完毕后点击下方"编辑角色权限", 为新角色分配需要的平台权限。

备注:

\*若无目标部门则需新增部门;

\*"审核"权限不在此处进行分配,会根据"设置-审核设置"页面中实际设置的审核流,分配给相应的角色

及人员;

\*"企业信息"与"子账户管理"页面的权限仅系统管理员拥有,不可分配。

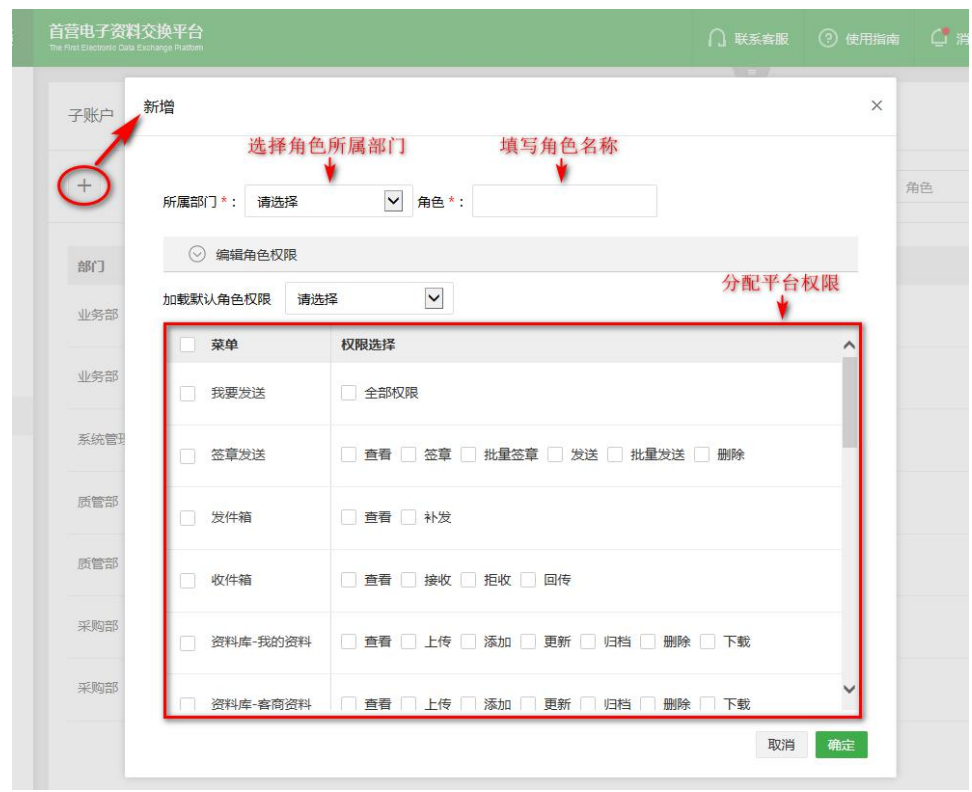

4)删除角色

点击"删除",在弹窗中点击"确定"即可删除角色。

备注:

\*只有所含子账户数为 0 的角色才能删除;

\*若该角色被审核流指定为审核角色,则不可删除;

\*系统默认角色"系统管理员"不可删除。

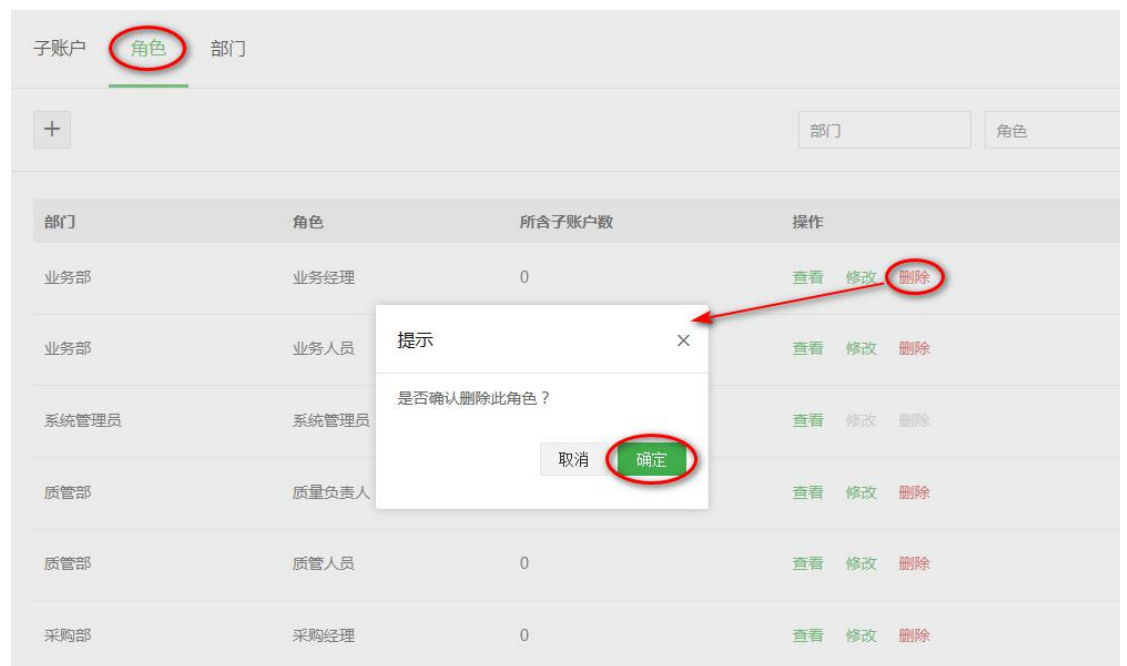

5)创建子账户

点击"新增",按要求输入使用者姓名、所属部门及角色、账户用户名、是否显示,确定即可。单次最多 允许新增 10 个子账户,新增成功后即会为子账户分配默认密码。

是否显示:

打开:即在首营交换-我要发送,选择接收企业时,对方可以看见接收企业对应的接收部门及接收人。

关闭:即在首营交换-我要发送,选择接收企业时,对方不可以看见接收企业对应的接收部门及接收人,默 认按接收企业任意部门及任意人员查收资料。

备注:若无目标部门与角色,则需新增部门与角色。

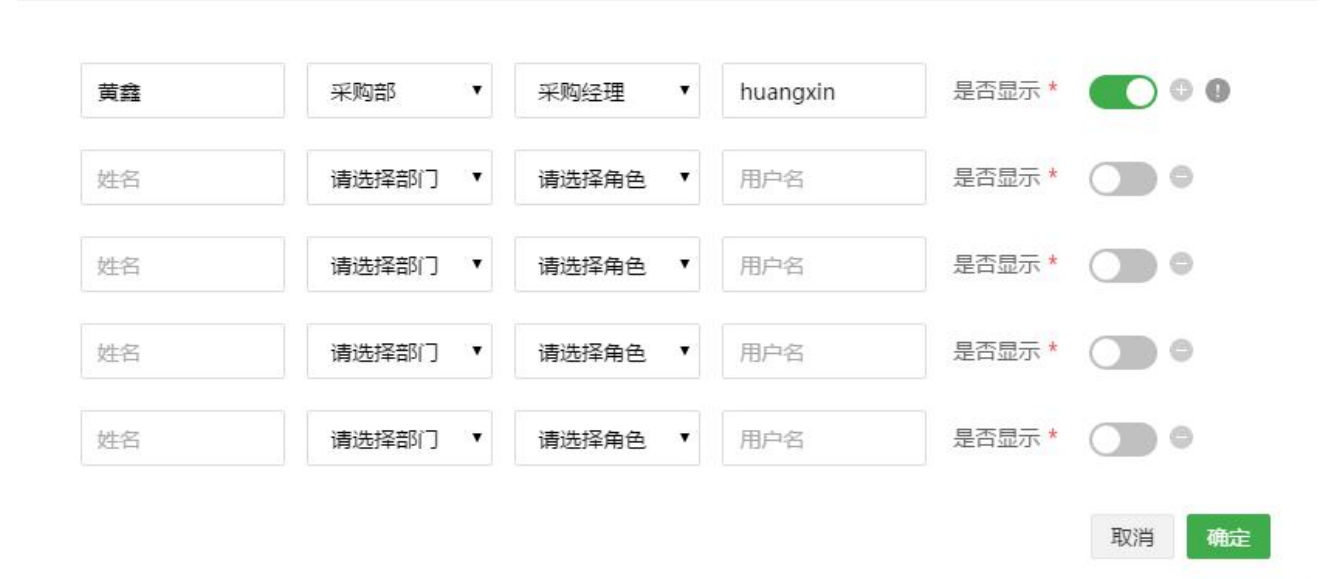

#### 6)删除子账户

点击"删除",在弹窗中点击"确定"即可删除该子账户。

备注:若该子账户被审核流指定为审核人员或已触发审核流,则不可删除。

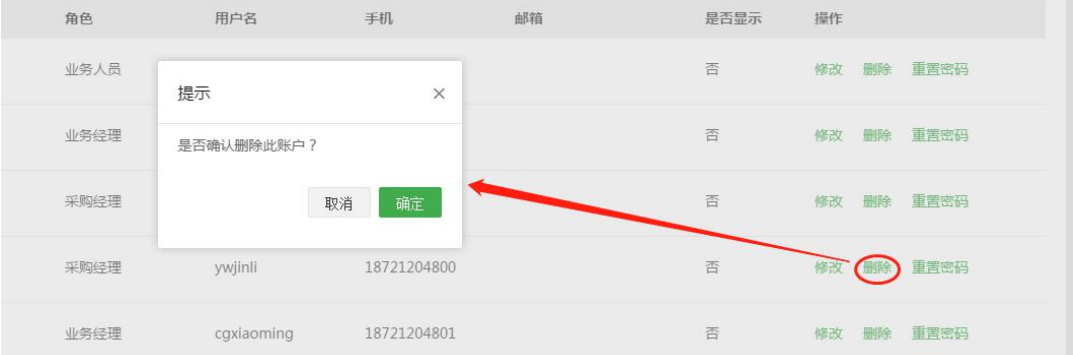

# **账户管理**

用户可在此页面修改当前账户的密码、手机号与邮箱、绑定微信、我的钱包提现。

1、修改密码:点击"修改",根据弹窗内容填写相应信息,填写完毕后点击"保存",即可修改密码。

2、修改手机号:点击修改,根据弹窗内容填写相应信息,新手机号已在平台使用时,给出相应的提示,填 写完毕后点击保存,即可修改手机号

备注:修改手机号与邮箱方式类同。当手机号与用户名一致时,成功修改手机号后,用户名会同步修改

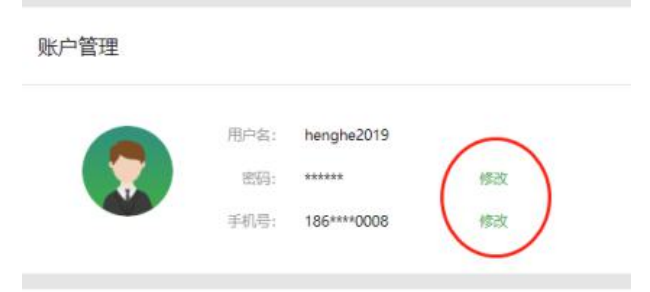

3、 绑定微信:点击绑定->使用微信扫一扫,手机弹出关注官网公众号->点击"关注"即绑定成功。若已 关注,则收到公众号"绑定成功"提示;绑定成功后,可以在页面二维码下方点"绑定后请点击此处"退出 或关闭窗口。后面可以使用微信扫一扫登陆平台,同时可以在公众号接收企业提交的首营资料消息通知。

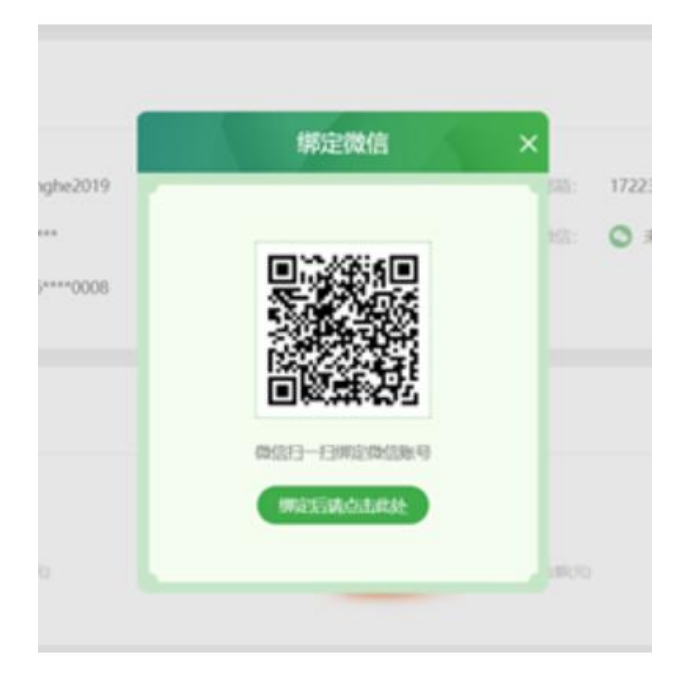

4、我的钱包:主要用于平台活动奖励发放、申请提现。(关注微信公众号或官方网站最新活动说明。) 领取方式:根据平台活动规则给予参与活动企业帐号发放相应奖励,点击领取即可。

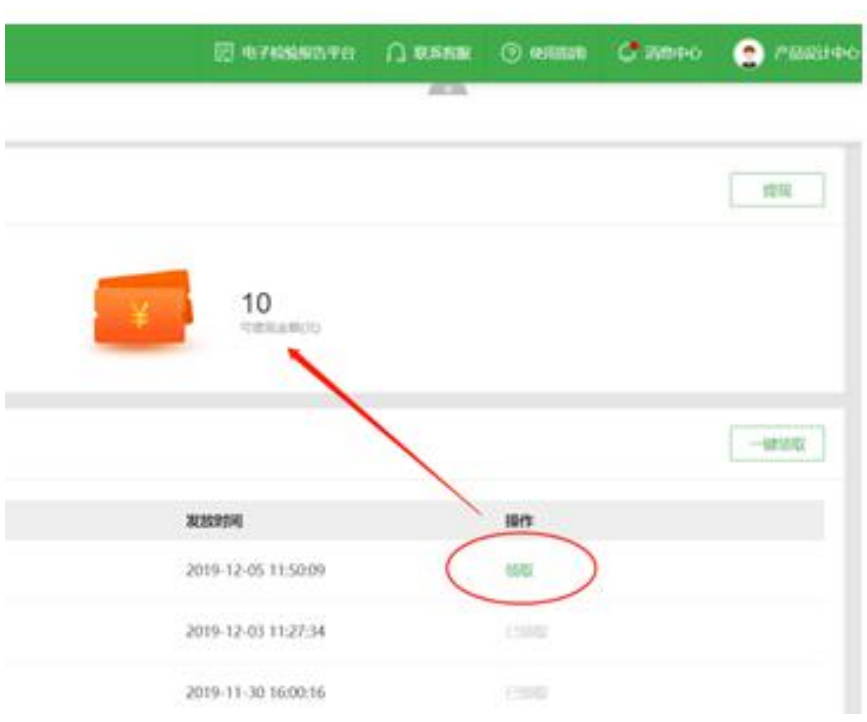

领取成功后,可以点击页面右上方"提现"按钮(需绑定微信帐号)

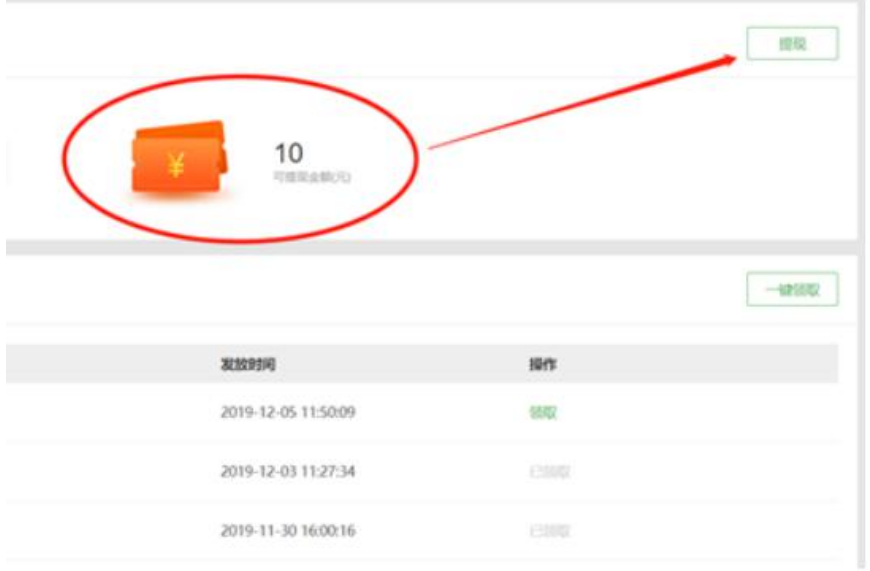

输入提现金额(必须大于 1 元,每天仅可以申请一次。当天最高提现 1000 元。),提现成功后,由平台 审核通过后系统自动发放到绑定的微信号零钱。

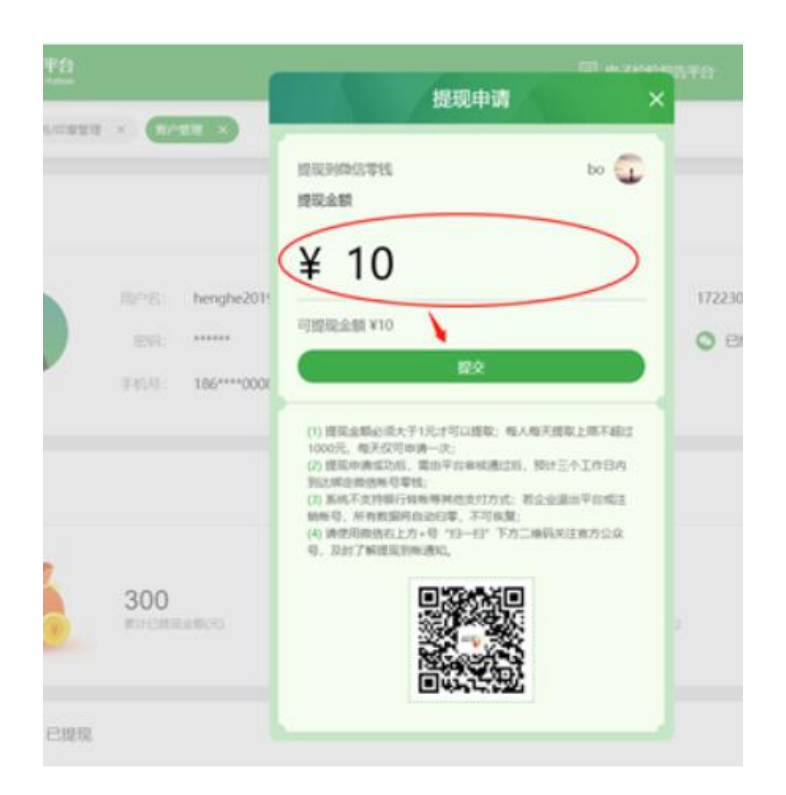

请关注官方公众号"首营电子资料交换平台"或微信支付消息通知。

#### 5、邀请企业:主要便于用户查看本企业人员邀请企业注册情况

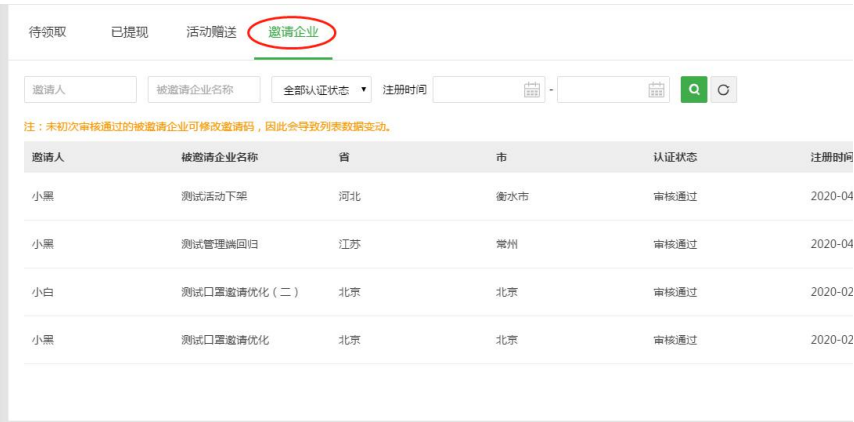

# **通讯录**

用户可在此页面上传通讯录名单,在"我要发送"中可选择名单中的企业作为收件对象。

1)新增通讯录企业

点击"新增"按钮,在弹窗中填写通讯企业信息,填写完毕后点击"保存"即可。

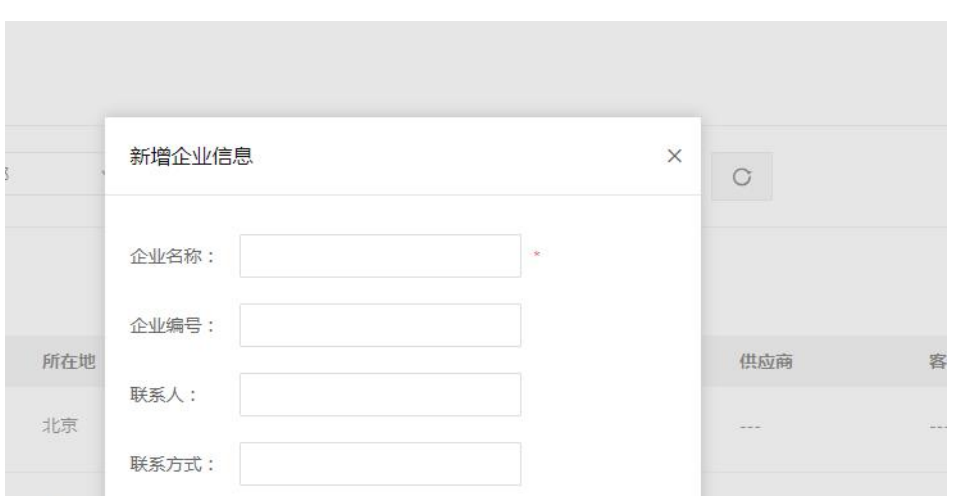

#### 2)批量上传通讯录企业

点击"通讯录上传",在弹窗中点击"下载企业通讯模板",按照模板填写通讯企业信息,填写完毕后点

击"上传文件"按钮,文件上传成功即表示对应的通讯企业已全部添加成功。

注: 批量上传规则已在弹窗中进行描述, 请认真阅读!

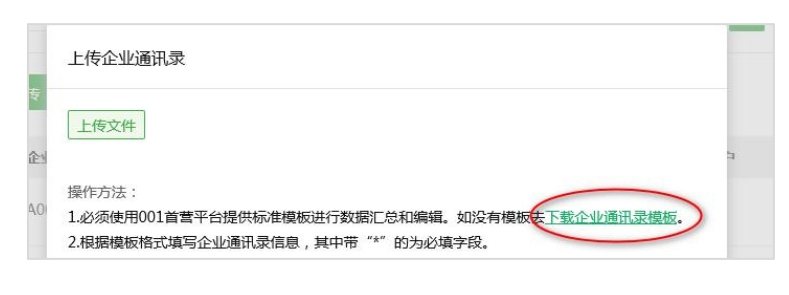

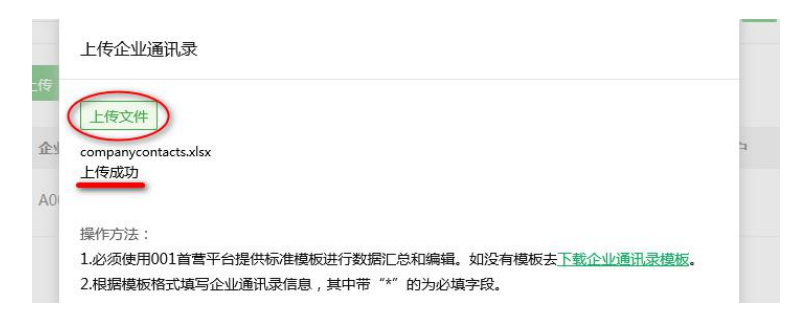

#### 3)清空通讯录

点击"清空通讯录"在弹窗中点击"确定"按钮,则成功将通讯录所有数据删除

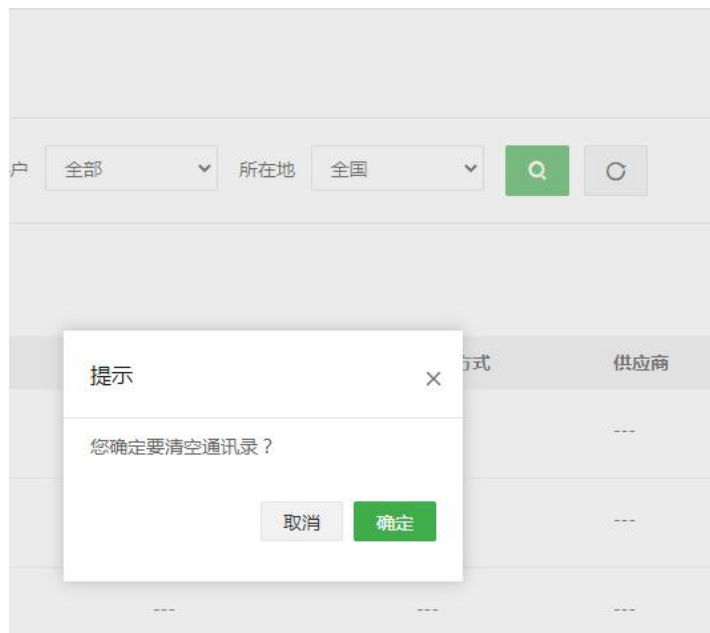

# **审核设置**

用户可在此页面设置发送资料与接收资料审核流,无新增代表不需要审核;

设置说明:

1、审核流最多支持五级审核,审核顺序为:一级审核 -> 二级审核 -> 三级审核 -> 四级审核 -> 五级

审核,不可越级审核;

2、每一级只支持选择一个角色进行审核(每一级的审核角色不可重复),可以设置为该角色中的任意人员,

也可以指定唯一审核人员;

- 3、审核流只有在待审核状态下才能修改,且若存在审核中的资料包,则审核流不可修改、不可删除;
- 4、默认所有角色创建帐号时拥有审核权限,非当前审核人不可以进行操作;若无设置审核流,则默认为不

需要审核;

5、默认仅管理员有新增、修改或删除审核流权限;

#### 1) 新增

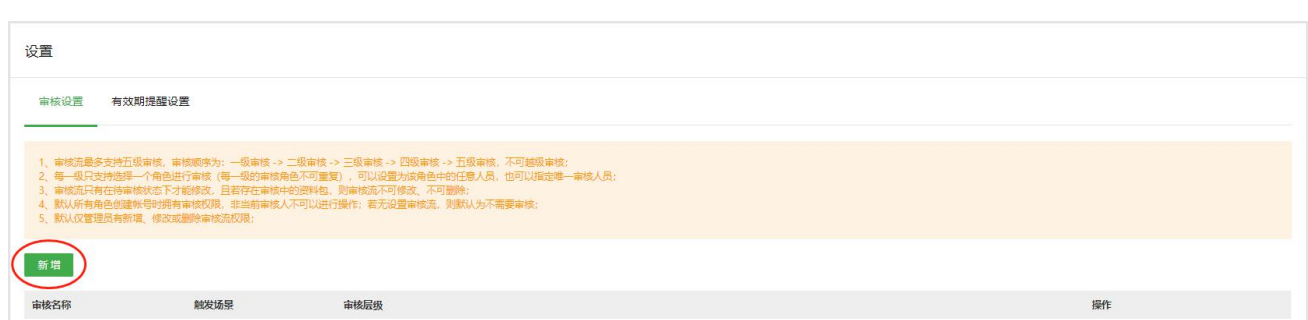

点击新增,进入审核流配置页面,输入审核流名称,如:首营资料发送审核;选择触发场景,发送资料审

核或查收资料审核,审核流默认必须设置一级,点击"+"号添加下一层级。点击"确定"即生效。

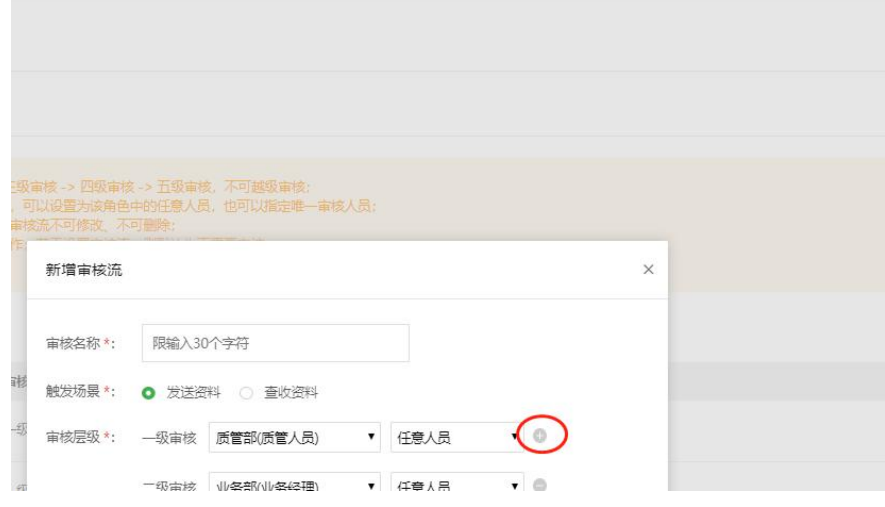

# **2)查看**

查看当前审核流层级配置,但不可修改。

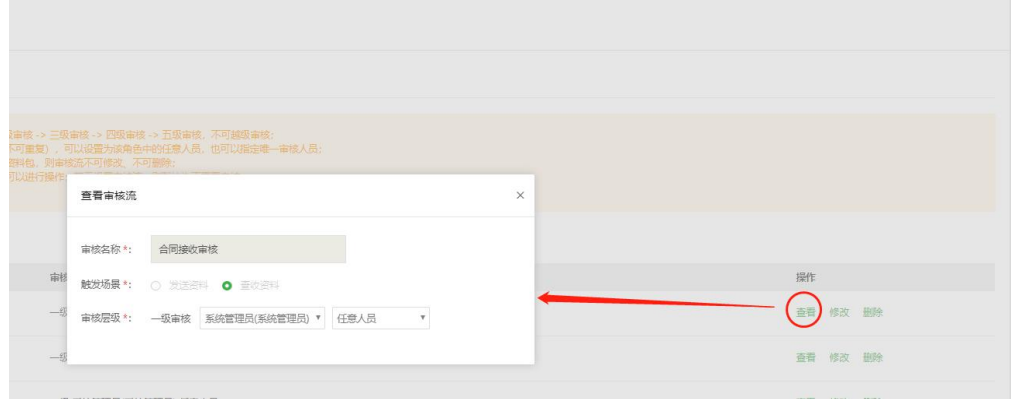

## **3)修改**

点击修改按钮,可以对当前待审核状态的审核流进行修改。若当前审核流存在资料审核中,则不可修改。

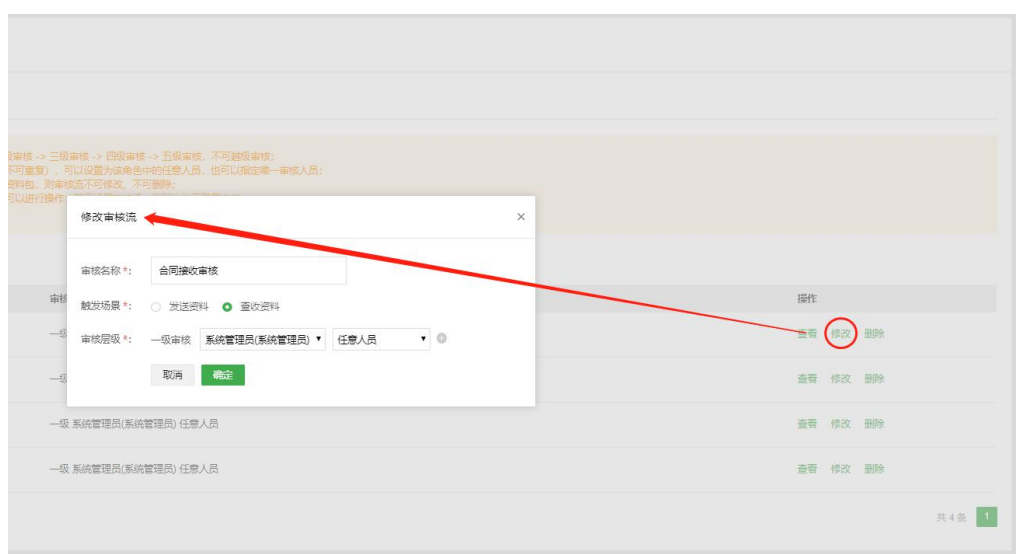

#### **4)删除**

点击删除按钮,可以对当前待审核状态的审核流进行删除。若当前审核流存在资料审核中,则不可删除。

不可恢复。

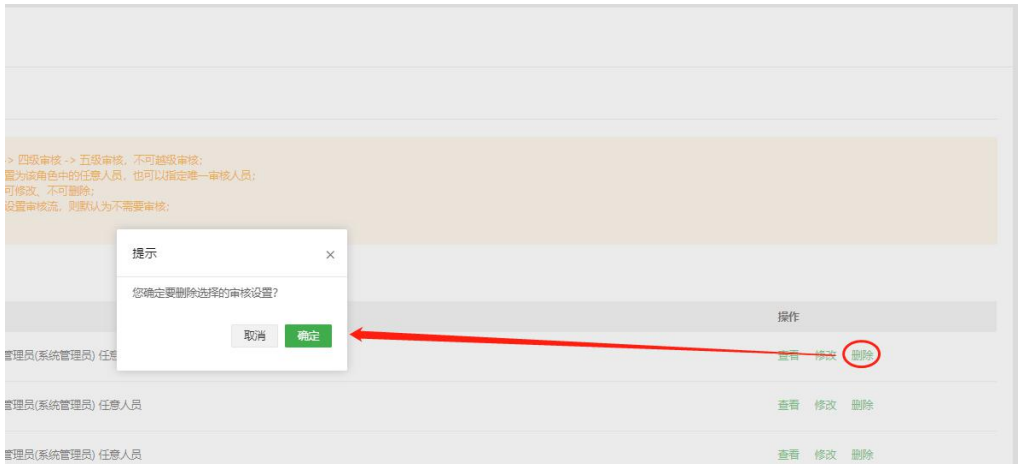

# **产品索取设置**

用户可在页面设置是否允许平台企业/合作企业索取本企业的产品资料

#### 设置说明

1、允许平台企业索取:开启则表示允许平台所有已认证企业向本企业索取产品资料;

2、允许合作企业索取:开启则表示允许本企业-资料库-企业资料列表中,资料来源企业索取本企业的产品 资料;
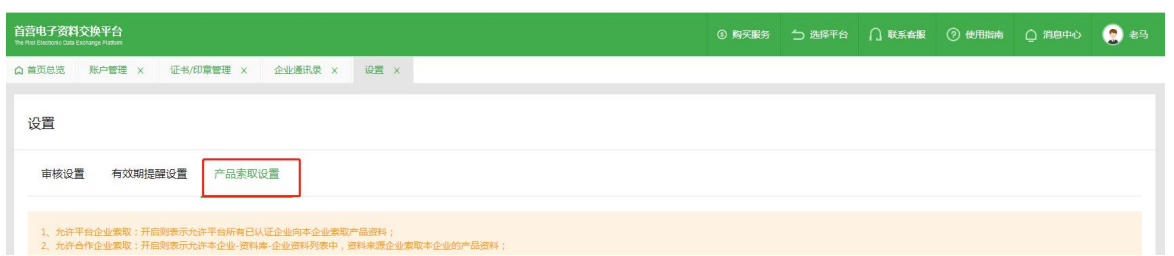

点击开启"允许平台企业索取",则所有平台已认证企业可索取本企业"资料库-产品资料"列表的所有产品

点击关闭"允许平台企业索取",则平台企业无法索取本企业的产品

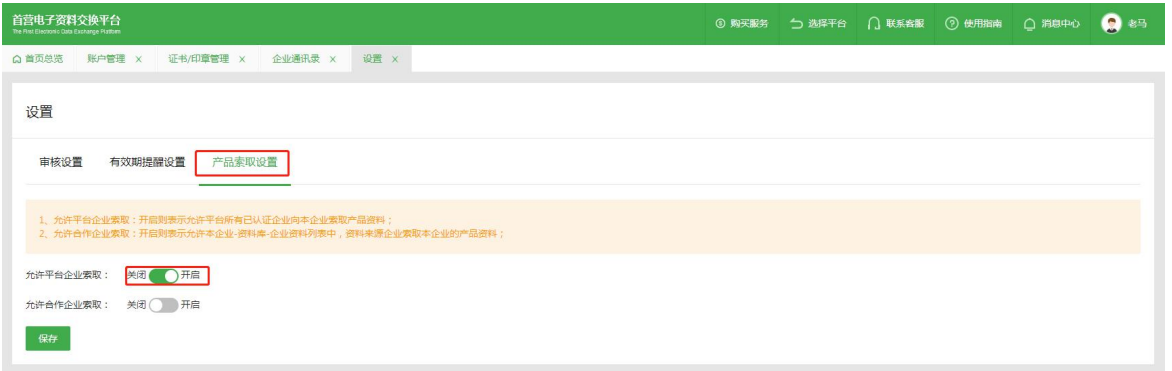

点击开启"允许合作企业索取",则本企业"资料库-企业资料"列表中,资料来源企业可索取本企业的产品 点击关闭"允许合作企业索取",则本企业"资料库-企业资料"列表中,资料来源企业无法索取本企业的产品

## **十三、消息中心**

"消息中心"显示系统内所有类型消息,可对消息进行查看、标记(如标记为已读/未读)、删除等操作。

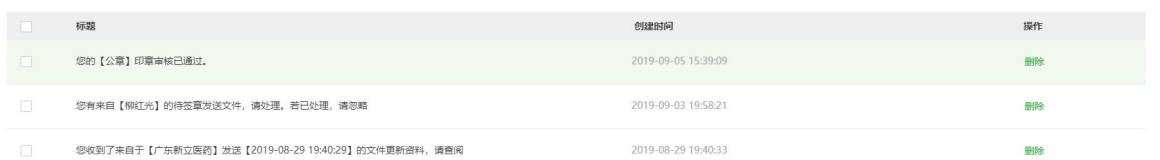

## **十四、意见反馈**

可以按要求填写对产品功能使用意见或问题反馈,将由产品专员负责跟进处理并反馈结果。

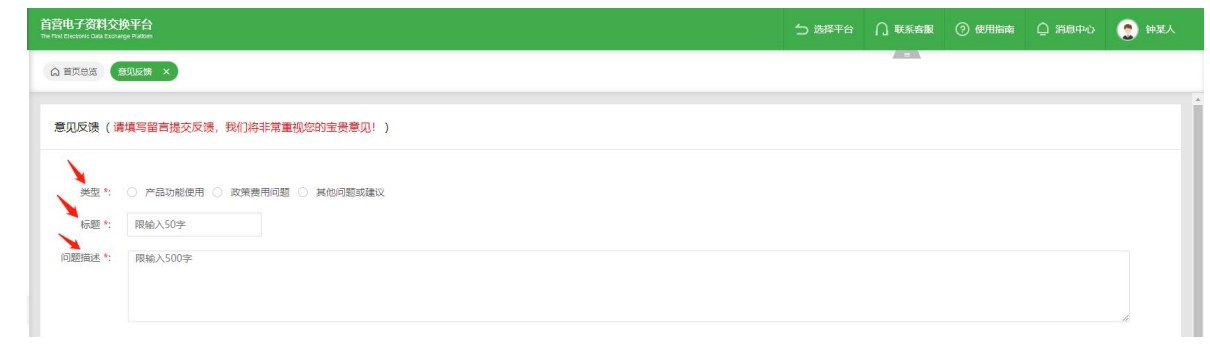